# SIAPI

**- Sistema de Comunicação de Internações Psiquiátricas e respectivas Altas -**

**Novo tutorial de apresentação e orientação de uso do SIAPI (versão 4.2) para os estabelecimentos/instituições de saúde. Obs.: Os exemplos de cadastro de internação e da alta descritos neste tutorial são fictícios.**

#### Novo tutorial de apresentação e orientação de uso do SIAPI (versão 4.2) para os estabelecimentos/instituições de saúde.

O SIAPI (Sistema de Comunicação de Internações Psiquiátricas e respectivas Altas) é um sistema do MPMG, desenvolvido pela Superintendência de Tecnologia da Informação (STI).

A nova versão (4.2) do SIAPI WEB é compatível com os navegadores Microsoft Edge e Google Chrome.

SIAPI (versão 4.2) –Ambiente de Produção:

**https://aplicacao.mpmg.mp.br/siapi**

#### CAO-Saúde

Centro de Apoio Operacional das Promotorias de Justiça de Defesa da Saúde

# SIAPI

- O SIAPI (Sistema de Comunicação de Internações Psiquiátricas e respectivas Altas) é um sistema do MPMG, desenvolvido pela Superintendência de Tecnologia da Informação (STI).
- A nova versão (4.2) do SIAPI WEB foi desenvolvida e disponibilizada no ambiente de produção com aprimoramentos solicitados pelo Centro de Apoio Operacional das Promotorias de Justiça de Defesa da Saúde (CAO-Saúde).
- Os estabelecimentos/instituições de saúde devem encaminhar a internação/alta para o Ministério Público até 72 horas via SIAPI.
- É importante lembrar que a nova versão (4.2) do SIAPI WEB é compatível com os navegadores Microsoft Edge e Google Chrome.
- A nova versão (4.2) do SIAPI WEB está disponível a partir do seguinte endereço no ambiente de produção: **https://aplicacao.mpmg.mp.br/siapi**

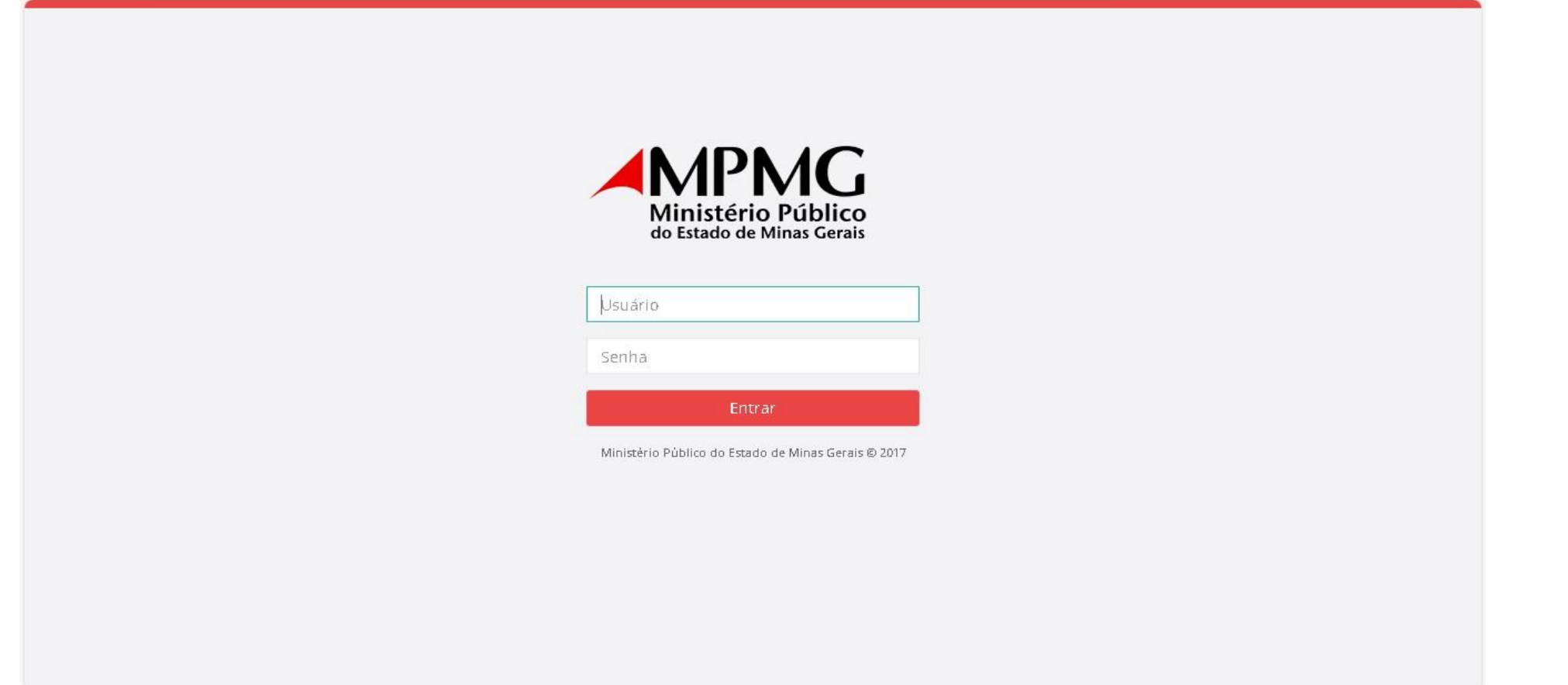

Para acessar o SIAPI, os usuários dos estabelecimentos de saúde precisam realizar o login nesta tela do SIAPI disponível a partir do seguinte endereço: https://aplicacao.mpmg.mp.br/siapi

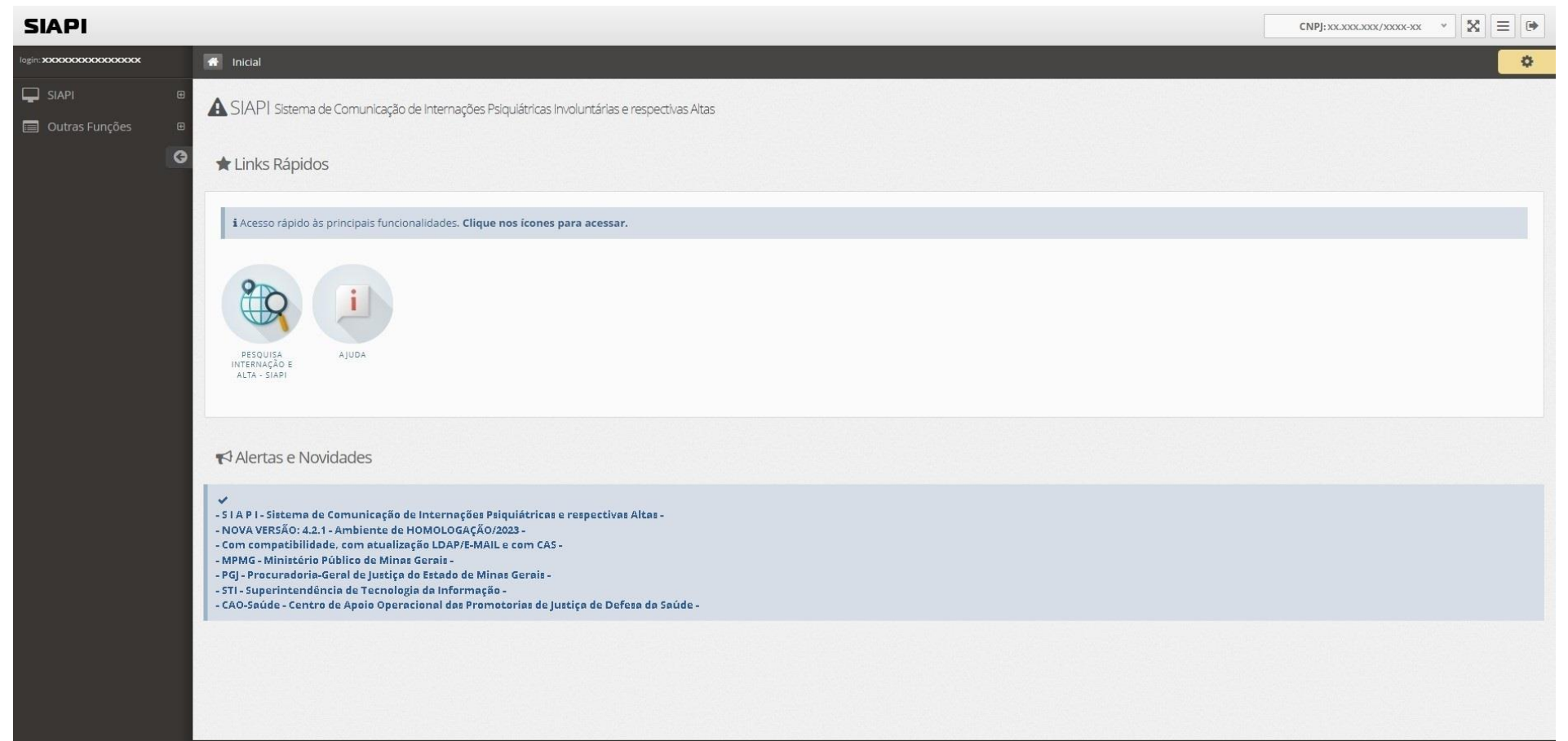

Após efetuar o login, esta é a tela principal do SIAPI para os usuários dos estabelecimentos de saúde.

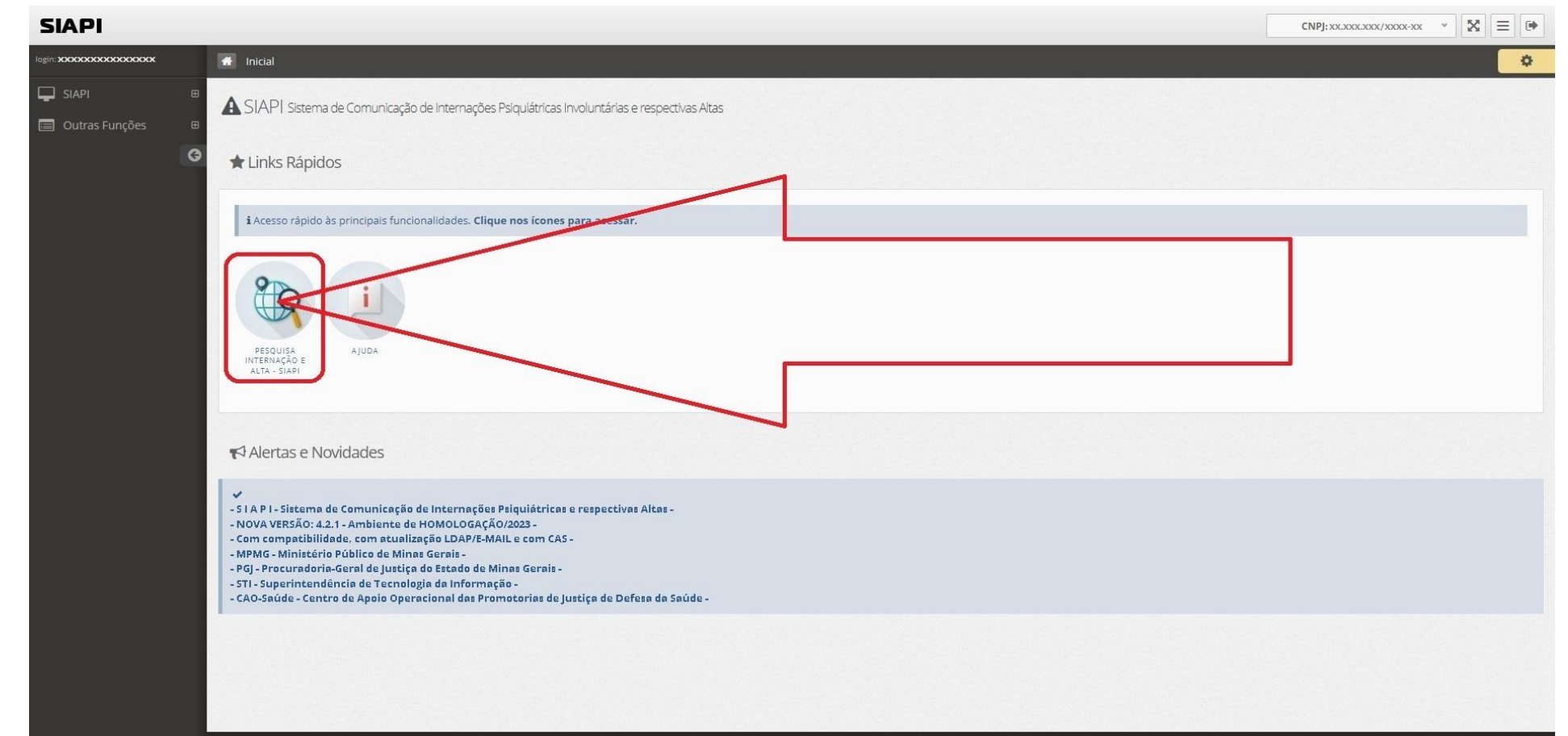

Antes de incluir/encaminhar internação/alta, é necessário que primeiro seja realizada uma pesquisa (clicando no item indicado pela seta em vermelho) antes incluir/encaminhar internação/alta para evitar cadastro em duplicidade.

# SIAPI

- Neste exemplo fictício, iremos cadastrar a internação involuntária do paciente: "NOME COMPLETO DO PACIENTE TESTE 2023", cujo paciente foi internado no estabelecimento/instituição "HGIP - HOSPITAL GOVERNADOR ISRAEL PINHEIRO - IPSEMG" no dia "27/02/2023".
- Neste exemplo fictício, iremos pesquisar se existem internações e altas do "HGIP - HOSPITAL GOVERNADOR ISRAEL PINHEIRO - IPSEMG" dentro do período 22/10/2022 à 28/02/2023 para verificar se existe a respectiva internação (visando evitar cadastro em duplicidade da referida internação).

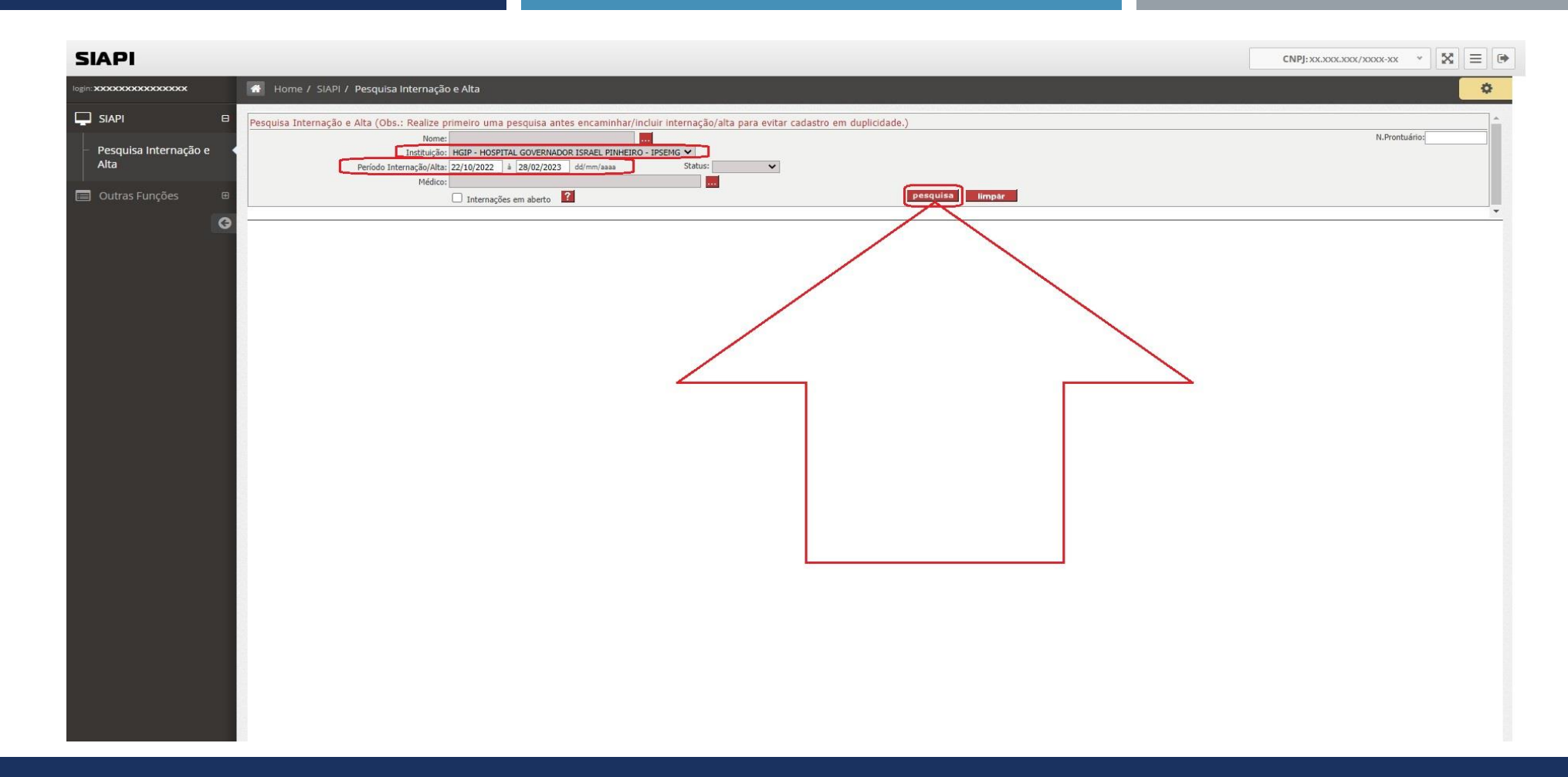

Assim, foi selecionada a instituição: "HGIP - HOSPITAL GOVERNADOR ISRAEL PINHEIRO - IPSEMG" e foi informado o período da pesquisa: "22/10/2022" à "28/02/2023" e em sequência, foi clicado no botão "pesquisa".

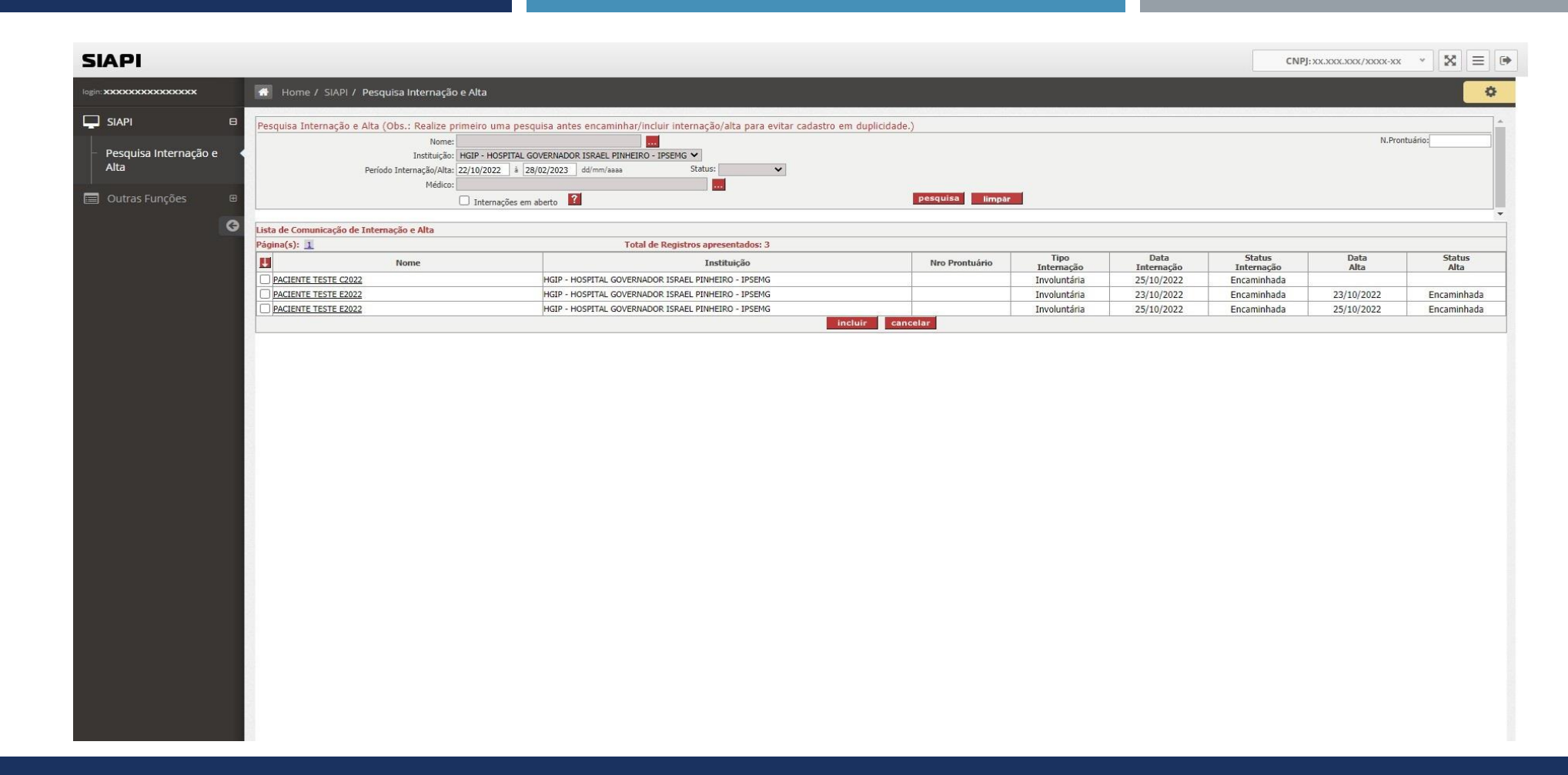

Desta forma, após informar a instituição e informar o período da pesquisa e clicar no botão "pesquisa", o SIAPI realizou a pesquisa e neste caso encontrou 03 (três) registros de internação/alta conforme figura acima.

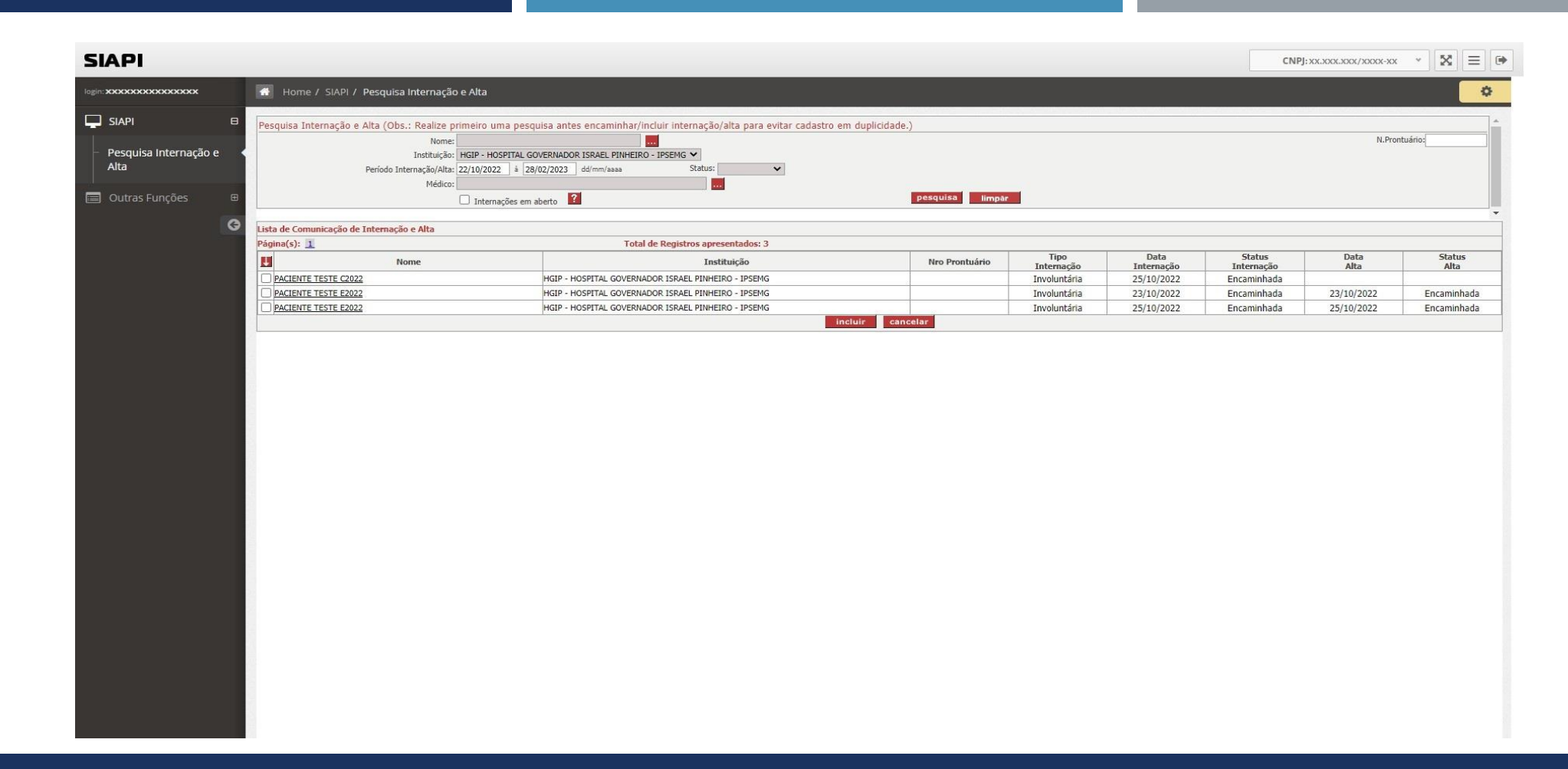

Constatou-se que não foi encontrada a internação involuntária do paciente: "NOME COMPLETO DO PACIENTE TESTE 2023" internado no "HGIP - HOSPITAL GOVERNADOR ISRAEL PINHEIRO - IPSEMG" no dia 27/02/2023.

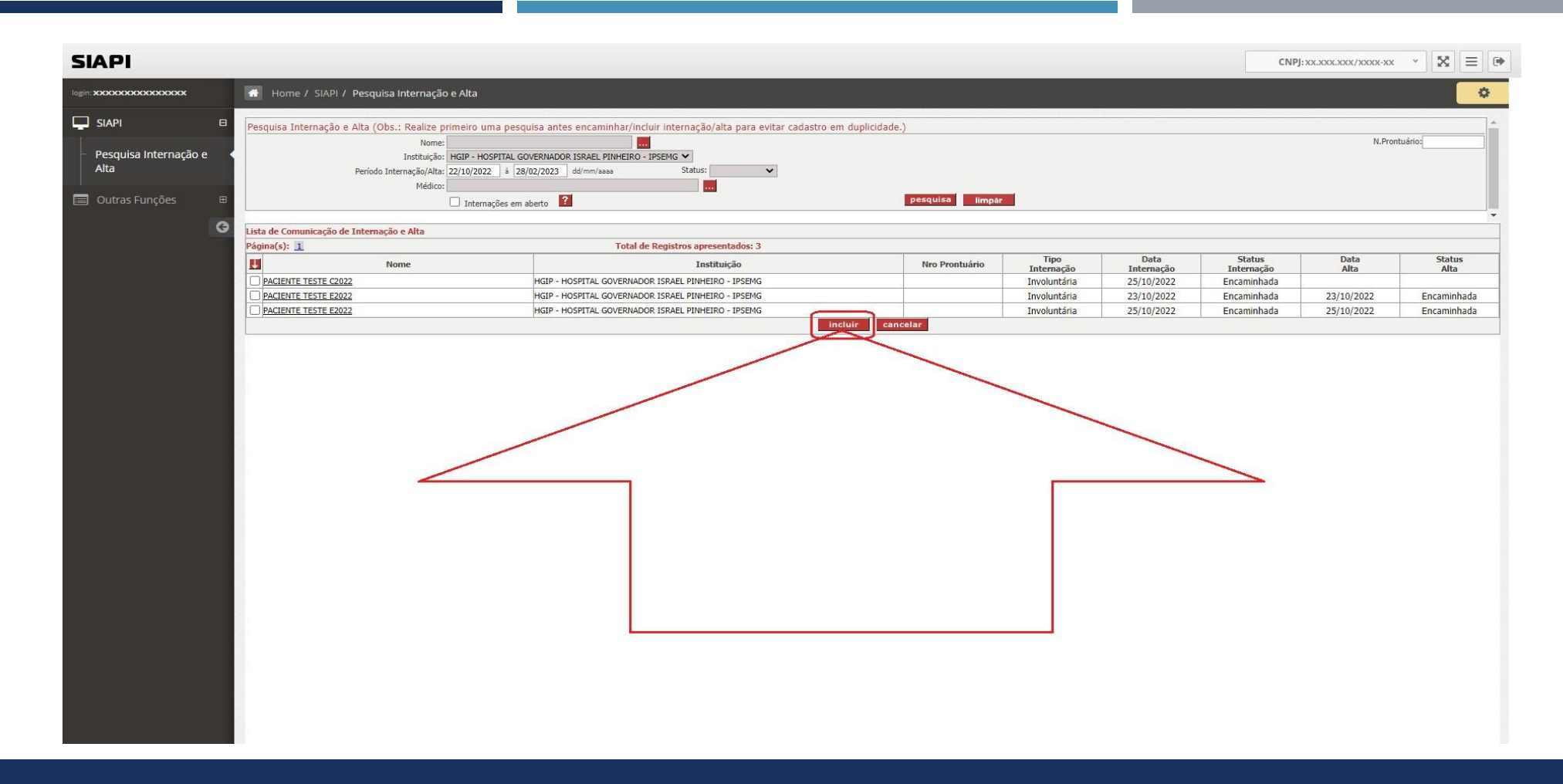

Conforme não foi encontrada a respectiva internação involuntária do paciente na tela anterior e após a realização da respectiva pesquisa, o botão "incluir" passou a constar na tela (conforme apresentado na figura acima).

# SIAPI

 Assim, após realizarmos a pesquisa, constatamos que não existe internação involuntária encaminhada/cadastrada para o paciente: "NOME COMPLETO DO PACIENTE TESTE 2023", cujo paciente foi internado no estabelecimento/instituição "HGIP - HOSPITAL GOVERNADOR ISRAEL PINHEIRO - IPSEMG" no dia "27/02/2023".

 Neste exemplo fictício, teremos que cadastrar no SIAPI a internação involuntária do paciente: "NOME COMPLETO DO PACIENTE TESTE 2023", cujo paciente foi internado no estabelecimento/instituição "HGIP - HOSPITAL GOVERNADOR ISRAEL PINHEIRO - IPSEMG" no dia "27/02/2023" clicando no botão "incluir" indicado pela seta em vermelho na página anterior.

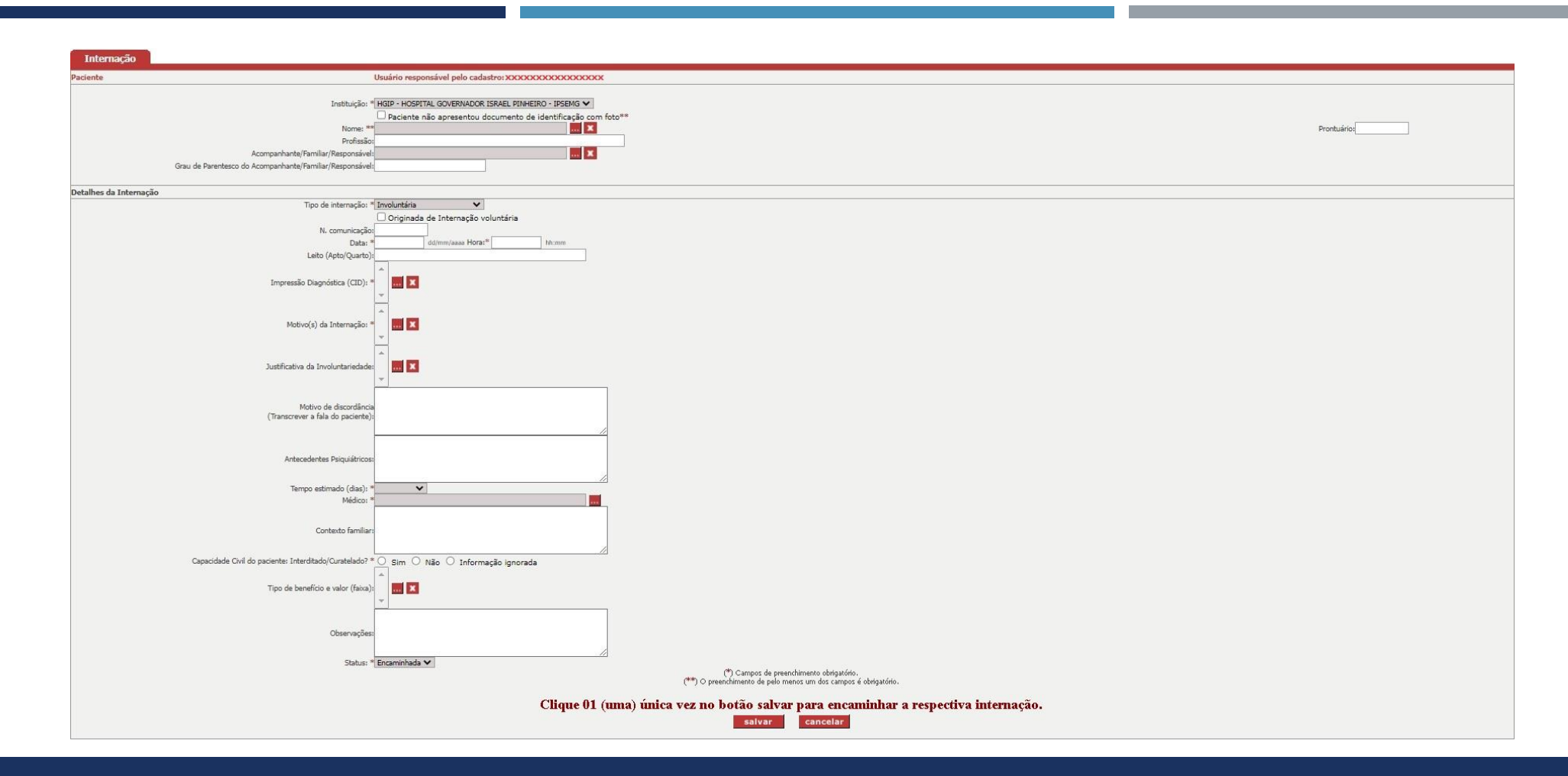

Após clicar no botão "incluir" na pagina anterior, o SIAPI irá abrir esta nova tela (indicada na figura acima) para que o usuário informe os dados da nova internação a ser encaminhada/incluída diretamente no sistema SIAPI.

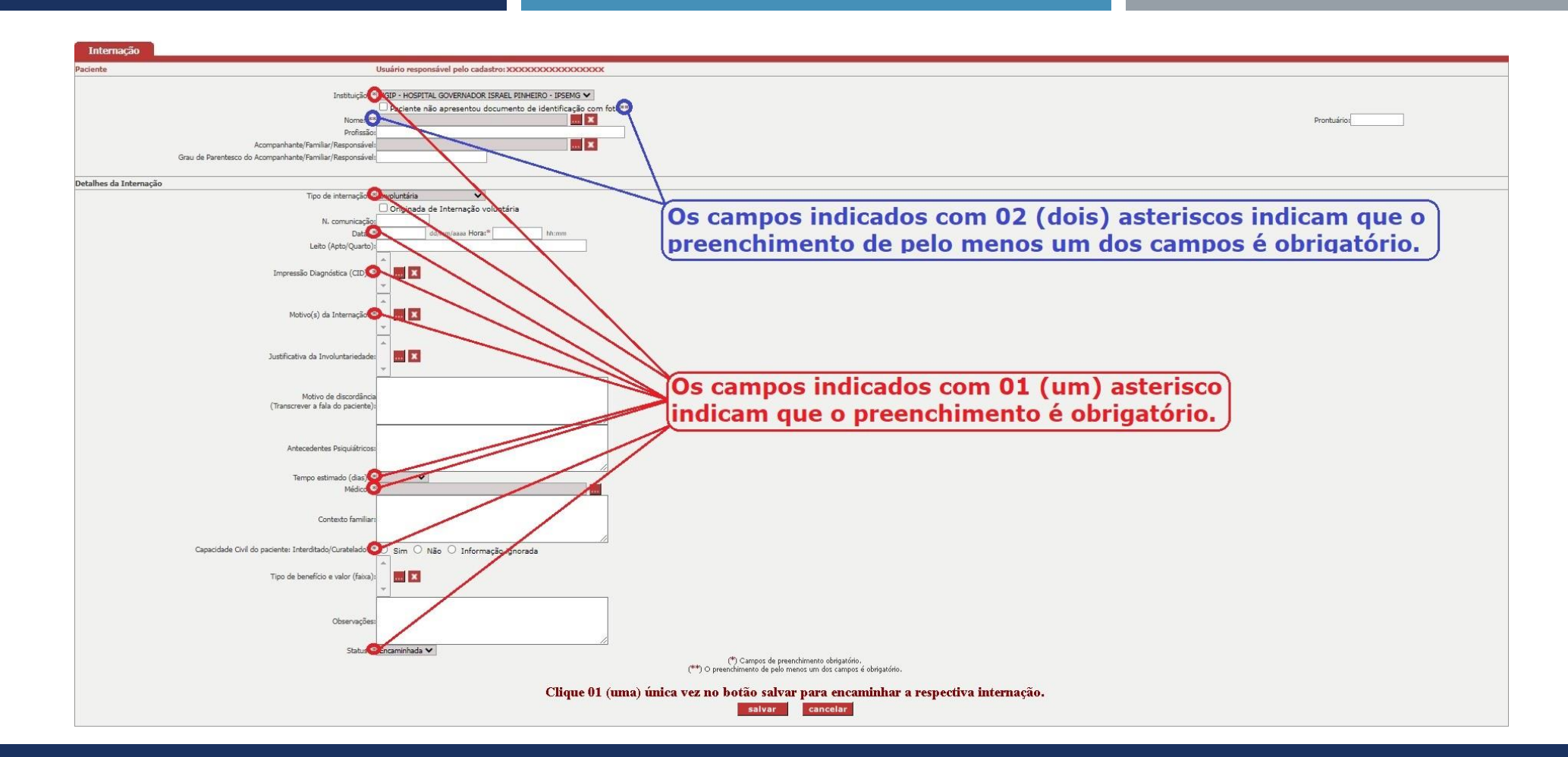

Para encaminhar/incluir uma nova internação via SIAPI, é importante salientar que os campos indicados com 01 asterisco é obrigatório e um dos campos é obrigatório quando tiver 02 asteriscos, conforme indicado na figura acima.

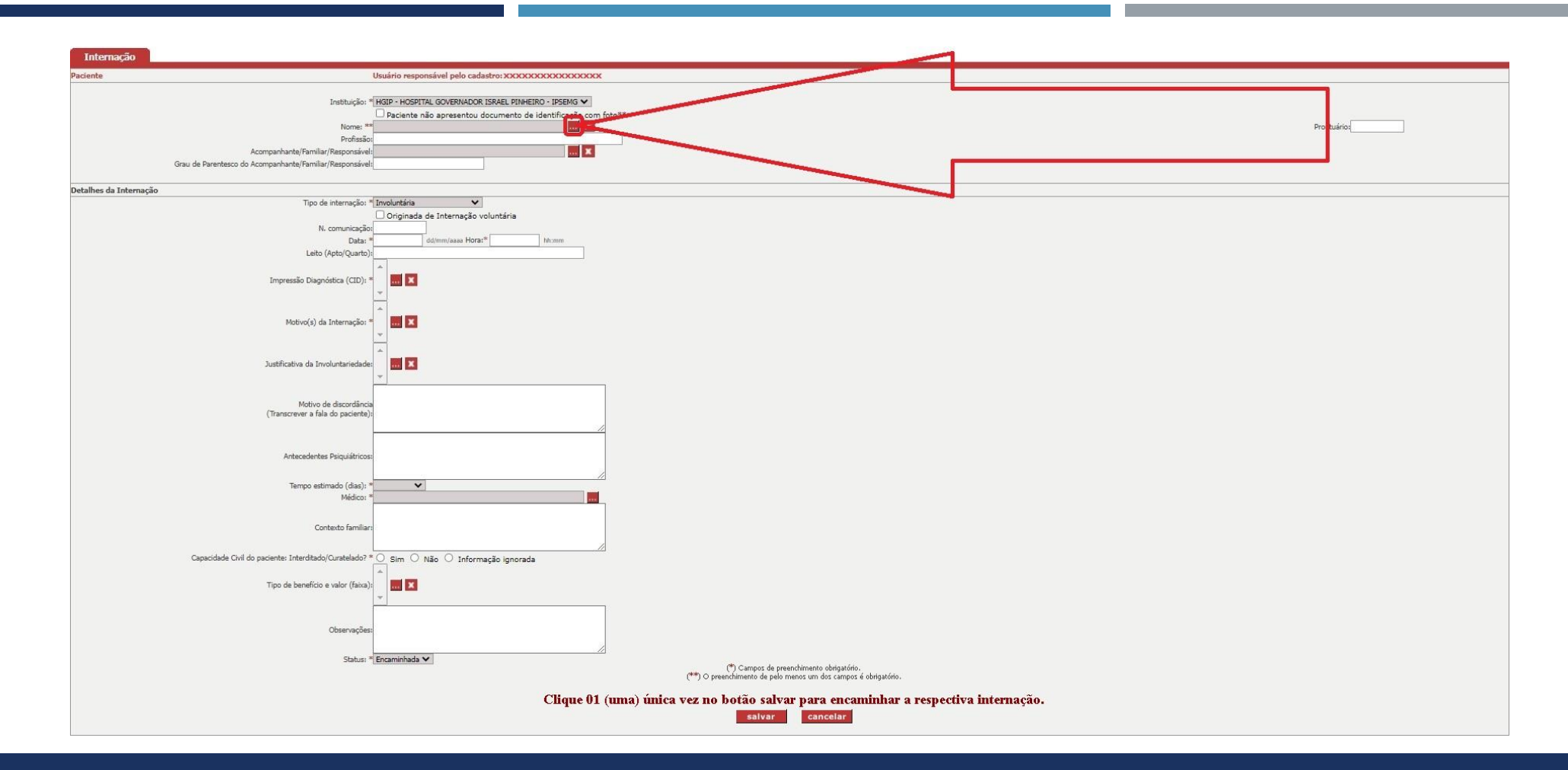

Para incluir uma internação, precisamos informar os dados do paciente. Assim, deve-se clicar no botão indicado pela seta em vermelho na figura acima para que se possa realizar uma pesquisa com relação ao paciente.

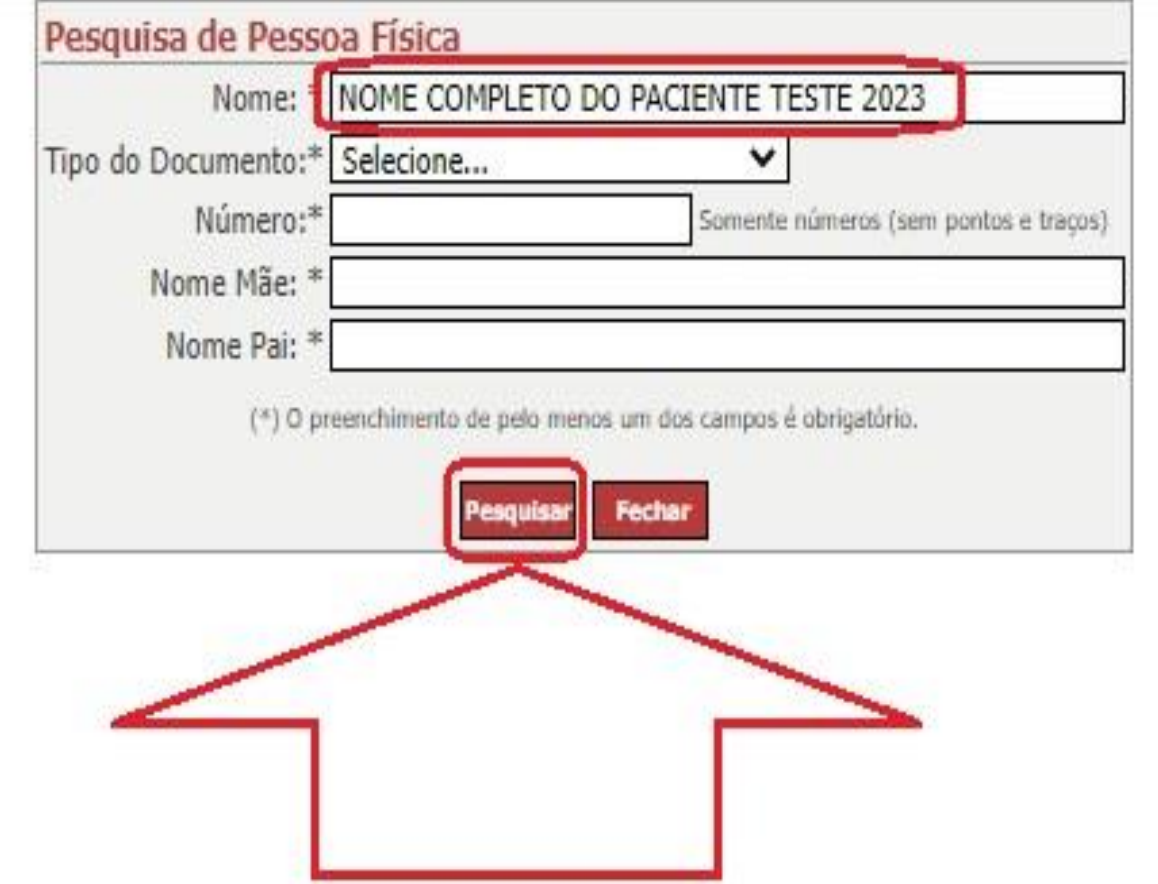

Neste tela, informe os dados para realizar a pesquisa. Neste caso fictício, informe o nome do paciente a ser pesquisado "NOME COMPLETO DO PACIENTE TESTE 2023" e clique no botão "Pesquisar".

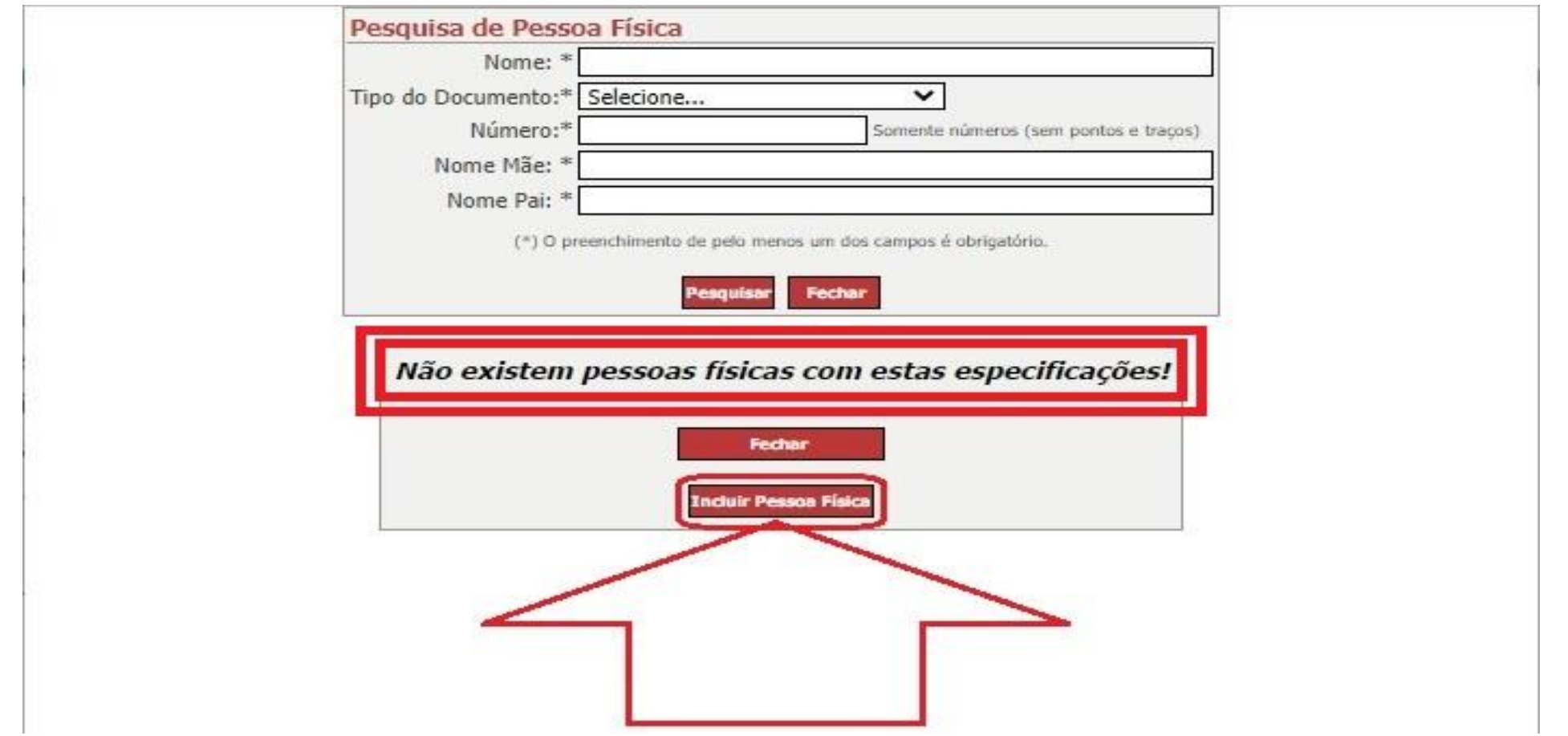

Após clicar no botão "Pesquisar" na página anterior, o sistema informou que "Não existem pessoas físicas com estas especificações!". Neste caso, então clique no botão "Incluir Pessoa Física".

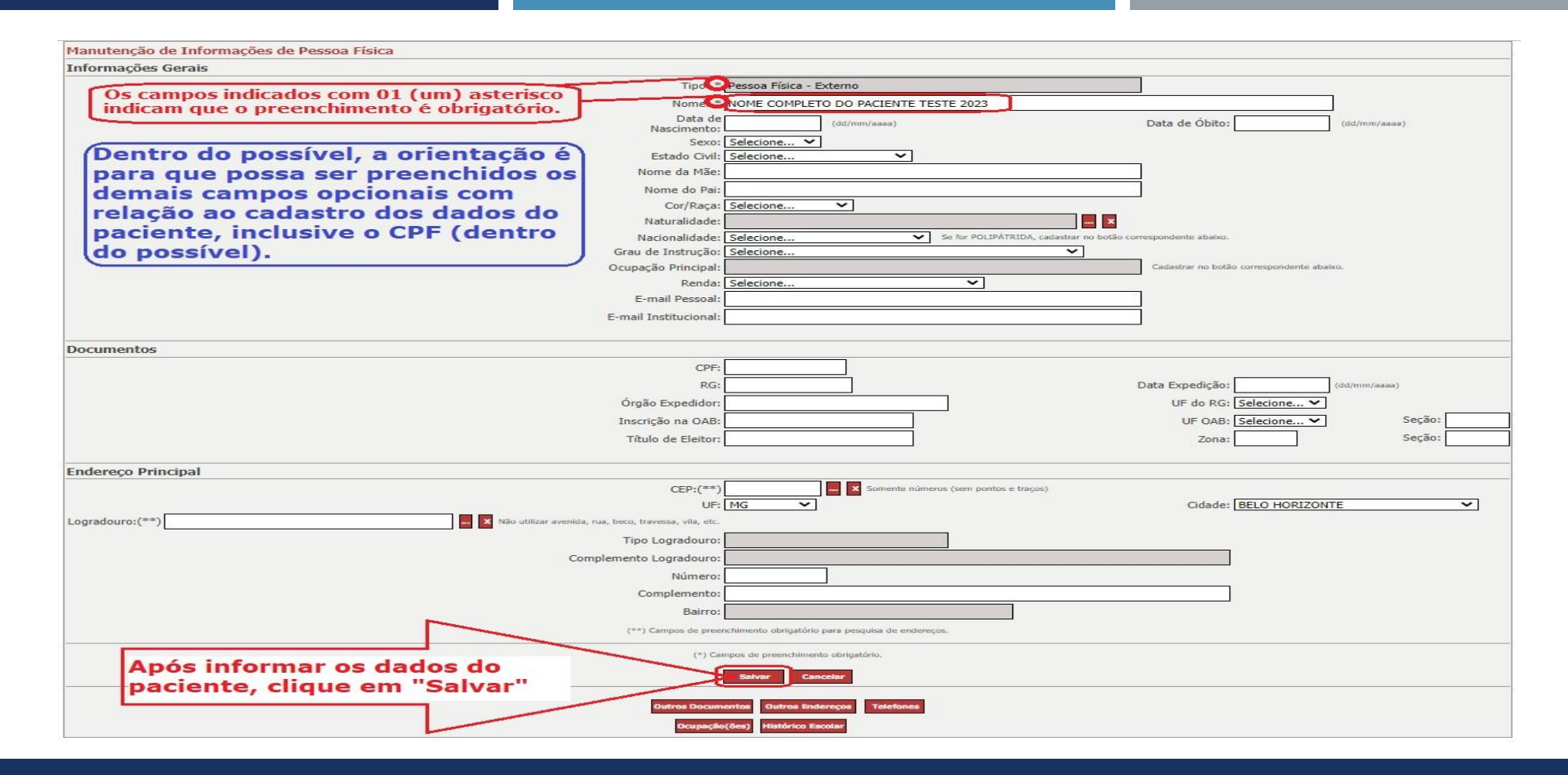

É importante salientar que os campos indicados com 01 asterisco são obrigatórios. Após informar os dados do paciente, clique no botão "Salvar", conforme indicado na figura acima.

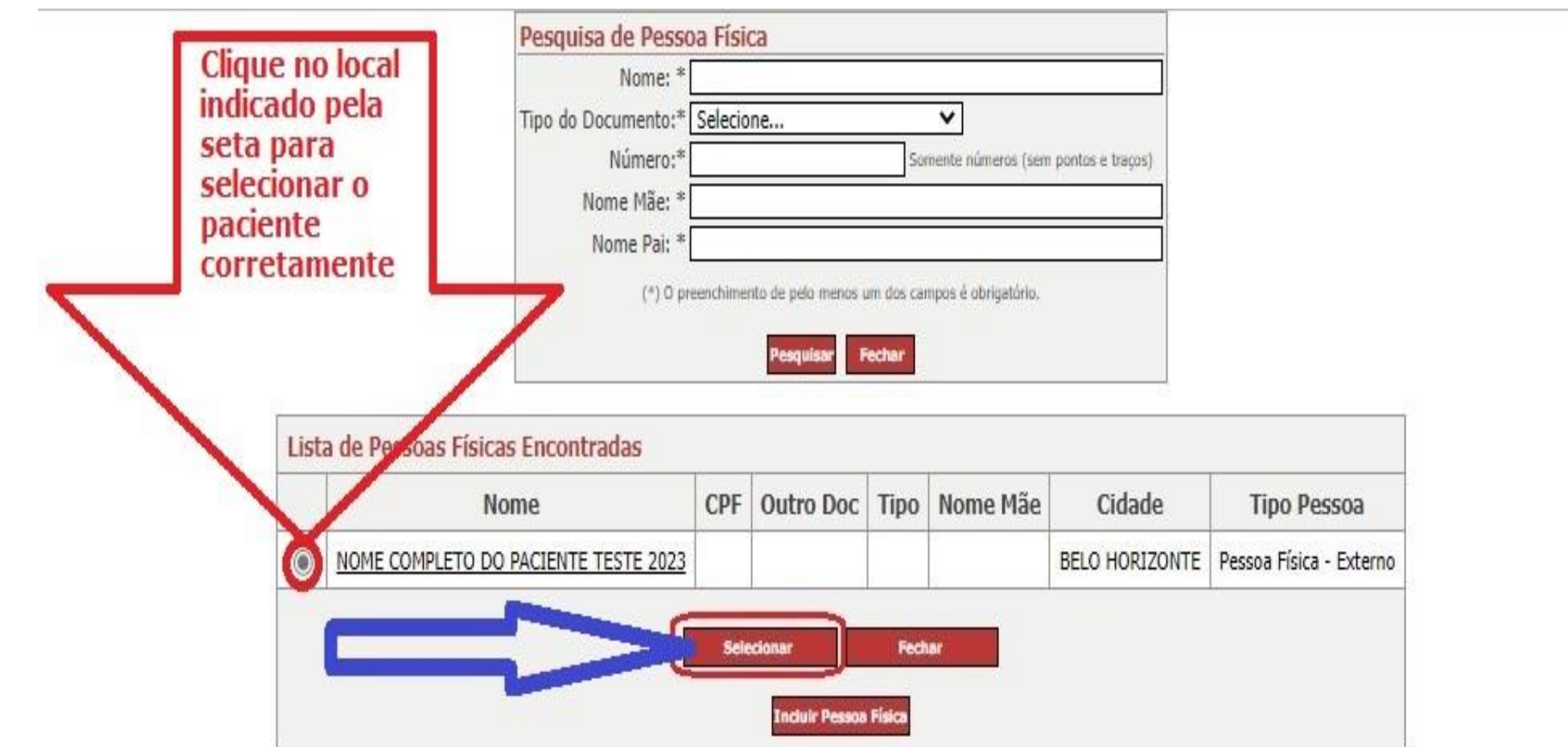

Após clicar no botão "Salvar" na página anterior, clique no local indicado pela seta em vermelho para selecionar o paciente corretamente e depois clique no local indicado pela seta azul no botão "Selecionar".

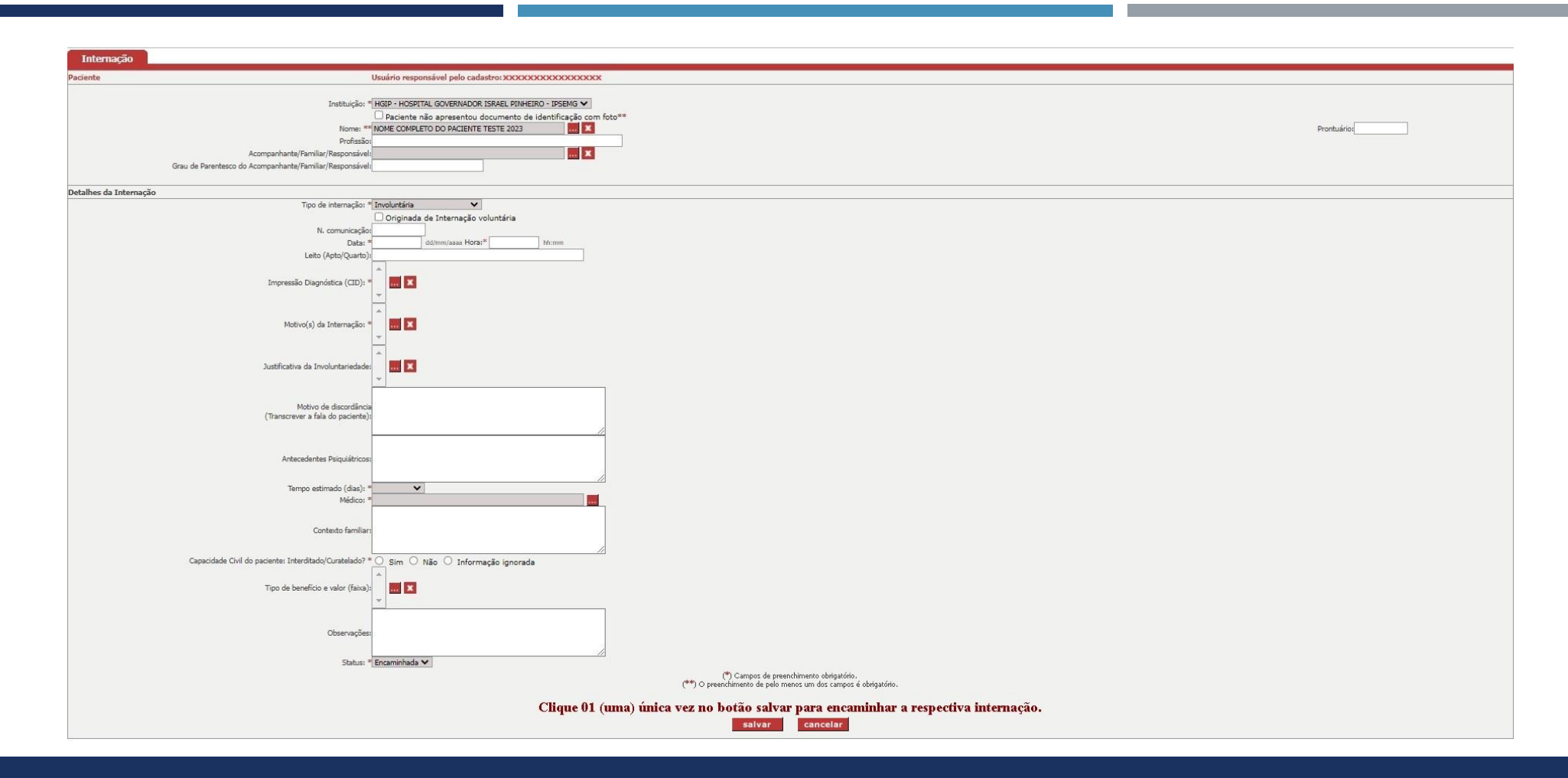

Após clicar no botão "Selecionar" na tela anterior, o sistema volta para a tela de cadastro da internação com o paciente informado no respectivo campo. Neste exemplo, iremos preencher somente os campos obrigatórios.

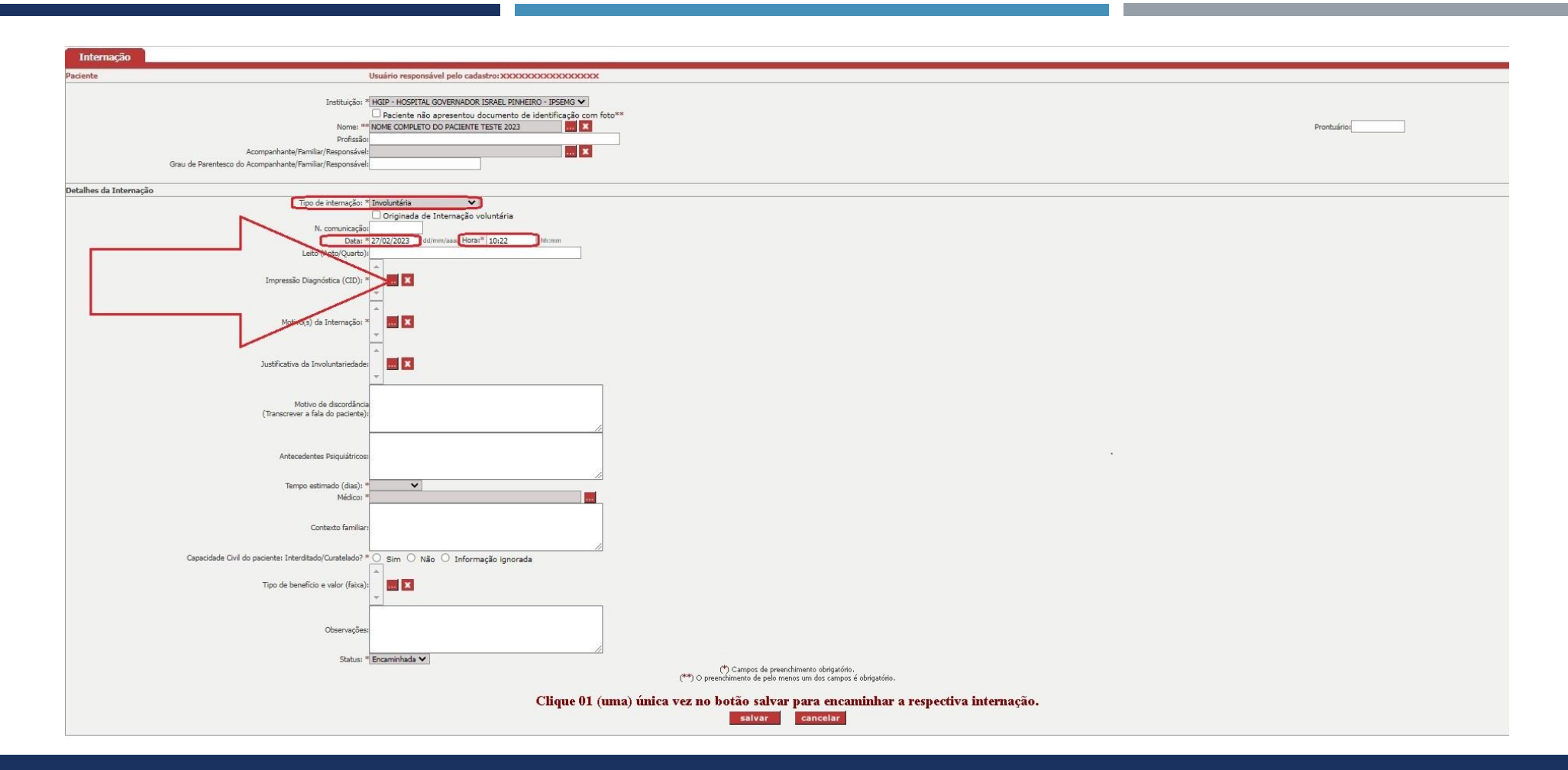

Após informar o tipo de internação, a data da internação "27/02/2023" e a hora da internação "10:22". Assim, para informar o campo: "Impressão Diagnóstica (CID)", clique no botão indicado pela seta em vermelho.

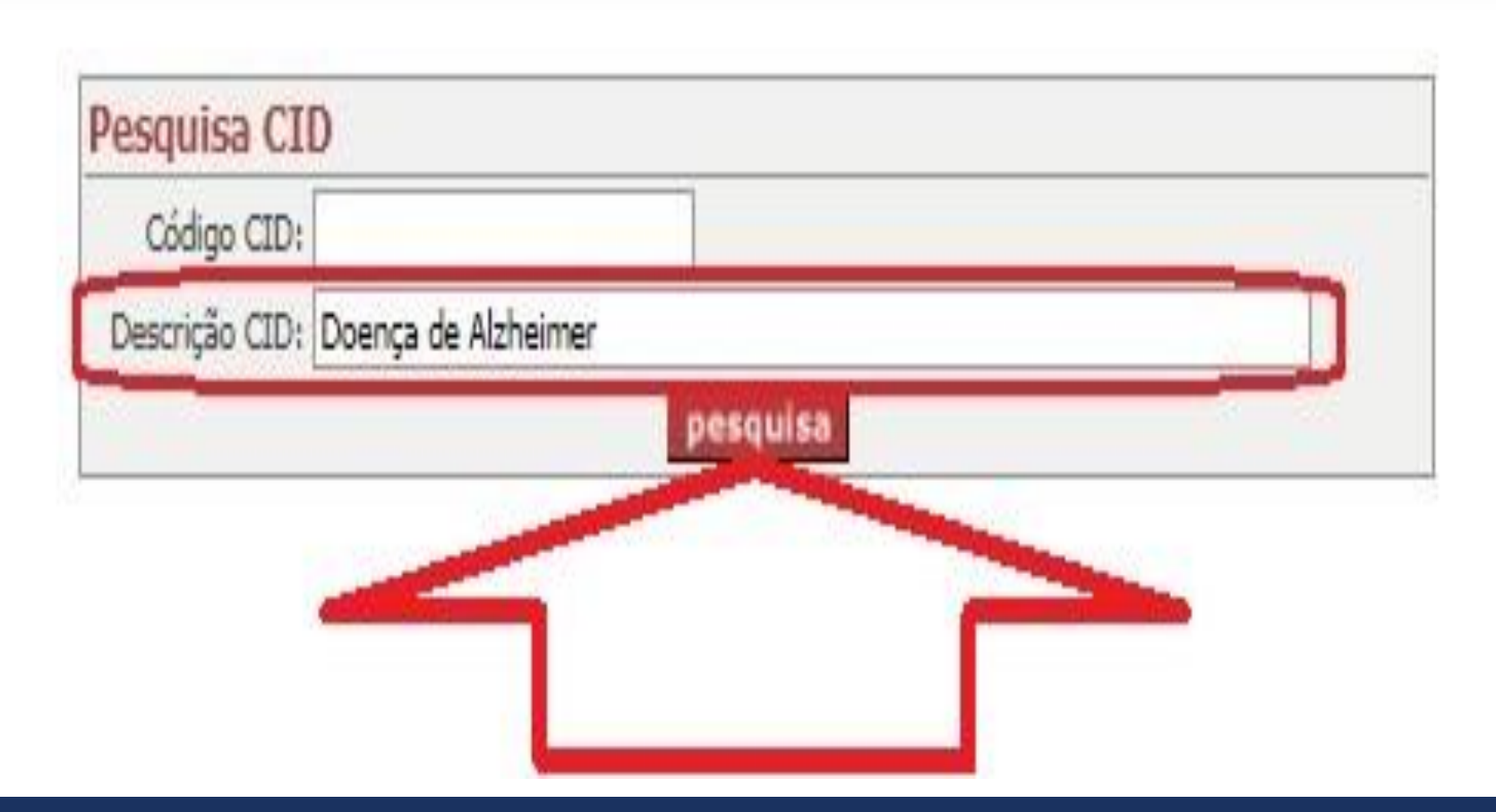

Após clicar no campo: "Impressão Diagnóstica (CID)", informe a seguinte descrição no campo CID: "Doença de Alzheimer" e em sequência clique no botão "pesquisa" indicado pela seta em vermelho.

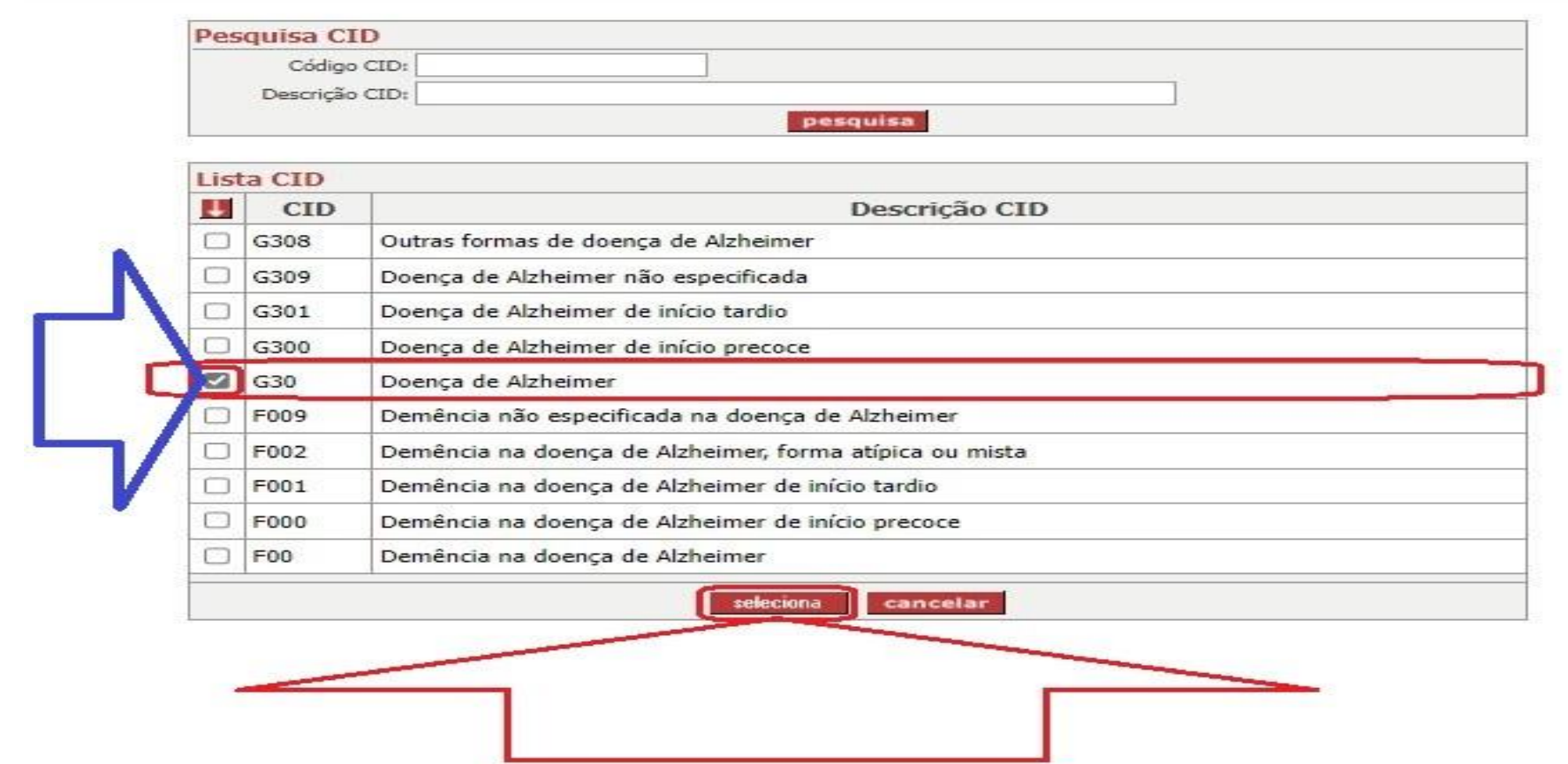

Neste exemplo, clique no local indicado pela seta azul para selecionar "G30 - Doença de Alzheimer" e em sequência clique no botão "seleciona" indicado pela seta em vermelho.

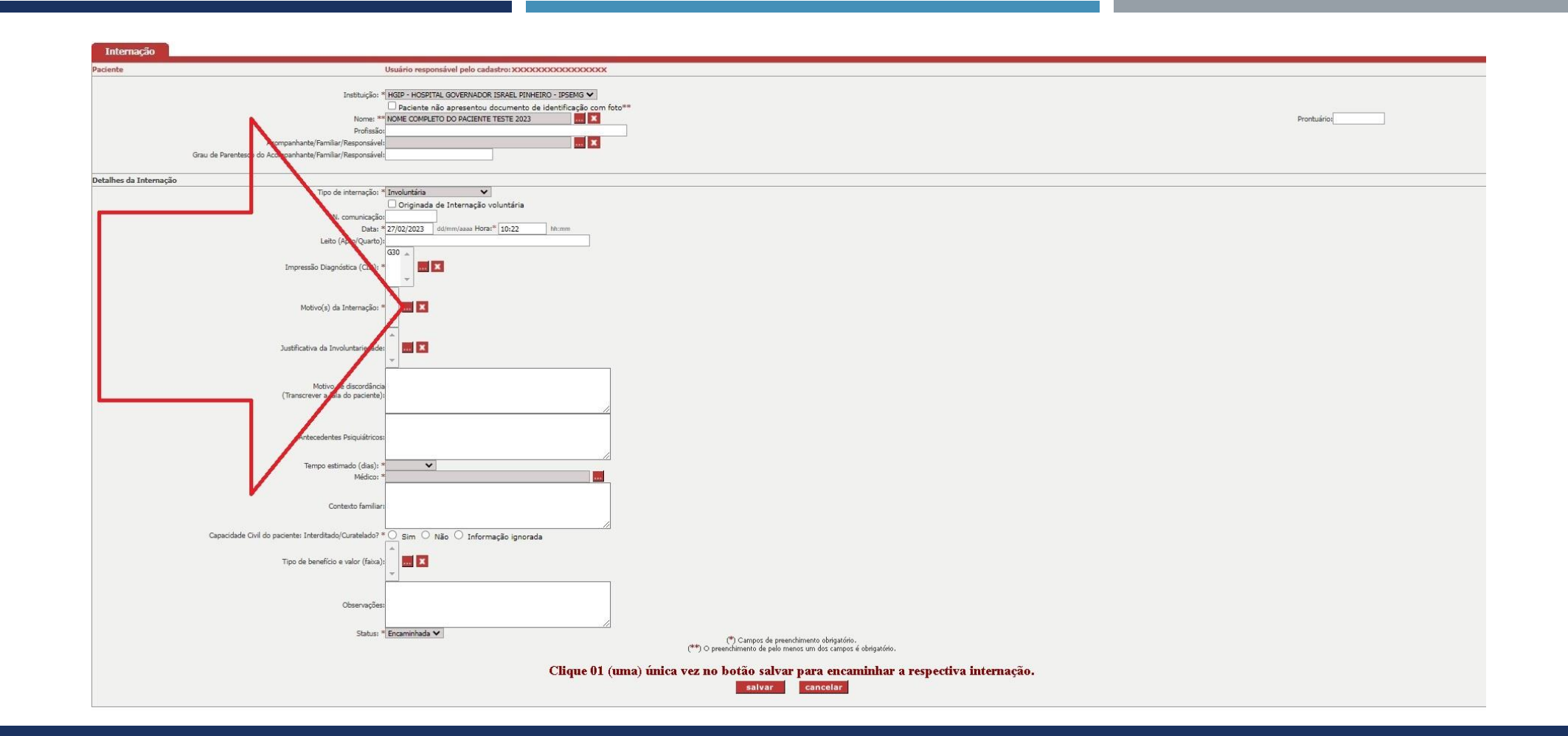

Após informar a "Impressão Diagnóstica (CID)". Assim, no campo: "Motivo(s) da Internação", clique no botão indicado pela seta em vermelho.

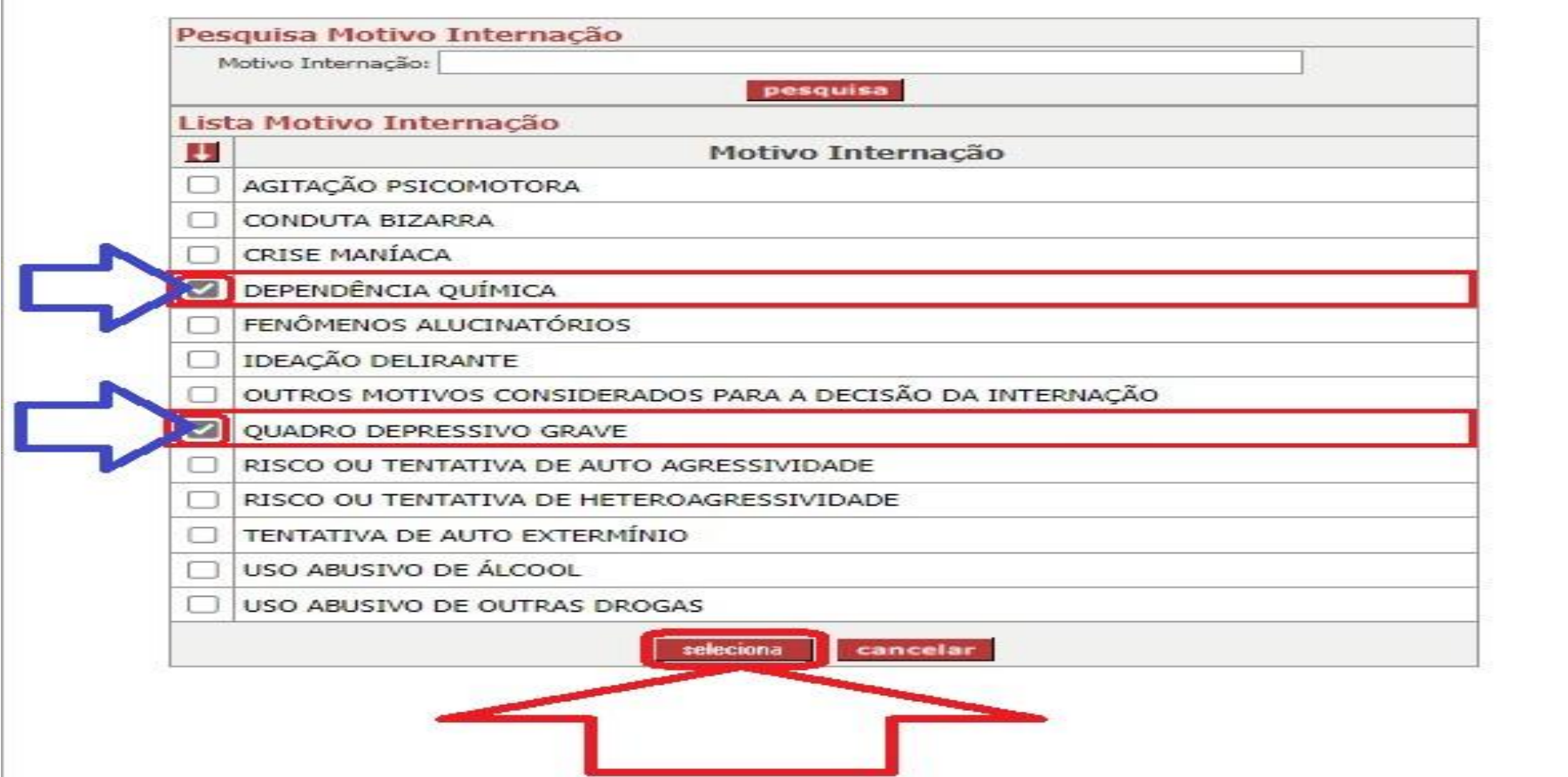

Neste exemplo, clique nos locais indicados pela seta azul para selecionar "Dependência química" e "Quadro Depressivo Grave" e em sequência clique no botão "seleciona" indicado pela seta em vermelho.

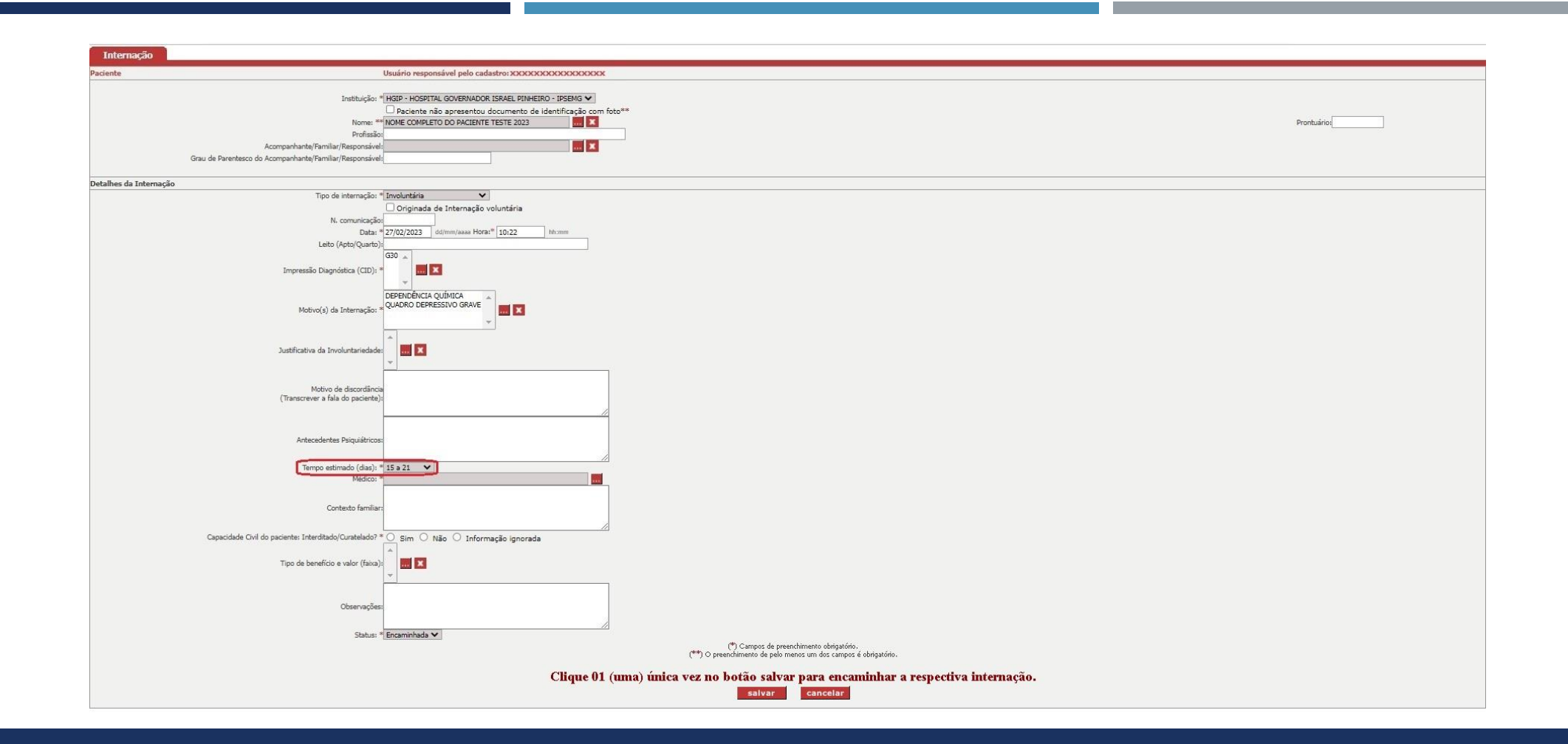

Após informar o "Motivo(s) da Internação". Assim, no campo: "Tempo estimado (dias)", selecione a seguinte opção: "15 a 21".

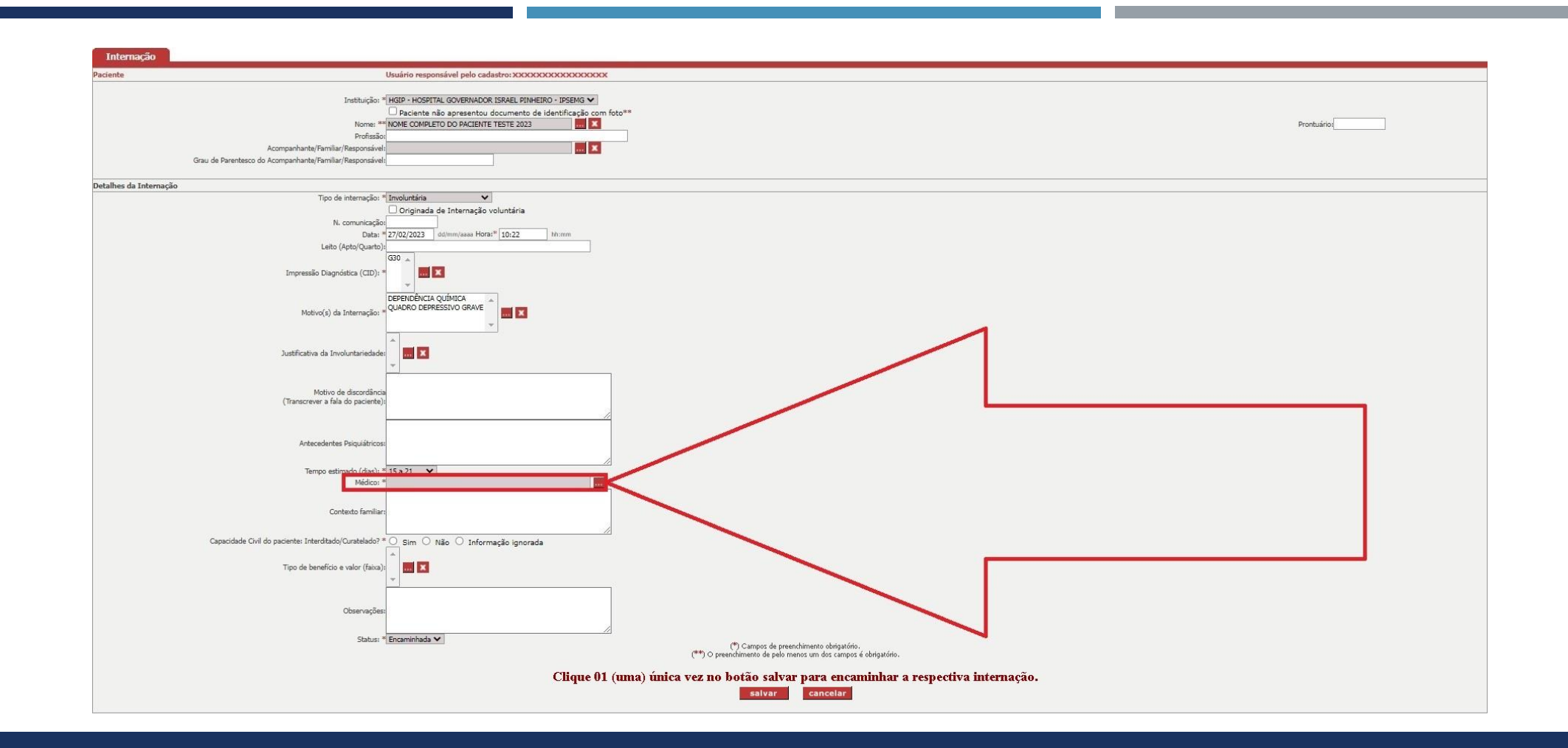

Após informar o "Tempo estimado (dias)", é necessário informar o campo: "Médico". Desta forma, clique no botão indicado pela seta em vermelho.

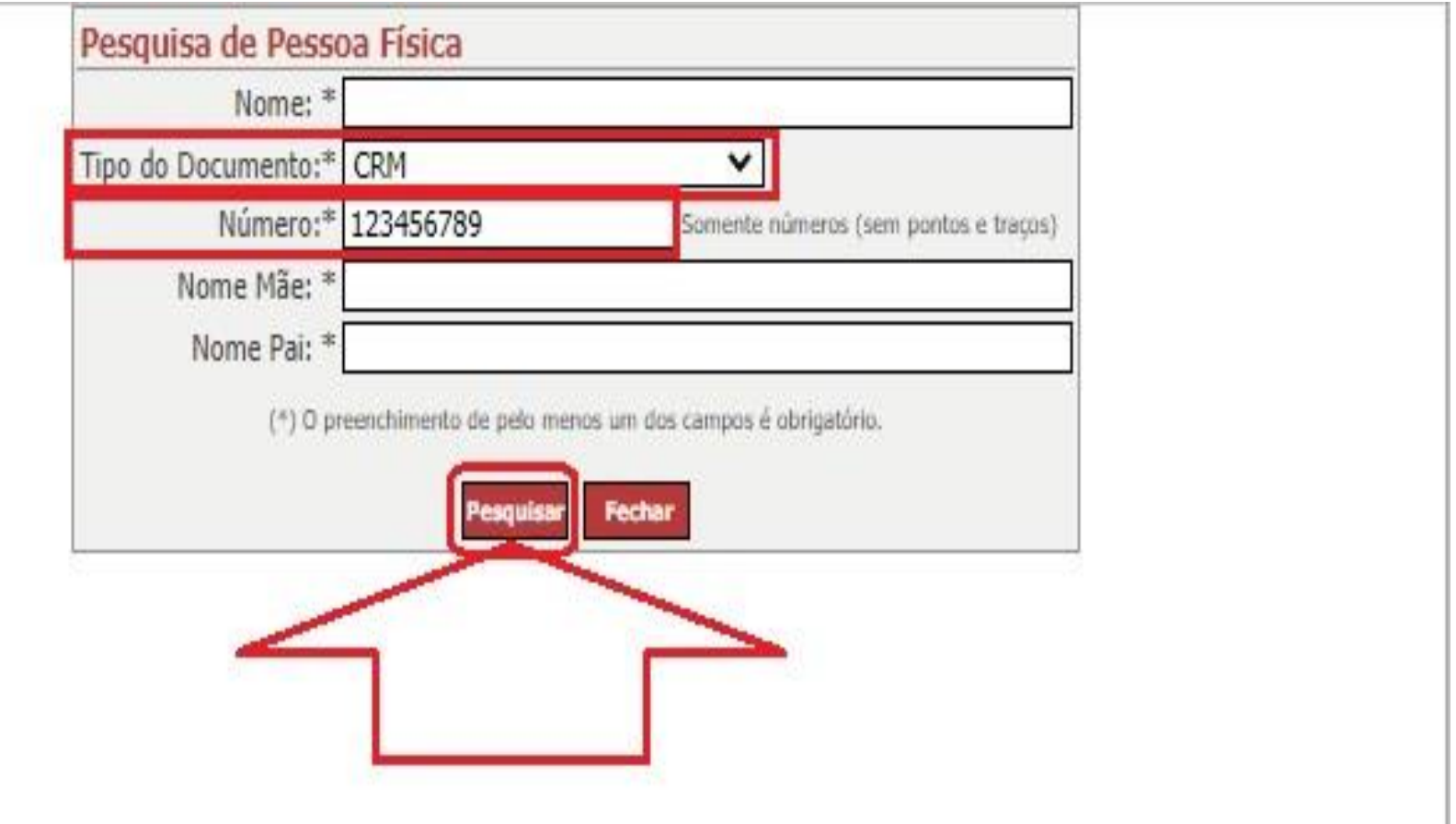

Nesta tela, informe os dados do médico para realizar a pesquisa. Neste caso fictício, selecione o tipo do documento "CRM" e informe o número do CRM "123456789" e clique no botão "Pesquisar".

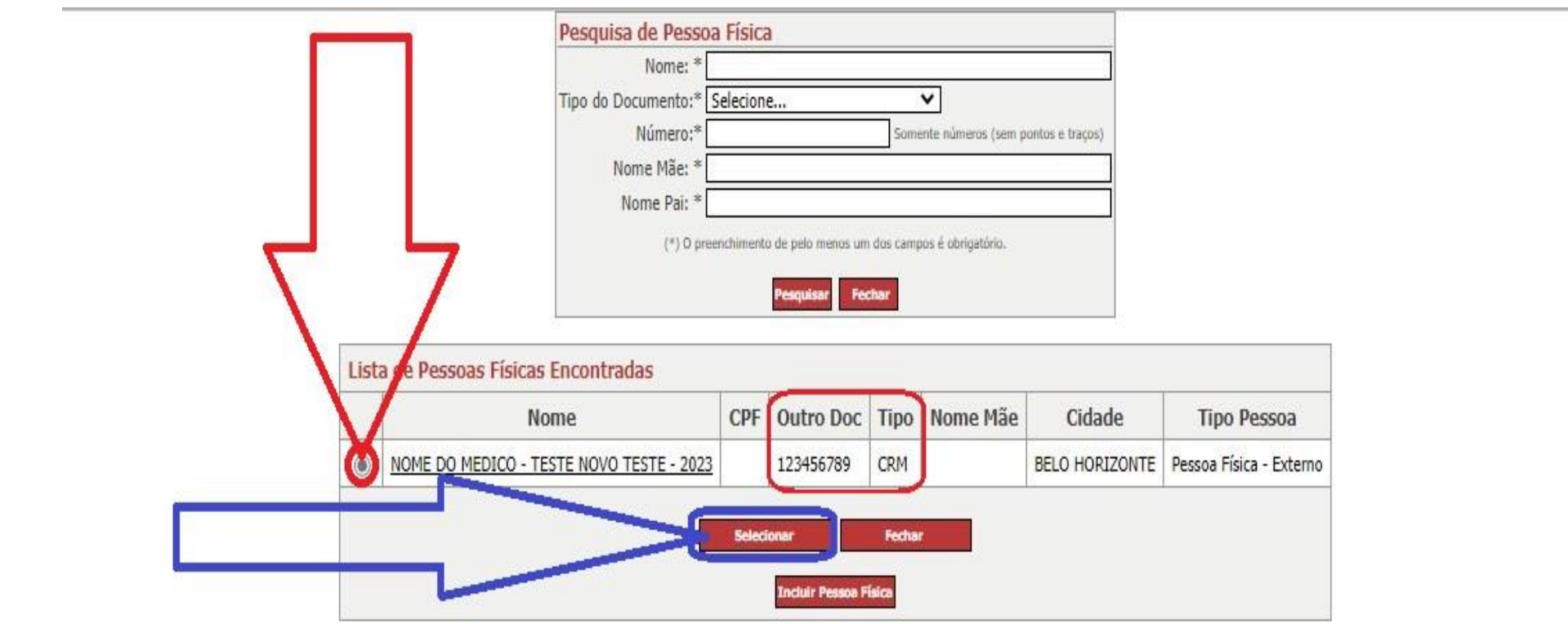

Neste exemplo, foi encontrado o médico referente o CRM e assim clique no local indicado pela seta em vermelho para selecionar o médico corretamente e em sequência clique no botão "Selecionar" indicado pela seta em azul.

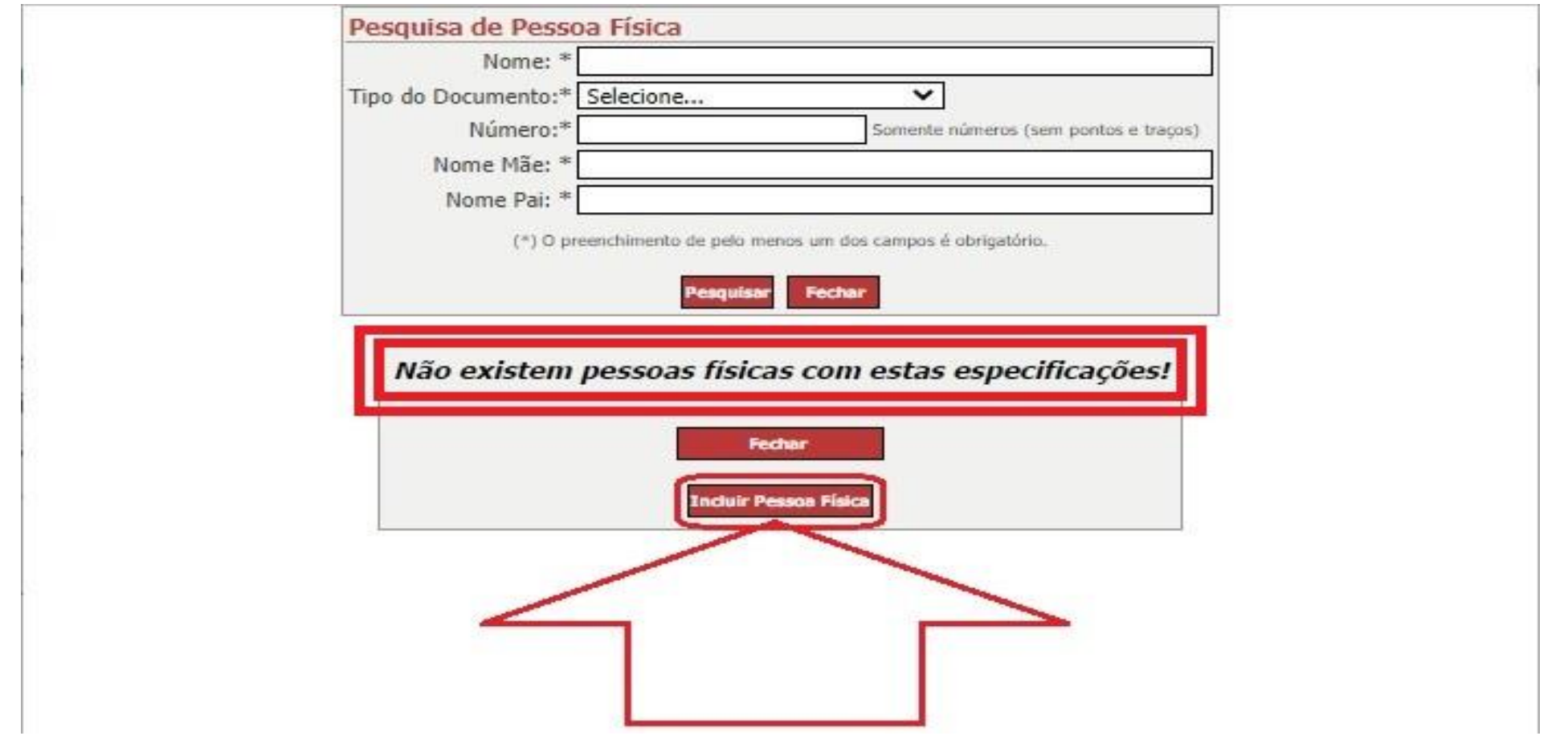

Se após clicar realizar a pesquisa e o sistema informar que "Não existem pessoas físicas com estas especificações!" e que não foi encontrado o médico. Assim, então clique no botão "Incluir Pessoa Física".

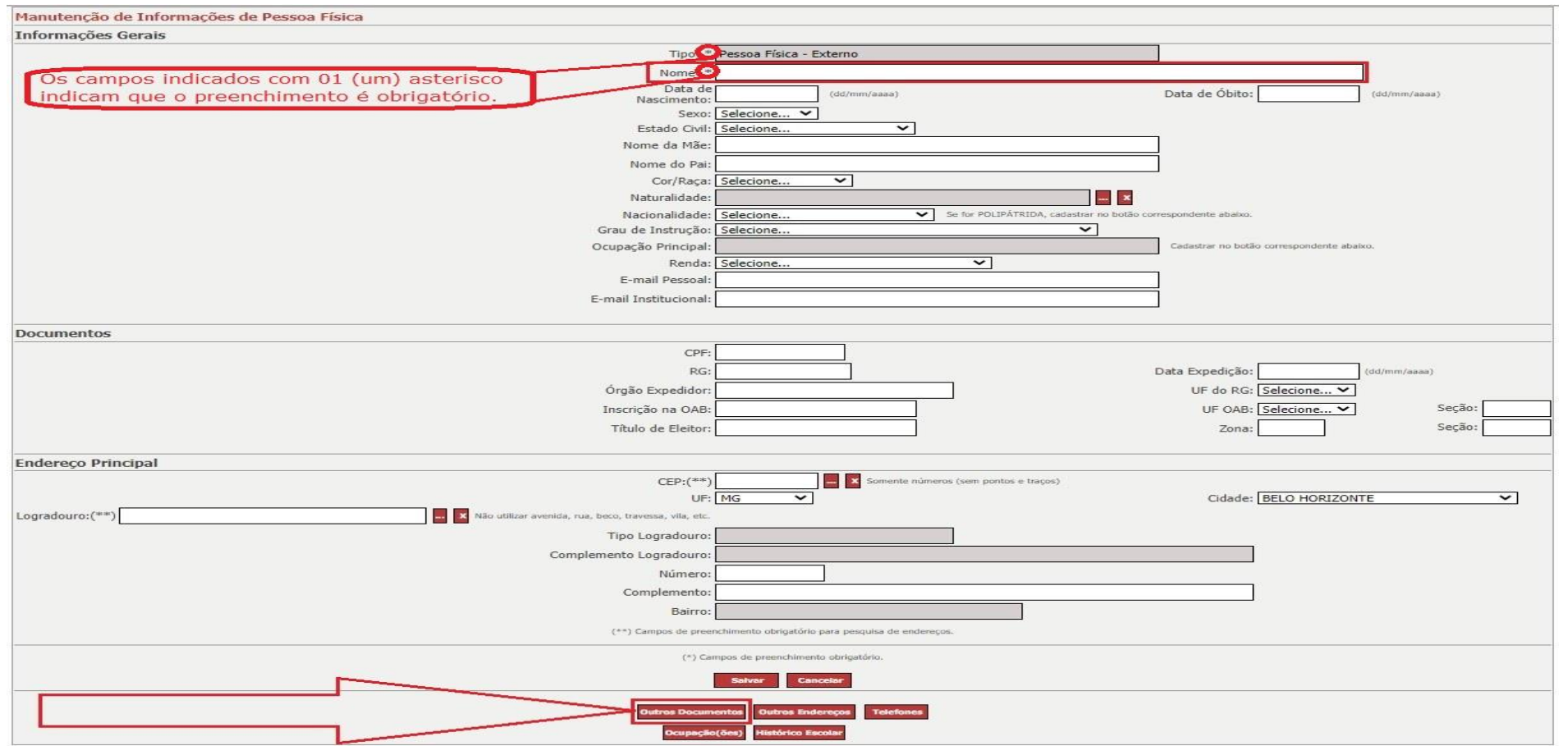

É importante salientar que os campos indicados com 01 asterisco são obrigatórios. Neste exemplo fictício, informo o seguinte nome do médico: "NOME DO MEDICO - TESTE NOVO TESTE - 2023"

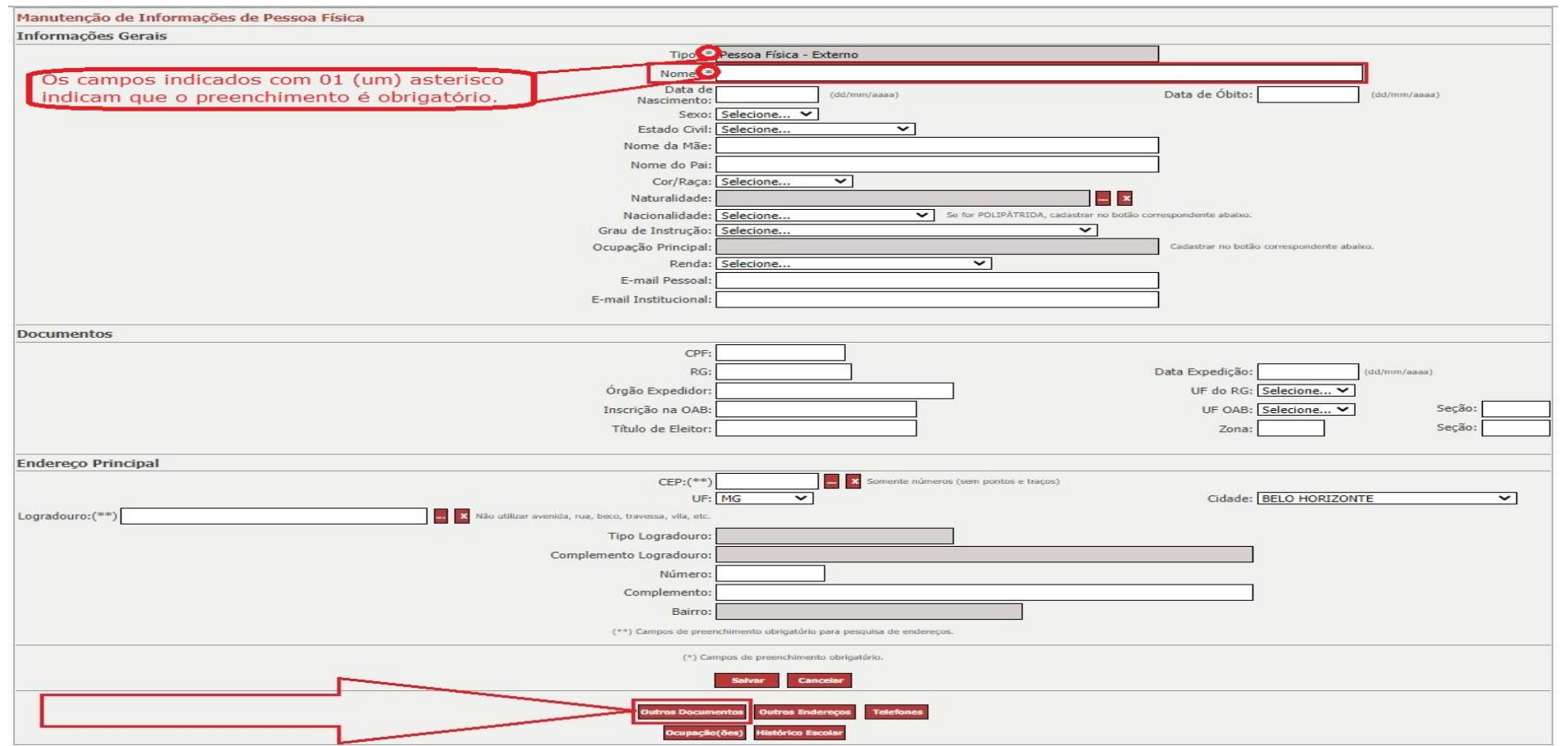

É importante cadastrar o documento CRM do médico no sistema do SIAPI. Para informar os dados do documento do CRM do médico, clique no botão "Outros documentos", conforme indicado na figura acima.

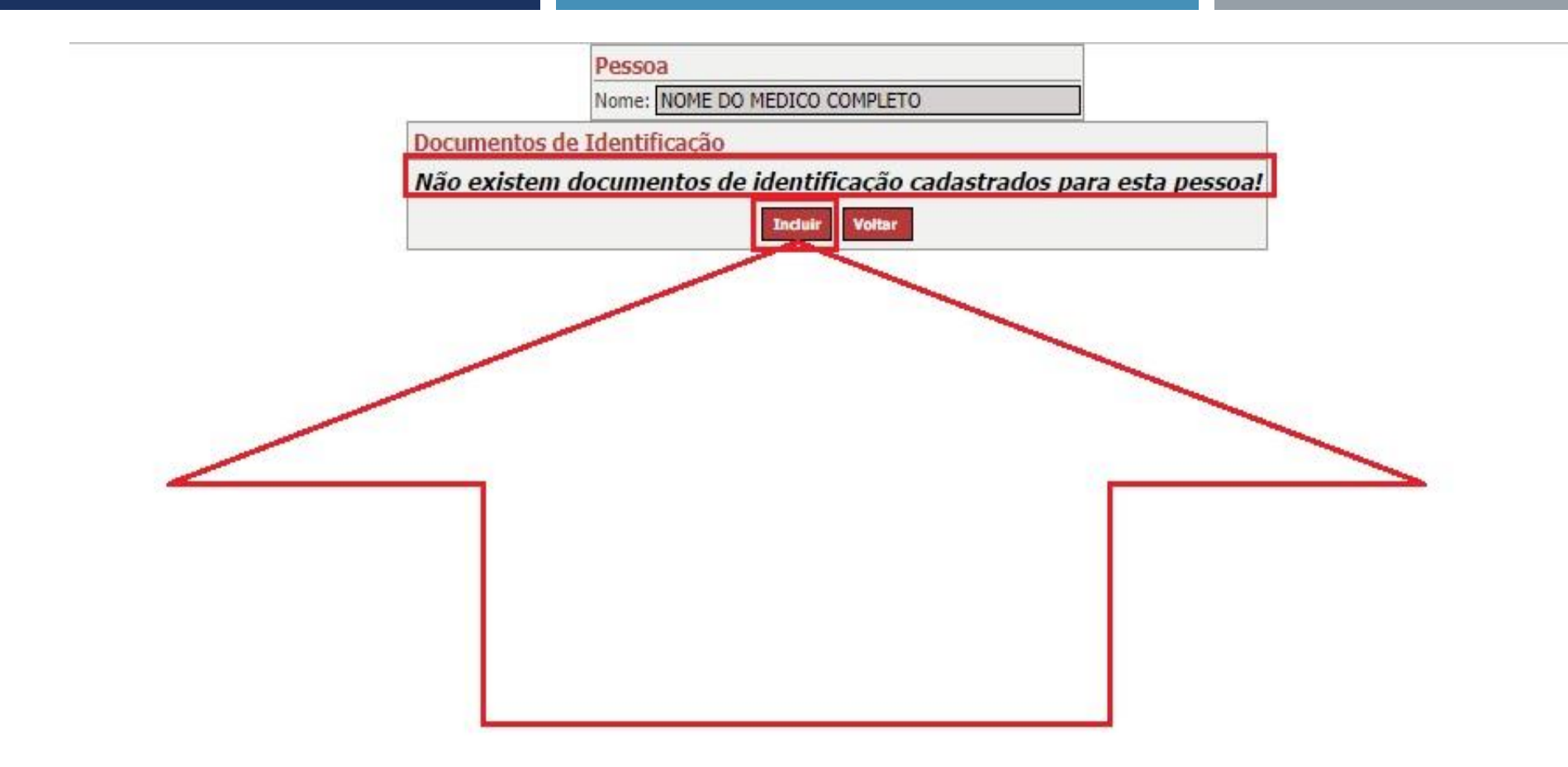

Neste exemplo, clique no local indicado pela seta em vermelho para incluir o documento CRM do médico corretamente.

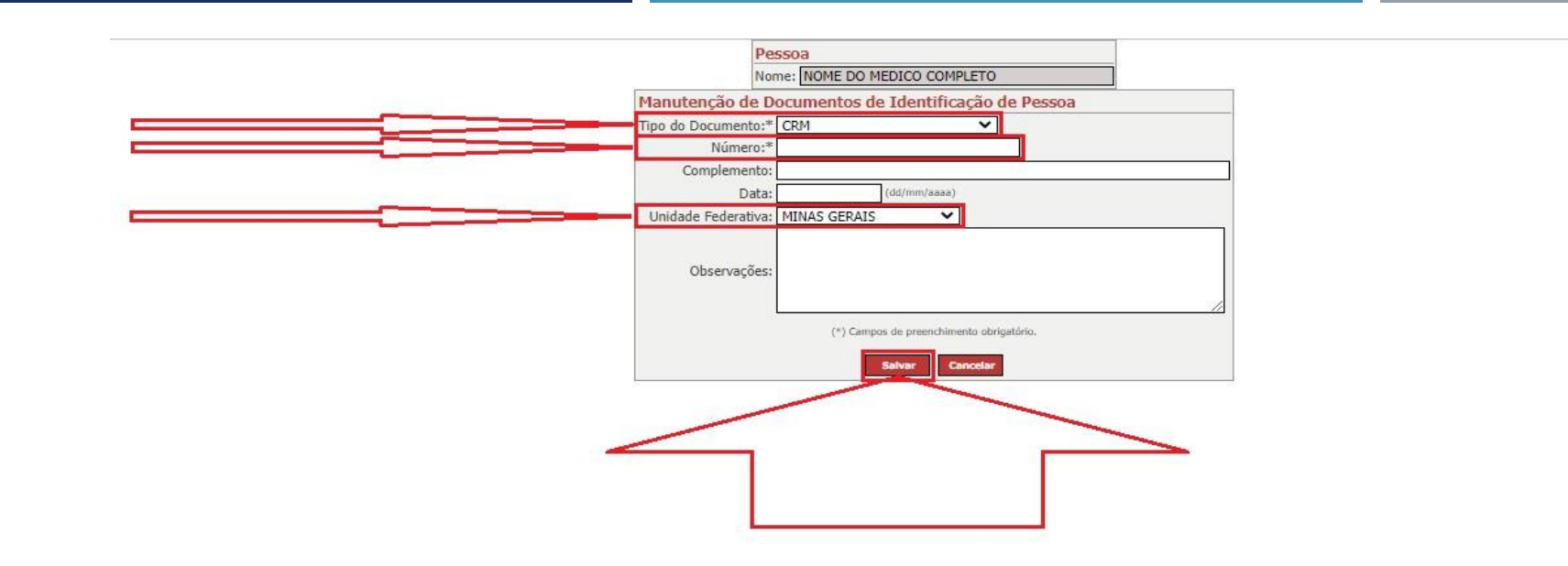

Neste exemplo fictício, selecione o tipo de documento "CRM", informe o número do CRM "123456789" e selecione a Unidade Federativa "MG" e depois clique no botão "Incluir" conforme indicado pela seta em vermelho.

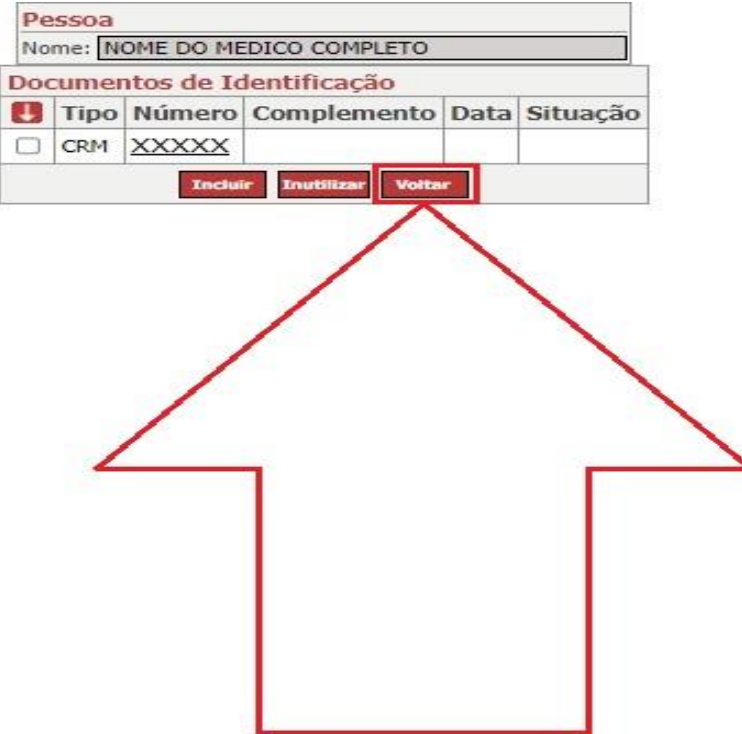

Após informar os dados do documento CRM do médico na página anterior, clique no local indicado pela seta em vermelho conforme figura acima para voltar para a tela de cadastro de pessoa física do médico.

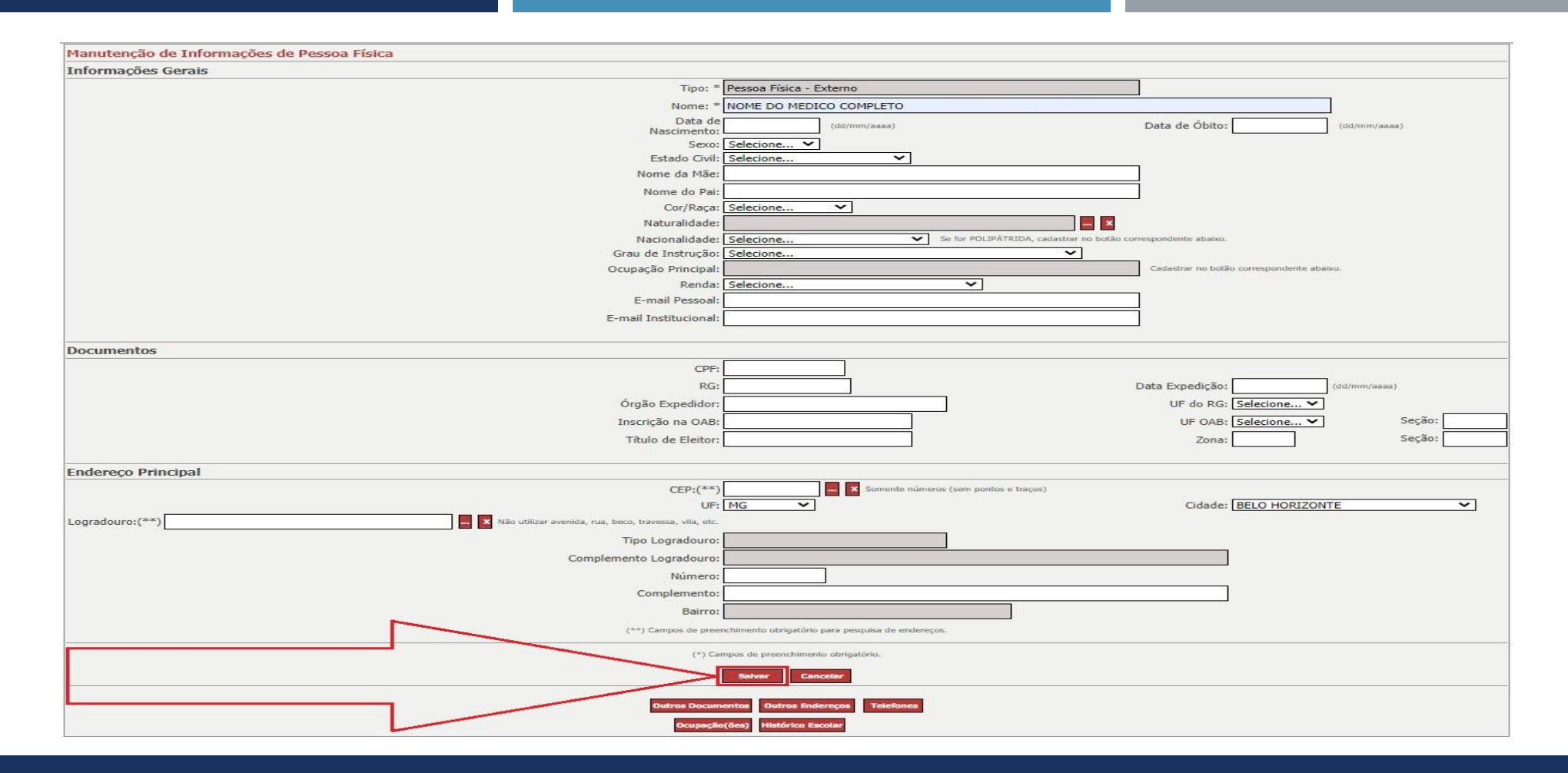

Após informar os dados do documento CRM do médico na página anterior, clique no local indicado pela seta em vermelho conforme figura acima para retornar a tela de pesquisa do médico (pessoa física).
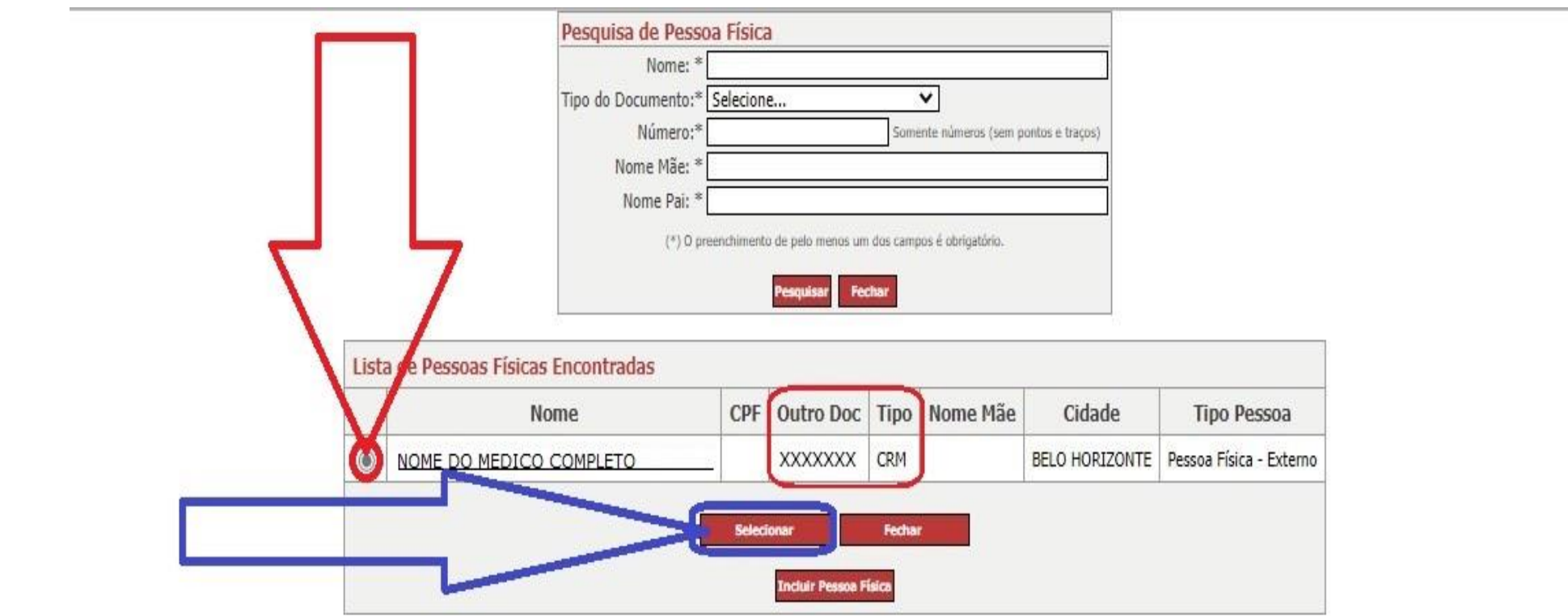

Neste exemplo, clique no local indicado pela seta em vermelho para selecionar o médico corretamente e em sequência clique no botão "Selecionar" indicado pela seta em azul.

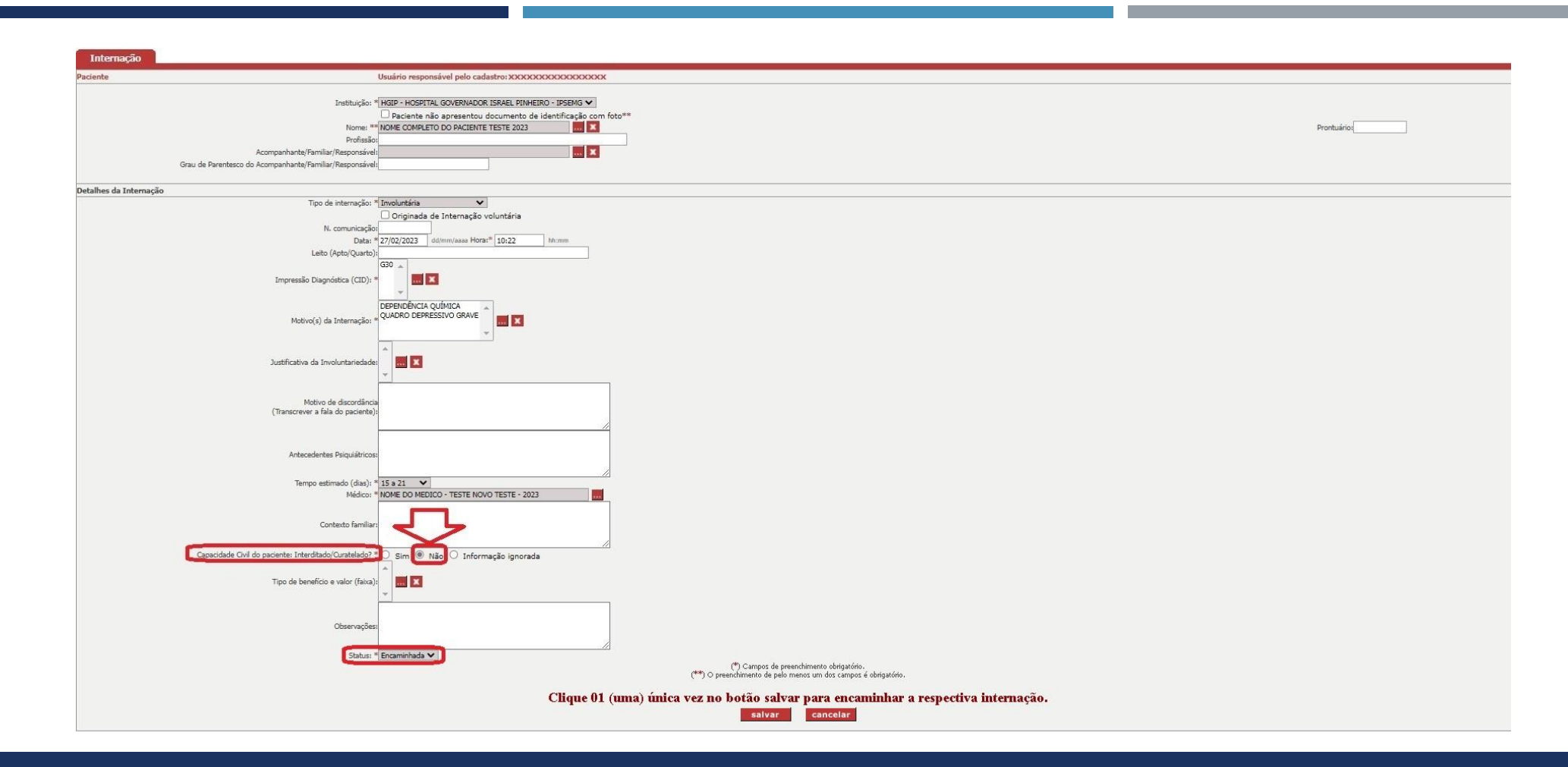

Após informar o "Capacidade Civil do paciente: Interditado/Curatelado?" como sendo a opção "Não", é necessário verificar se o campo: "Status" está com a seguinte opção selecionada: "Encaminhada".

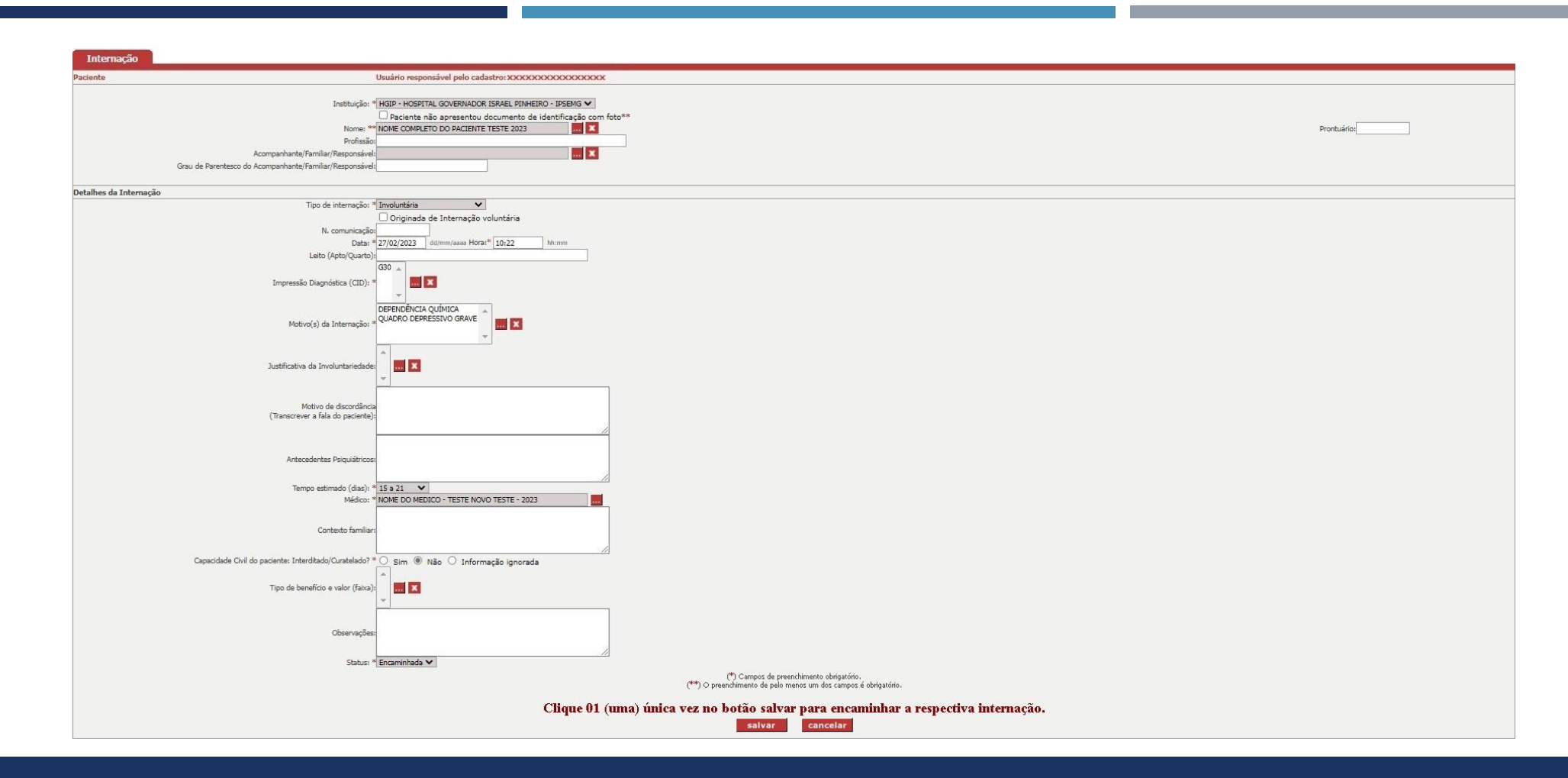

Após verificar se todos os campos obrigatórios foram preenchidos. Orienta-se para que possa preencher todos os demais campos opcionais com relação ao cadastro da respectiva internação.

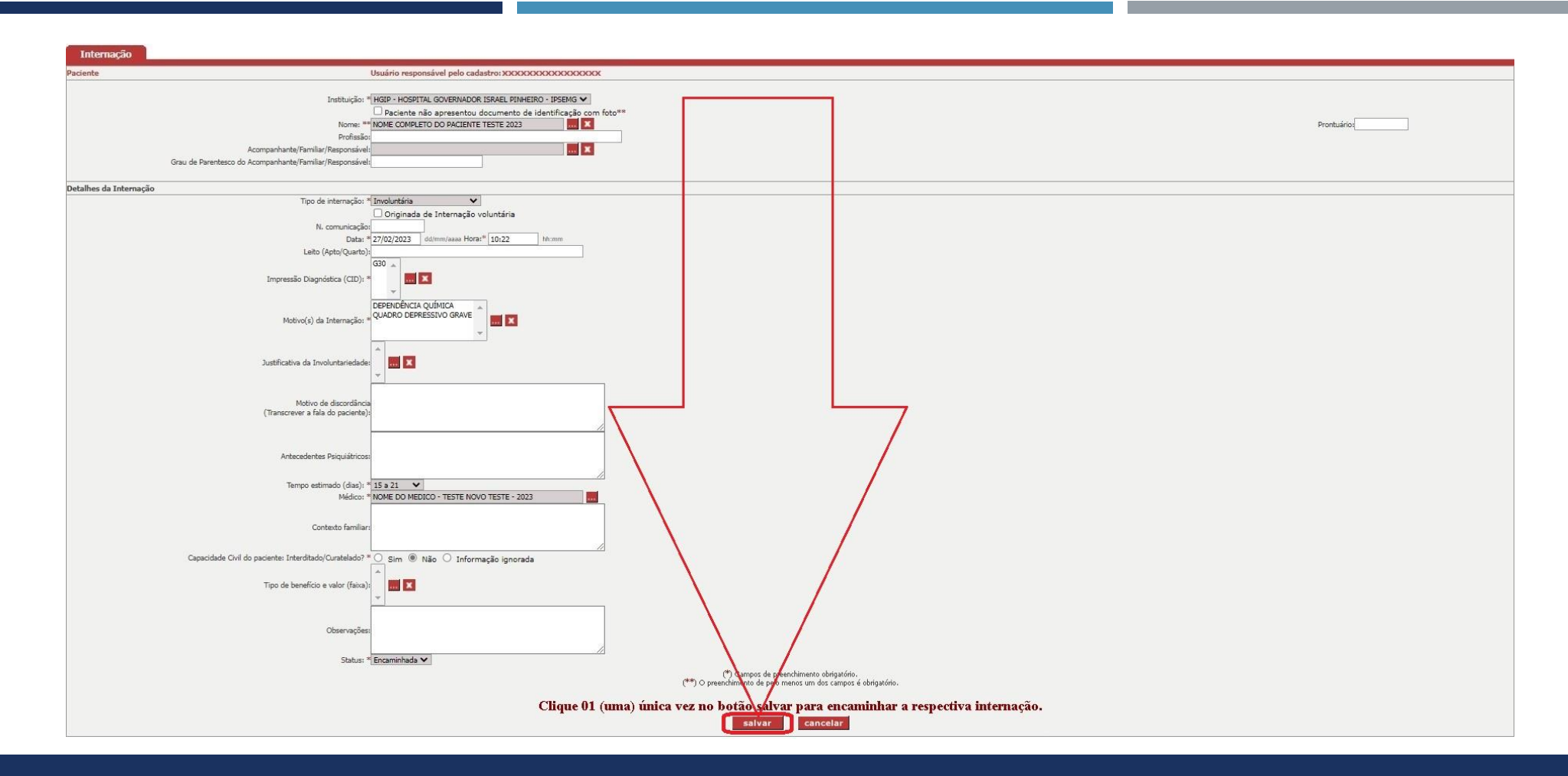

Após informar pelo menos os campos obrigatórios foram preenchidos, lembrando que dentro do possível é importante preencher todos os demais campos opcionais, clique no botão "Salvar" indicado pela seta em vermelho.

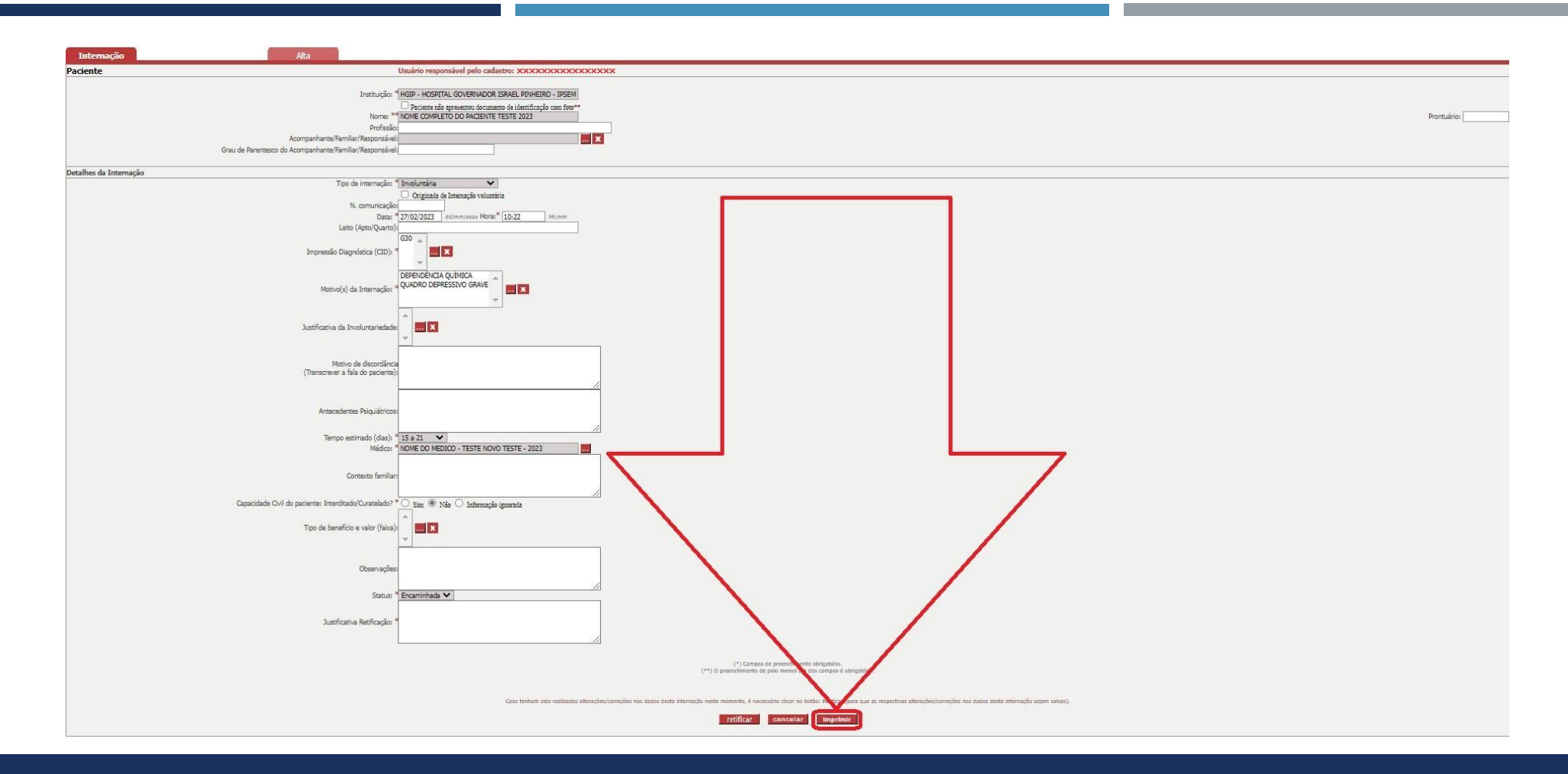

Após clicar no botão "Salvar" indicado na página anterior, o sistema salvará os dados da internação cadastrados e para ter certeza se os dados da internação foram encaminhados, clique na opção "Imprimir".

### SIAPI – IMPRIMIR OS DADOS DA INTERNAÇÃO

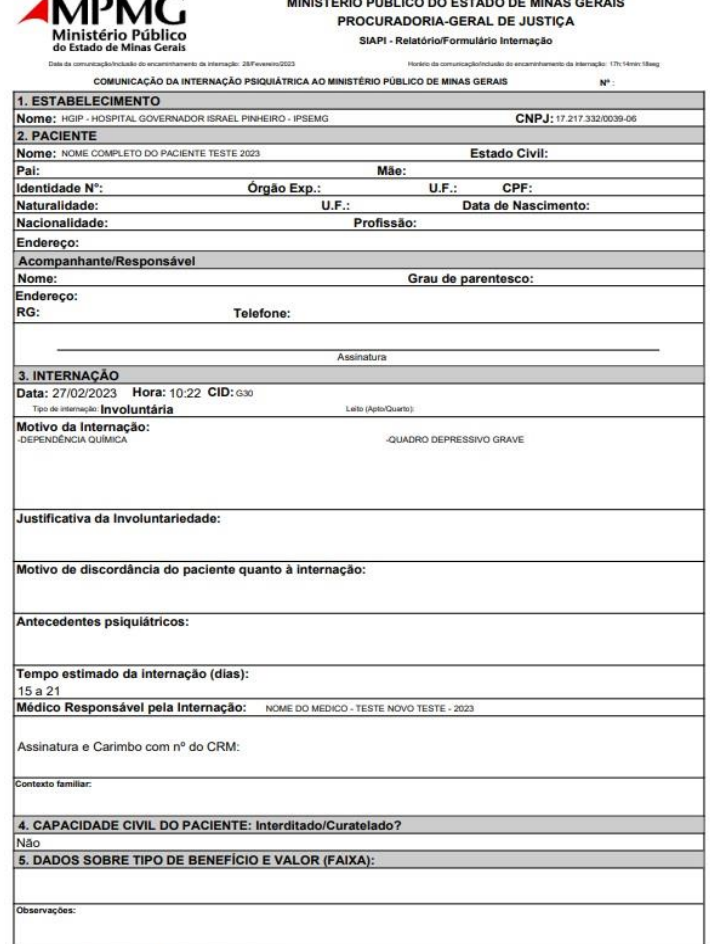

 $\overline{10}$   $\overline{100}$   $\overline{10}$ 

horátio de emissão deste relatório: 15/Setembro/2023 de 13h/38mm31seo

 Após clicar no botão "Imprimir" indicado na página anterior, o sistema gerará o seguinte relatório indicado na figura acima com relação aos dados da internação encaminhada/incluída/cadastrada no SIAPI.

# SIAPI

- Após realizarmos o cadastro no SIAPI a internação involuntária do paciente: "NOME COMPLETO DO PACIENTE TESTE 2023", cujo paciente foi internado no estabelecimento/instituição "HGIP - HOSPITAL GOVERNADOR ISRAEL PINHEIRO - IPSEMG" no dia "27/02/2023", iremos cadastrar a respectiva alta desta internação.
- Para que possamos cadastrar a alta referente à internação involuntária do paciente: "NOME COMPLETO DO PACIENTE TESTE 2023", cujo paciente foi internado no estabelecimento/instituição "HGIP - HOSPITAL GOVERNADOR ISRAEL PINHEIRO - IPSEMG" no dia "27/02/2023", temos que primeiramente procurar a respectiva internação involuntária na qual iremos lançar a respectiva alta.

# SIAPI

- Assim, iremos realizar uma pesquisa para localizar a internação involuntária (neste exemplo fictício), informando o estabelecimento/instituição "HGIP - HOSPITAL GOVERNADOR ISRAEL PINHEIRO - IPSEMG" e informando o período provável da respectiva internação involuntária: 01/02/2023 à 28/02/2023.
- Para que possamos cadastrar a alta referente à internação involuntária, temos que primeiramente procurar a respectiva internação involuntária na qual iremos lançar a respectiva alta.

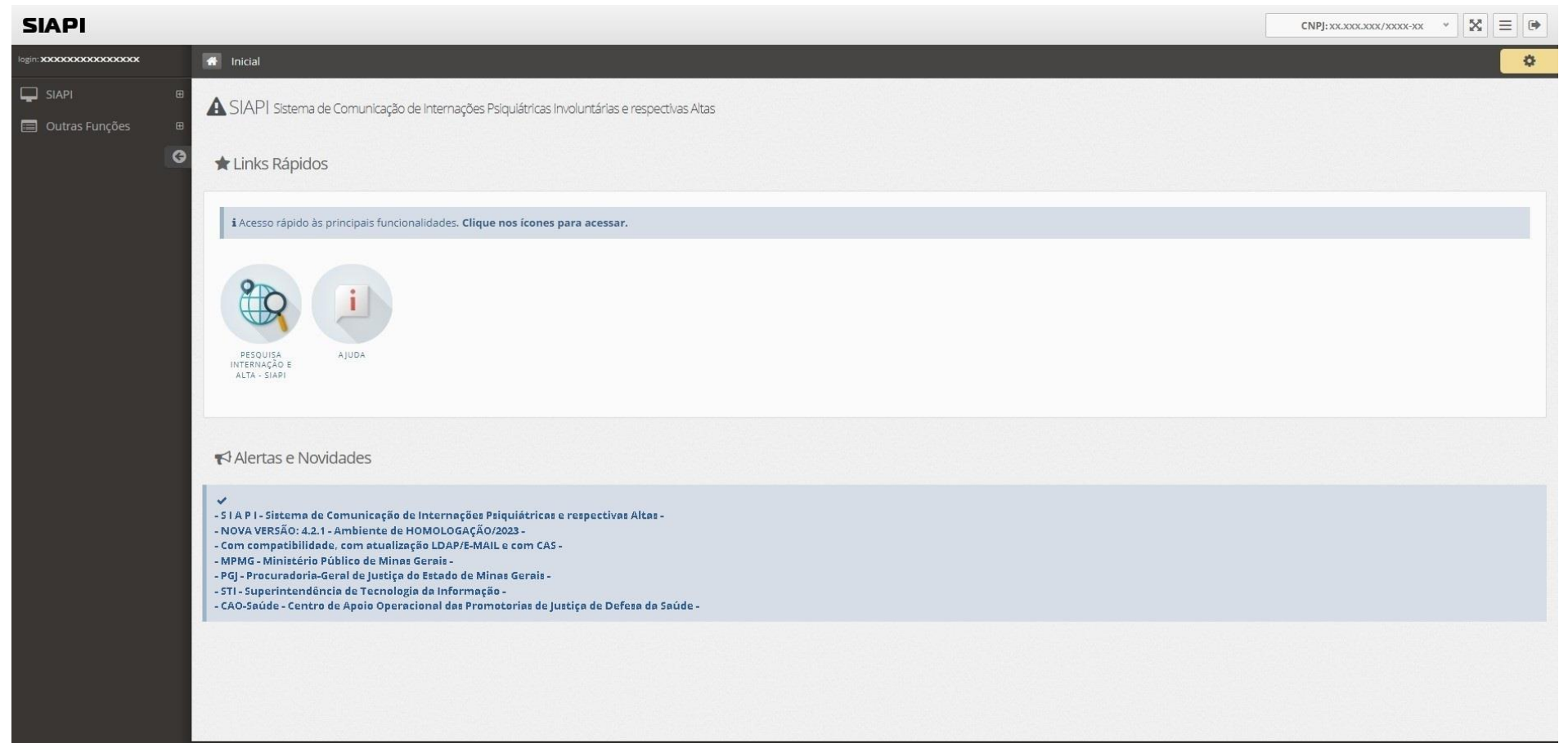

#### Tela principal do SIAPI para os usuários dos estabelecimentos de saúde.

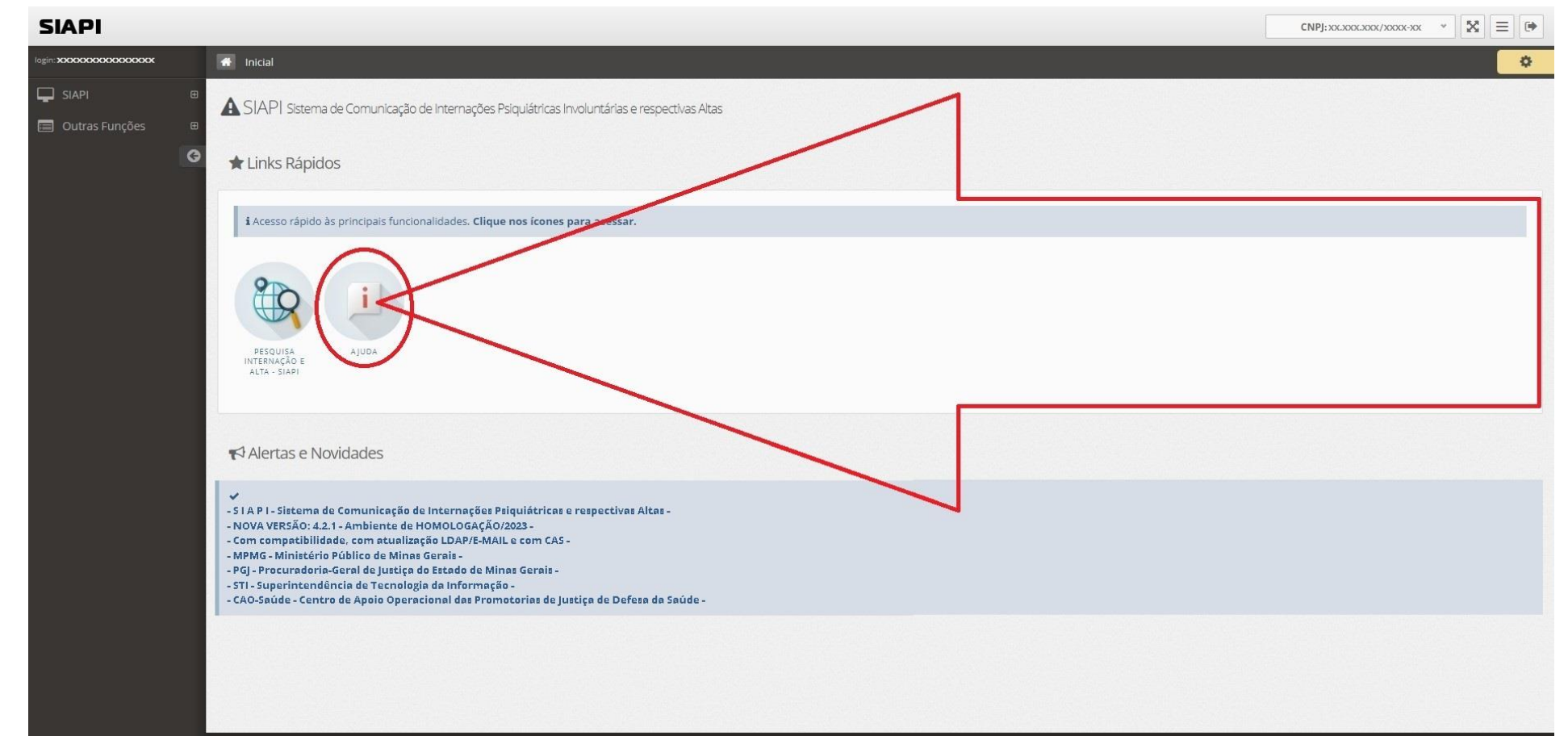

Antes de incluir/encaminhar internação/alta, é necessário que primeiro seja realizada uma pesquisa (clicando no item indicado pela seta em vermelho) antes incluir/encaminhar internação/alta para evitar cadastro em duplicidade.

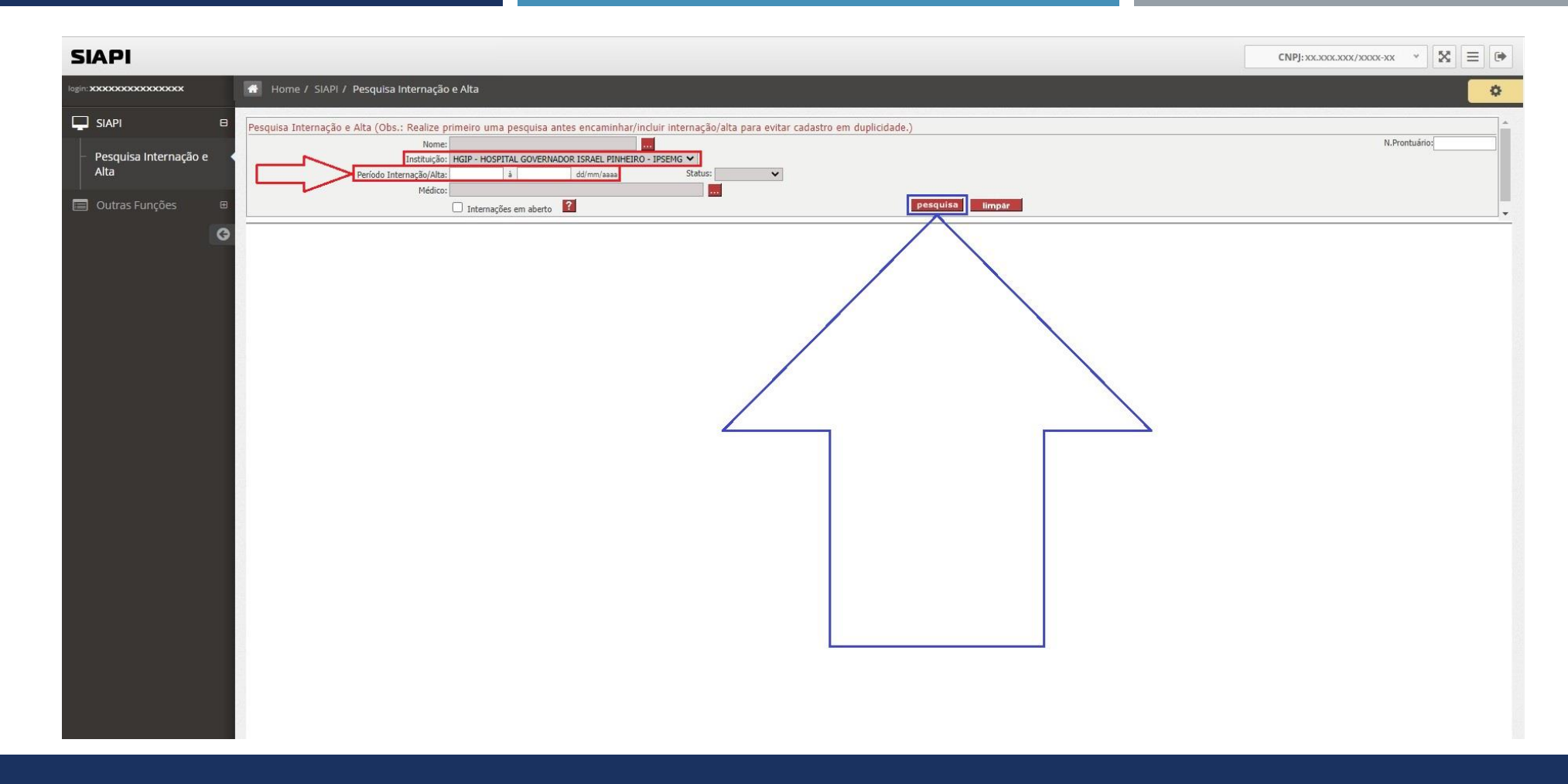

Assim, foi selecionada a instituição: "HGIP - HOSPITAL GOVERNADOR ISRAEL PINHEIRO - IPSEMG" e foi informado o período da pesquisa: "01/02/2023" à "28/02/2023" e em sequência, foi clicado no botão "pesquisa".

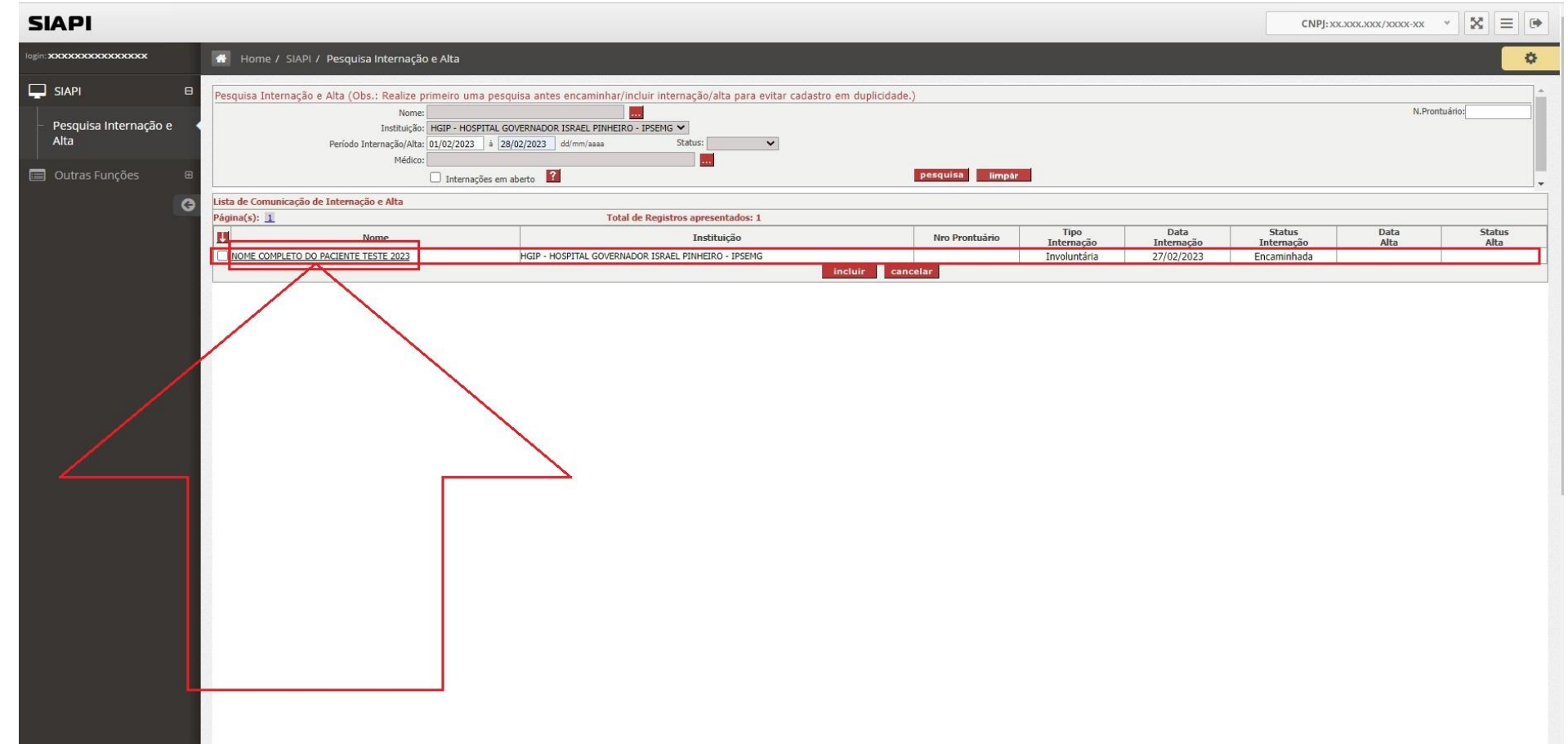

Constatou-se que foi encontrada a internação involuntária do paciente: "NOME COMPLETO DO PACIENTE TESTE 2023" internado no "HGIP - HOSPITAL GOVERNADOR ISRAEL PINHEIRO - IPSEMG" no dia 27/02/2023.

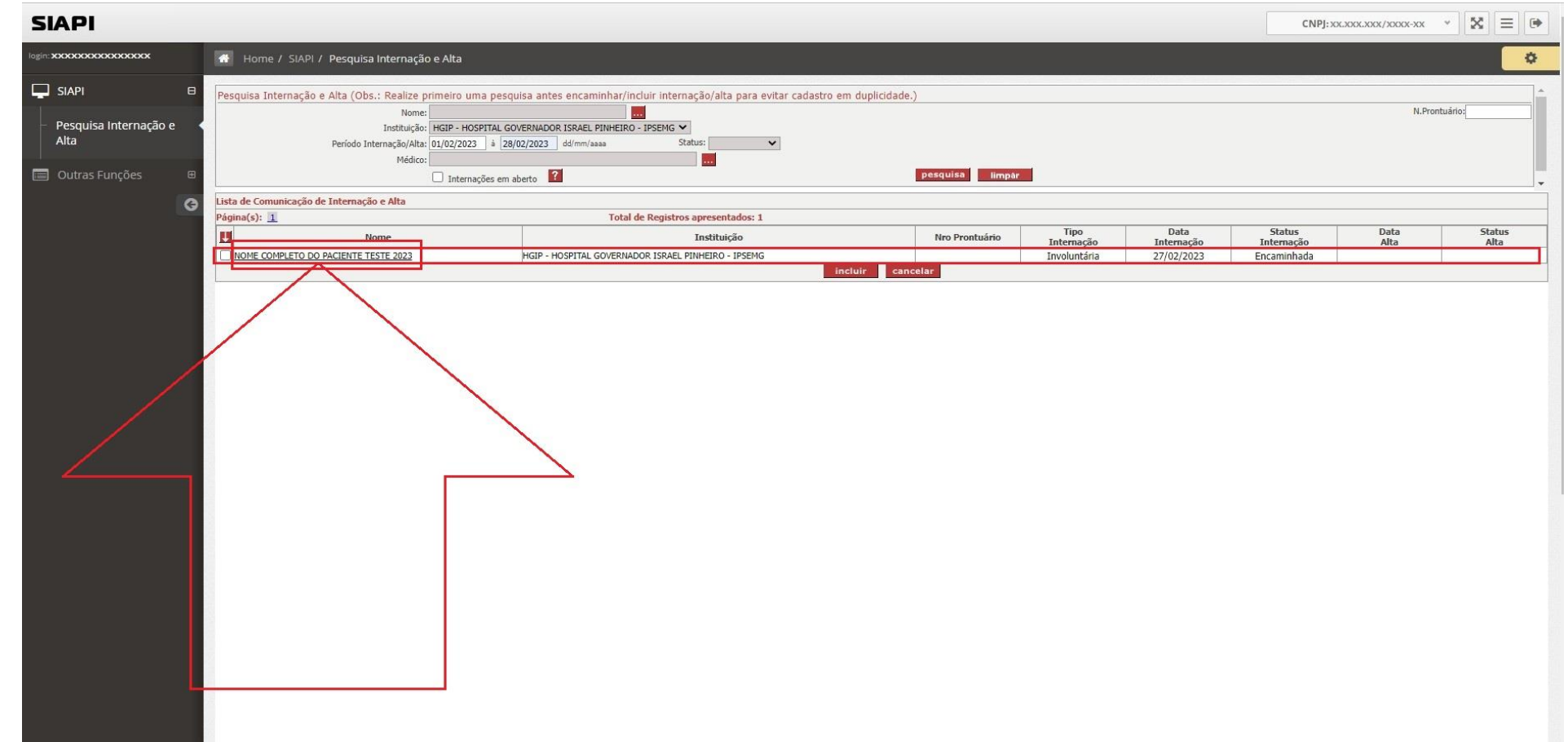

Assim, para que seja encaminha/incluída a alta desta respectiva internação do paciente: "NOME COMPLETO DO PACIENTE TESTE 2023", basta clicar em cima do nome do paciente conforme indicado pela seta em vermelho.

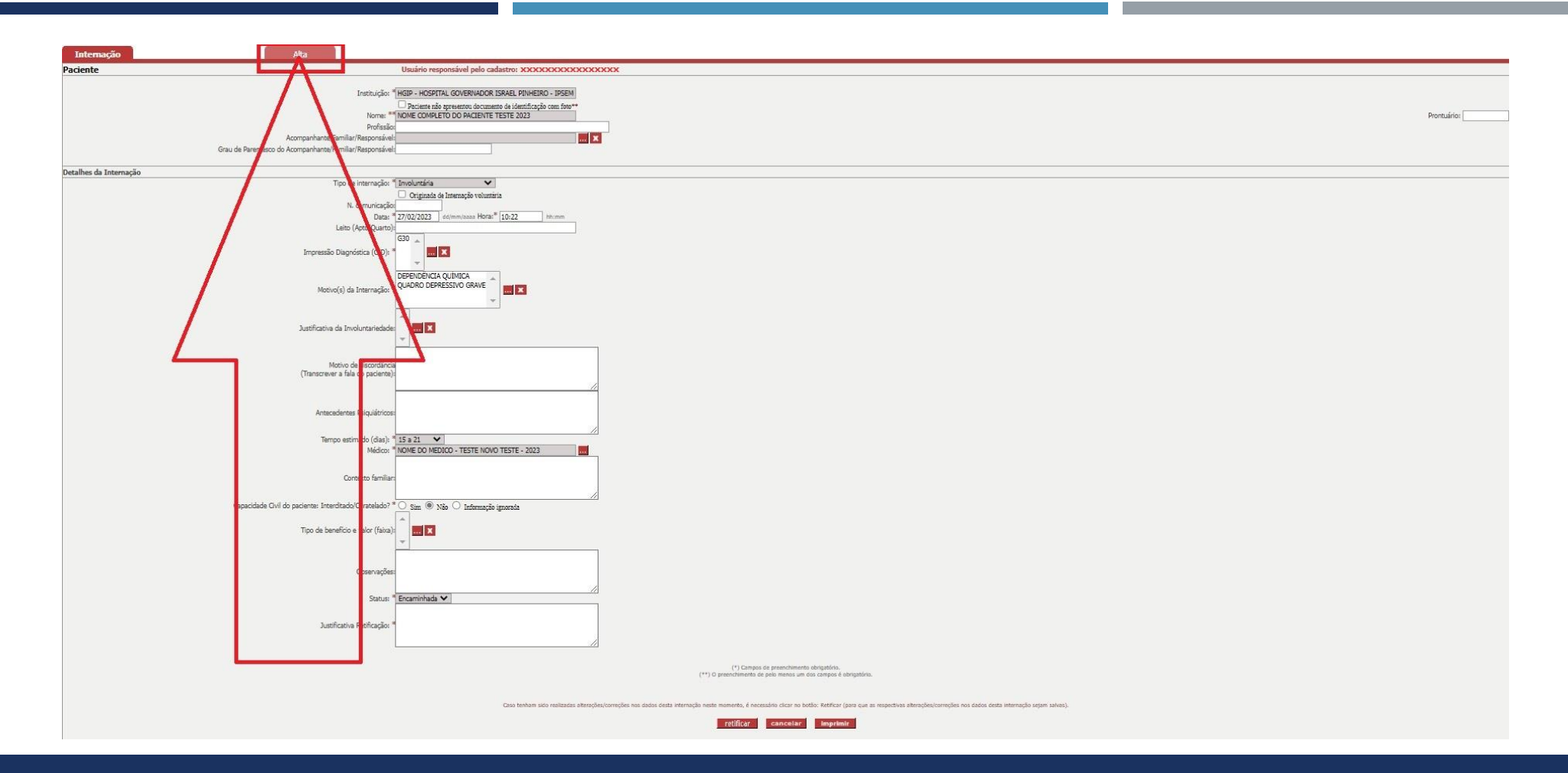

Após clicar em cima do nome do paciente na página anterior, o sistema SIAPI irá abrir a aba internação. Para encaminhar a alta da respectiva internação, clique na aba "Alta" conforme indicado pela seta em vermelho.

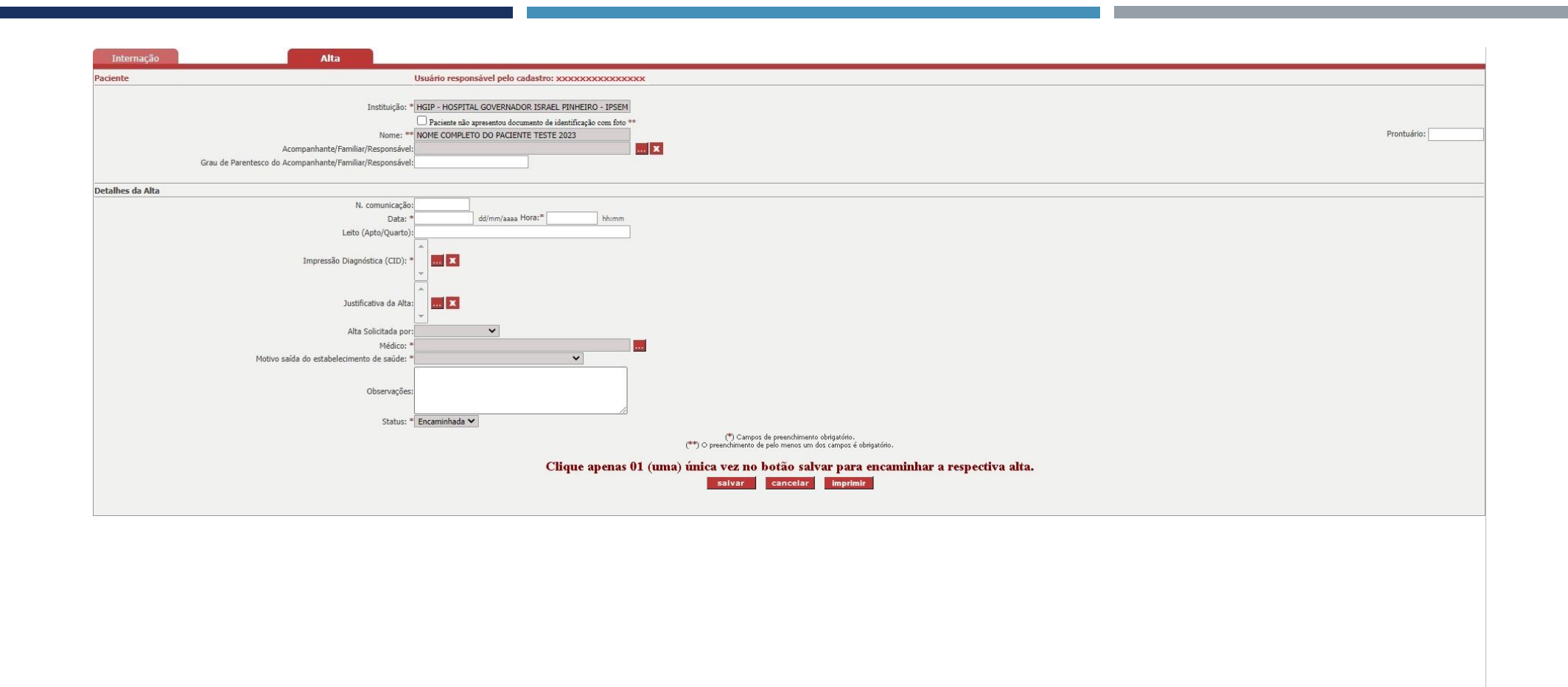

Após clicar na aba "Alta" na pagina anterior, o SIAPI irá abrir esta nova tela (indicada na figura acima) para que o usuário informe os dados da alta a ser encaminhada/incluída diretamente no sistema SIAPI.

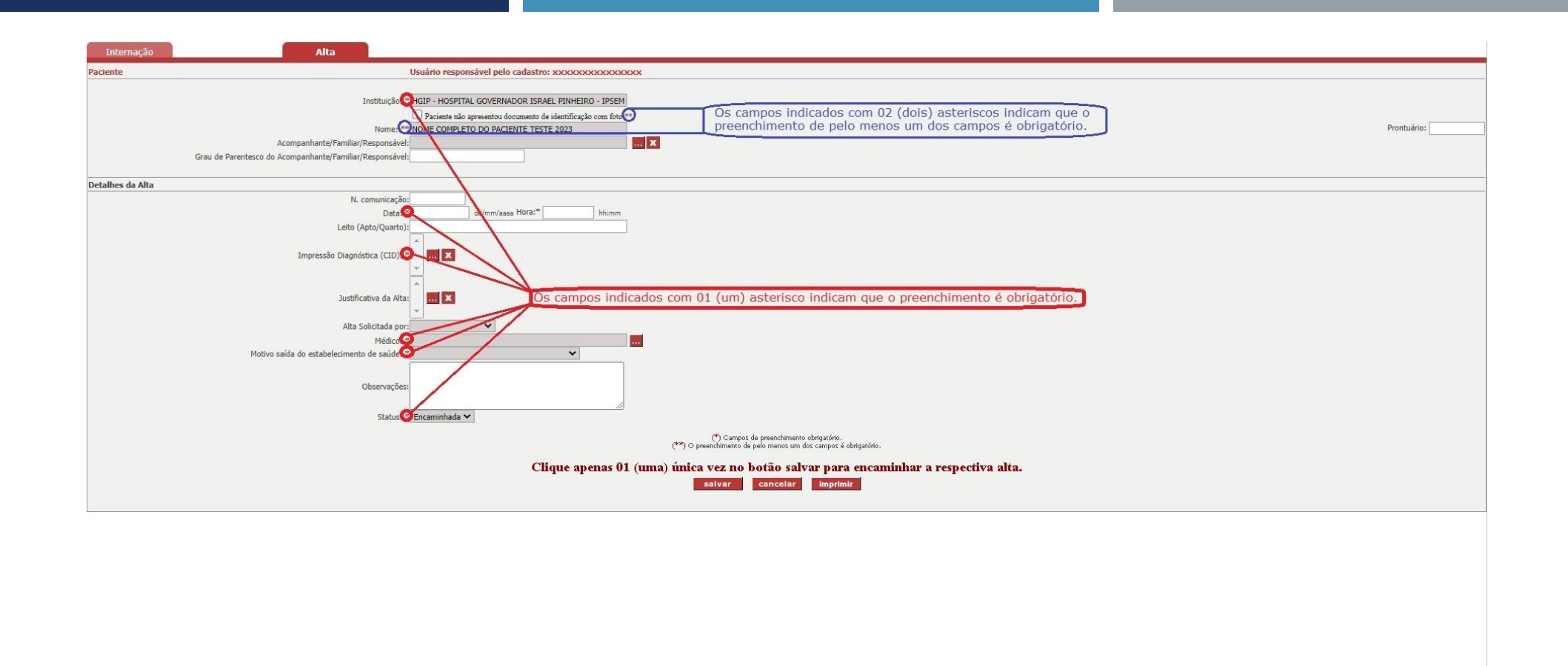

Para encaminhar/incluir uma alta via SIAPI, é importante salientar que os campos indicados com 01 asterisco é obrigatório e um dos campos é obrigatório quando tiver 02 asteriscos, conforme indicado na figura acima.

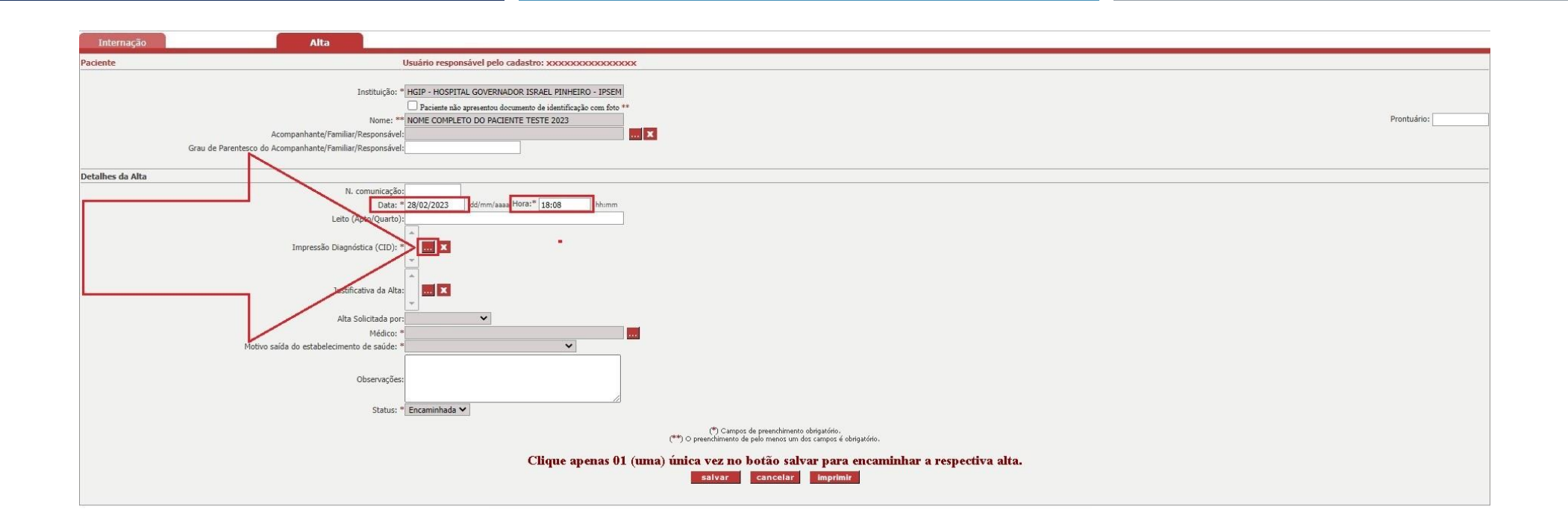

Após informar a data da alta: "28/02/2023" e a hora da alta: "18:08". Assim, para informar o campo: "Impressão Diagnóstica (CID)", clique no botão indicado pela seta em vermelho.

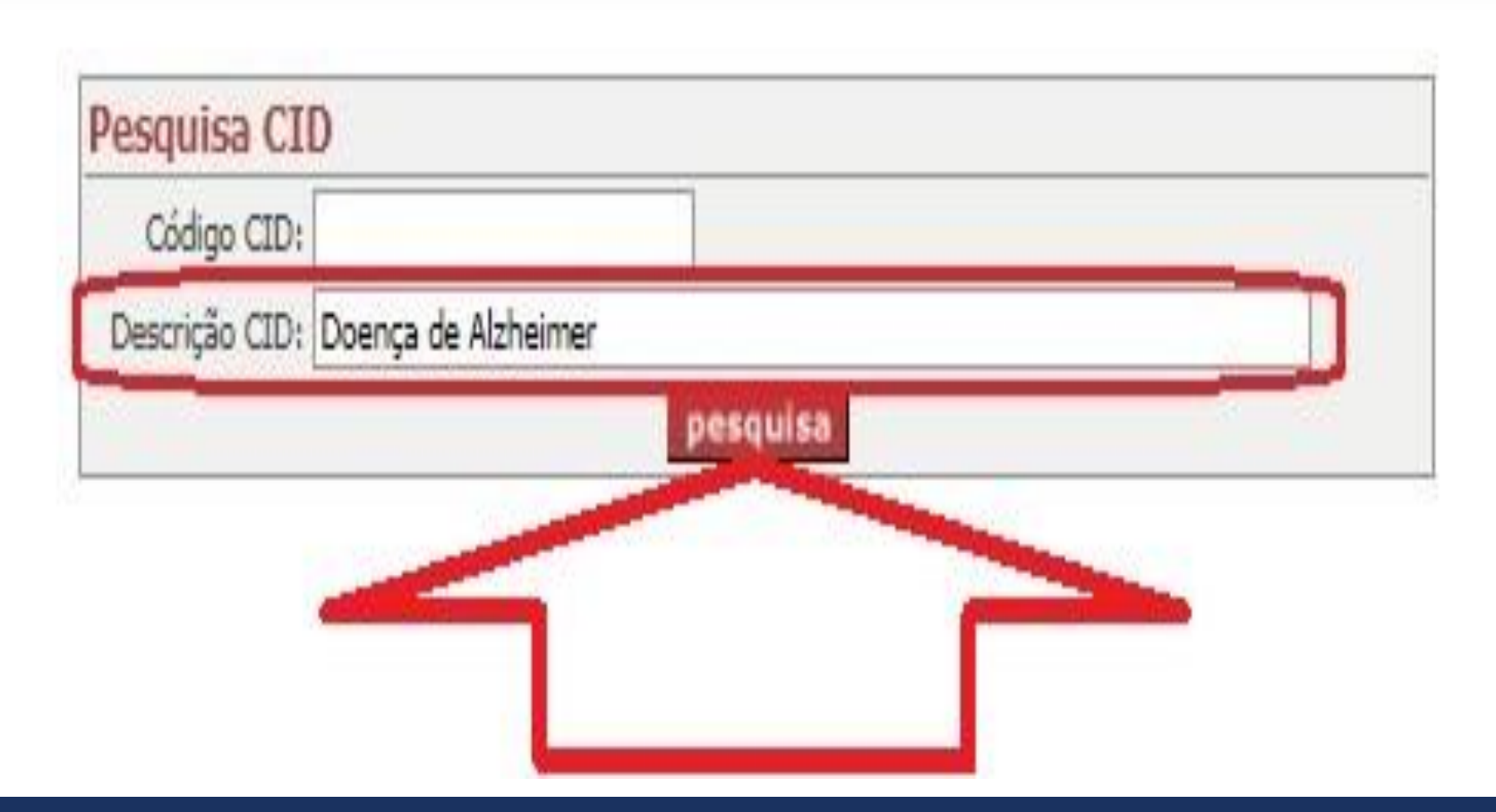

Após clicar no campo: "Impressão Diagnóstica (CID)", informe a seguinte descrição no campo CID: "Doença de Alzheimer" e em sequência clique no botão "pesquisa" indicado pela seta em vermelho.

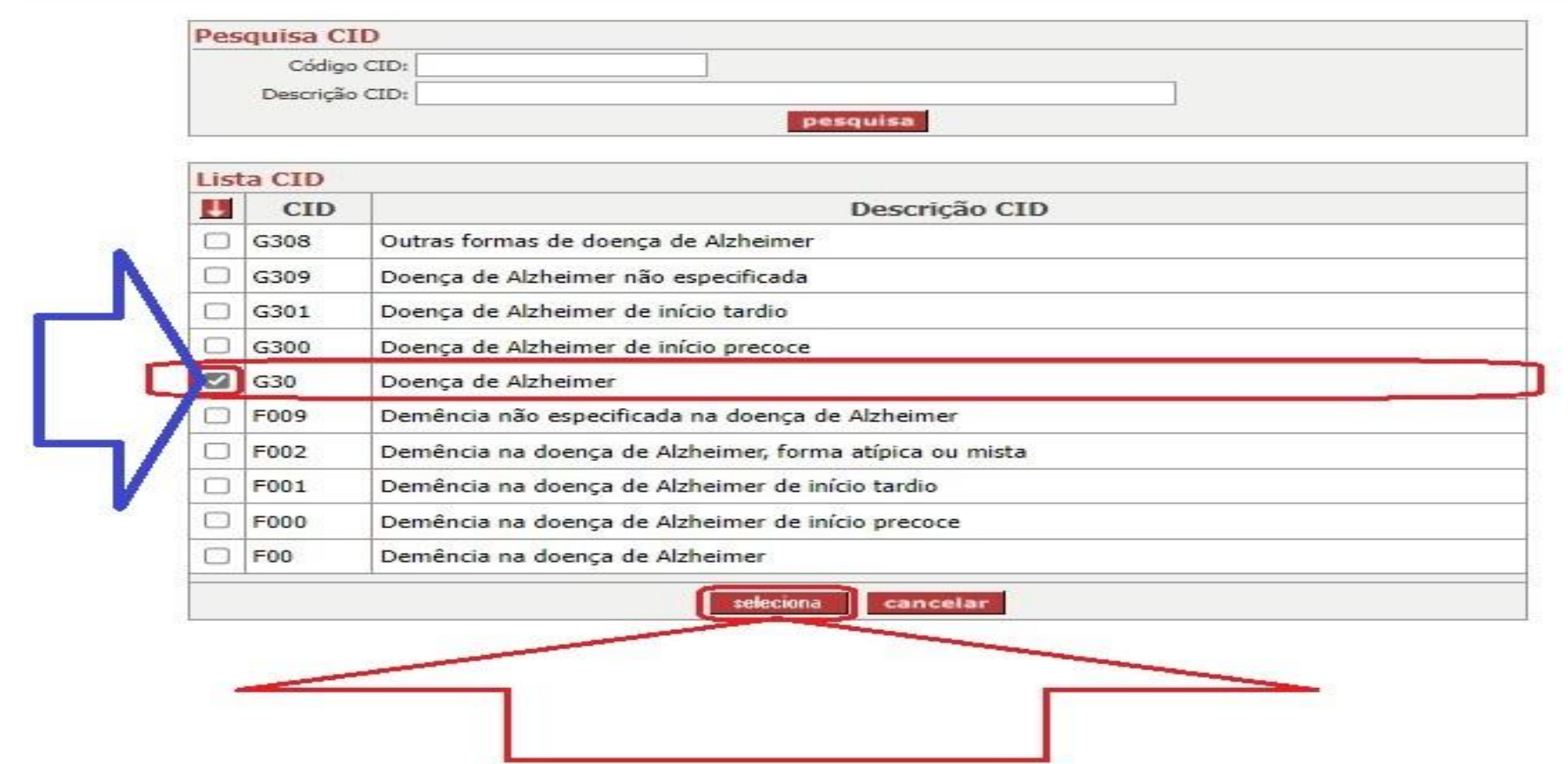

Neste exemplo, clique no local indicado pela seta azul para selecionar "G30 - Doença de Alzheimer" e em sequência clique no botão "seleciona" indicado pela seta em vermelho.

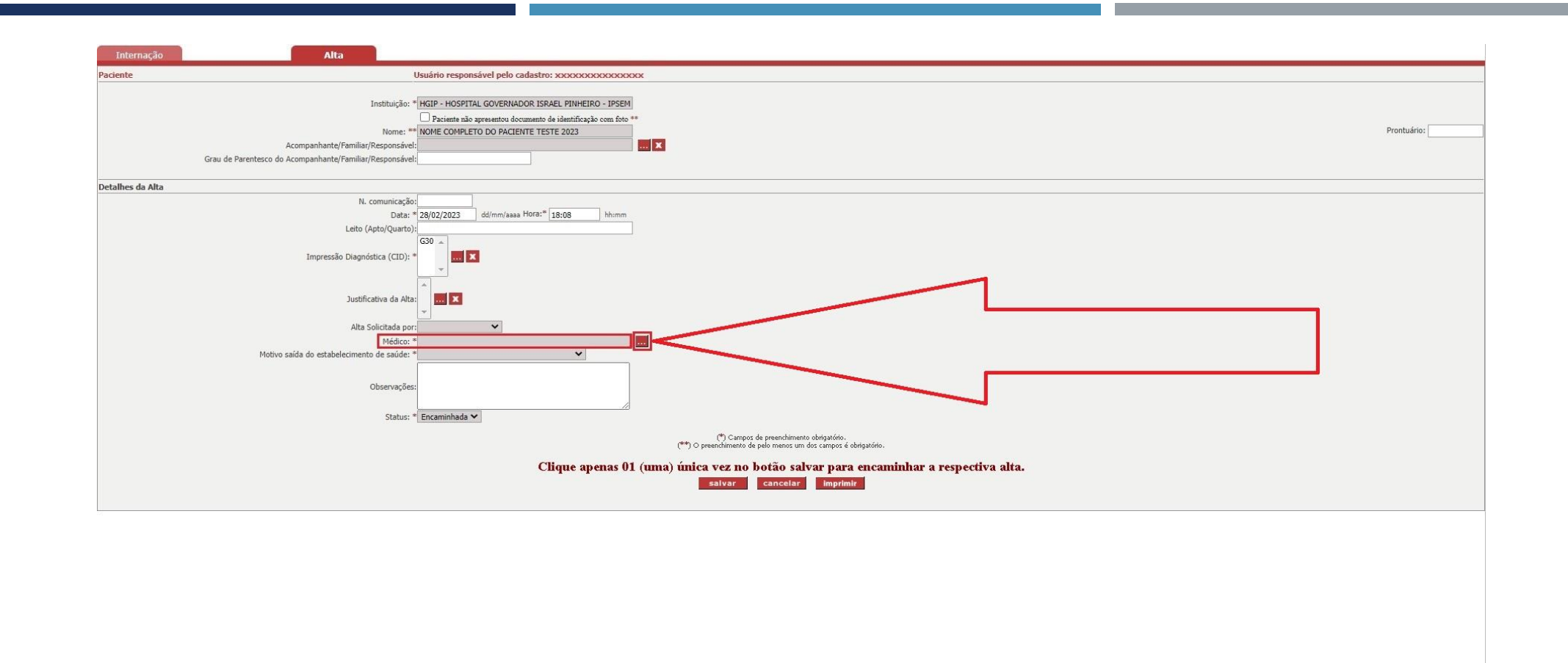

Após informar o campo: "Impressão Diagnóstica (CID)" na página anterior, é necessário informar o campo: "Médico". Desta forma, clique no botão indicado pela seta em vermelho.

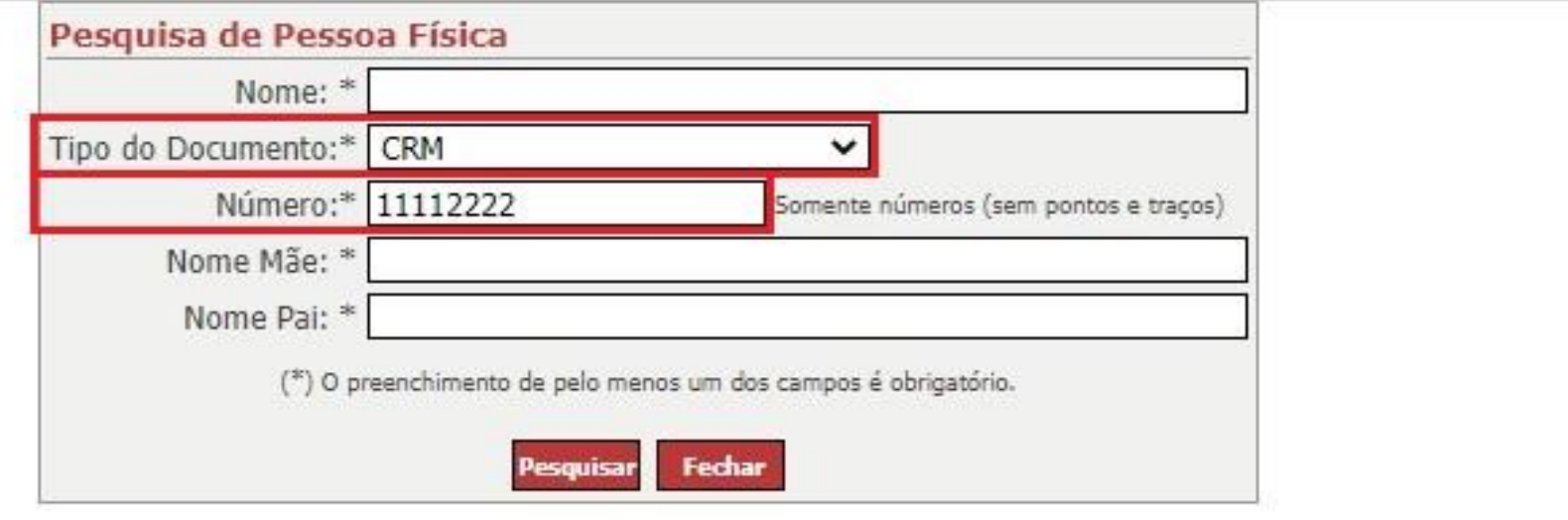

Nesta tela, informe os dados do médico para realizar a pesquisa. Neste caso fictício, selecione o tipo do documento "CRM" e informe o número do CRM "11112222" e clique no botão "Pesquisar".

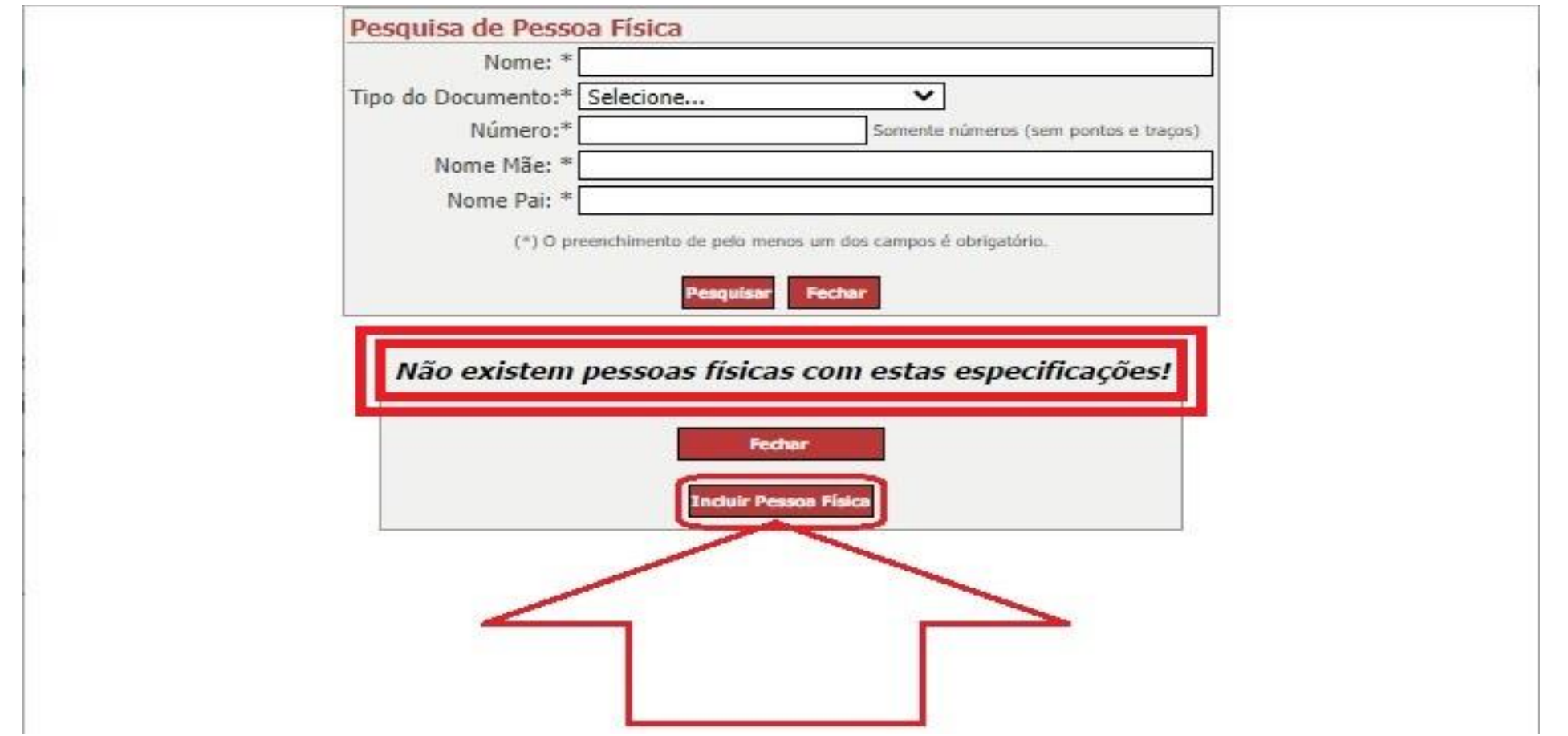

Após clicar no botão "Pesquisar" na página anterior, o sistema informou que "Não existem pessoas físicas com estas especificações!". Neste caso, então clique no botão "Incluir Pessoa Física".

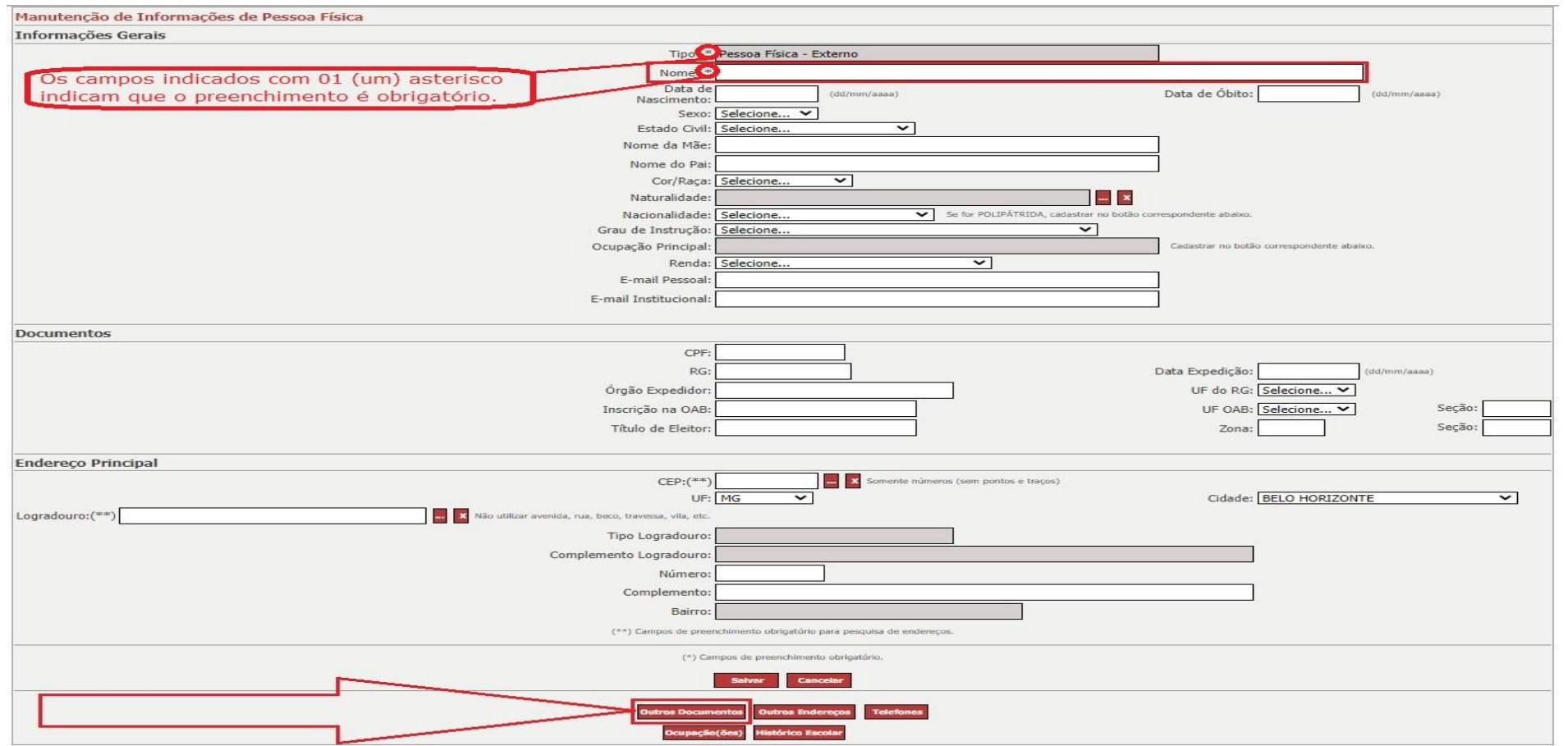

É importante salientar que os campos indicados com 01 asterisco são obrigatórios. Neste exemplo fictício, informe o seguinte nome do médico: "NOME DO MEDICO COMPLETO DA ALTA - FEVEREIRO/2023"

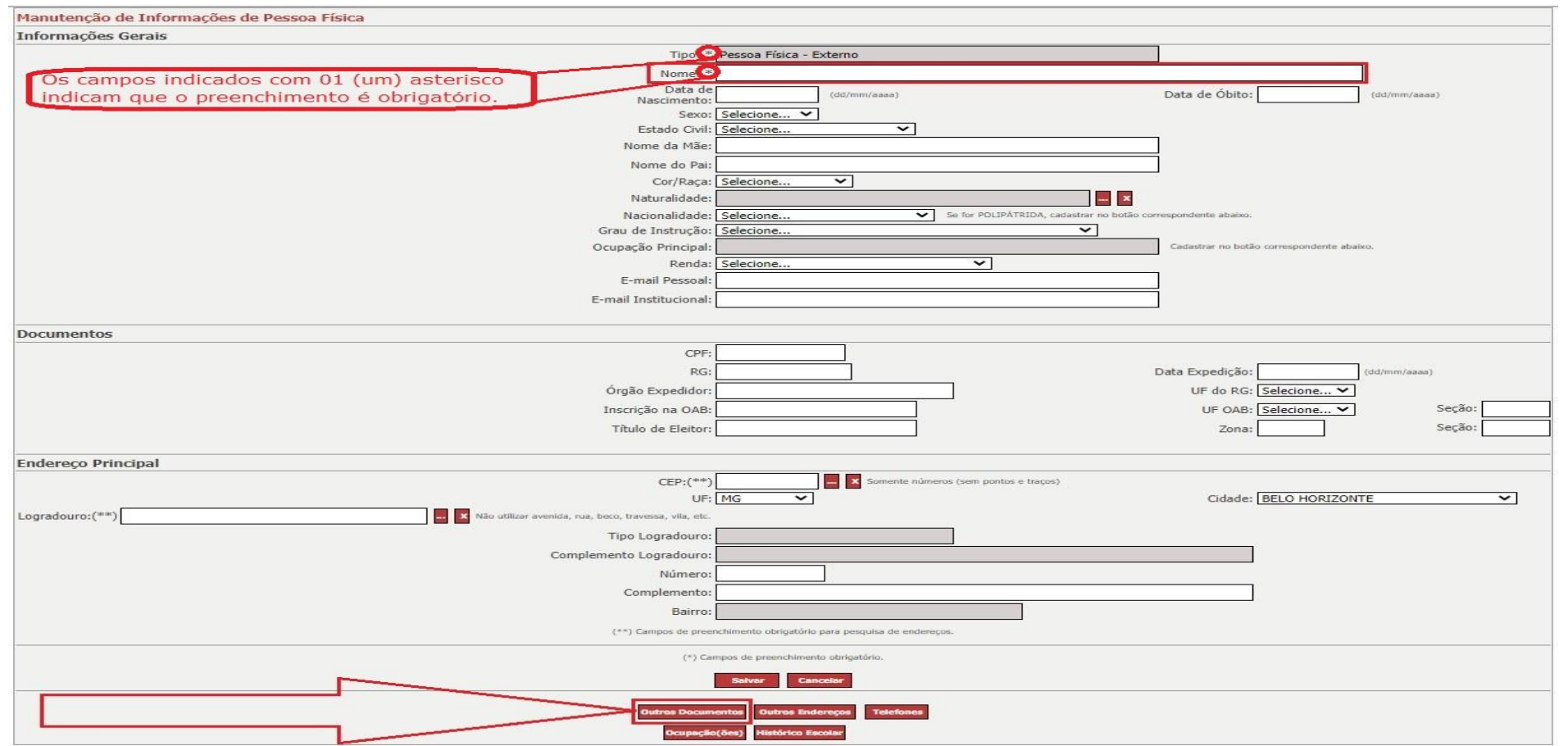

É importante cadastrar o documento CRM do médico no sistema do SIAPI. Para informar os dados do documento do CRM do médico, clique no botão "Outros documentos", conforme indicado na figura acima.

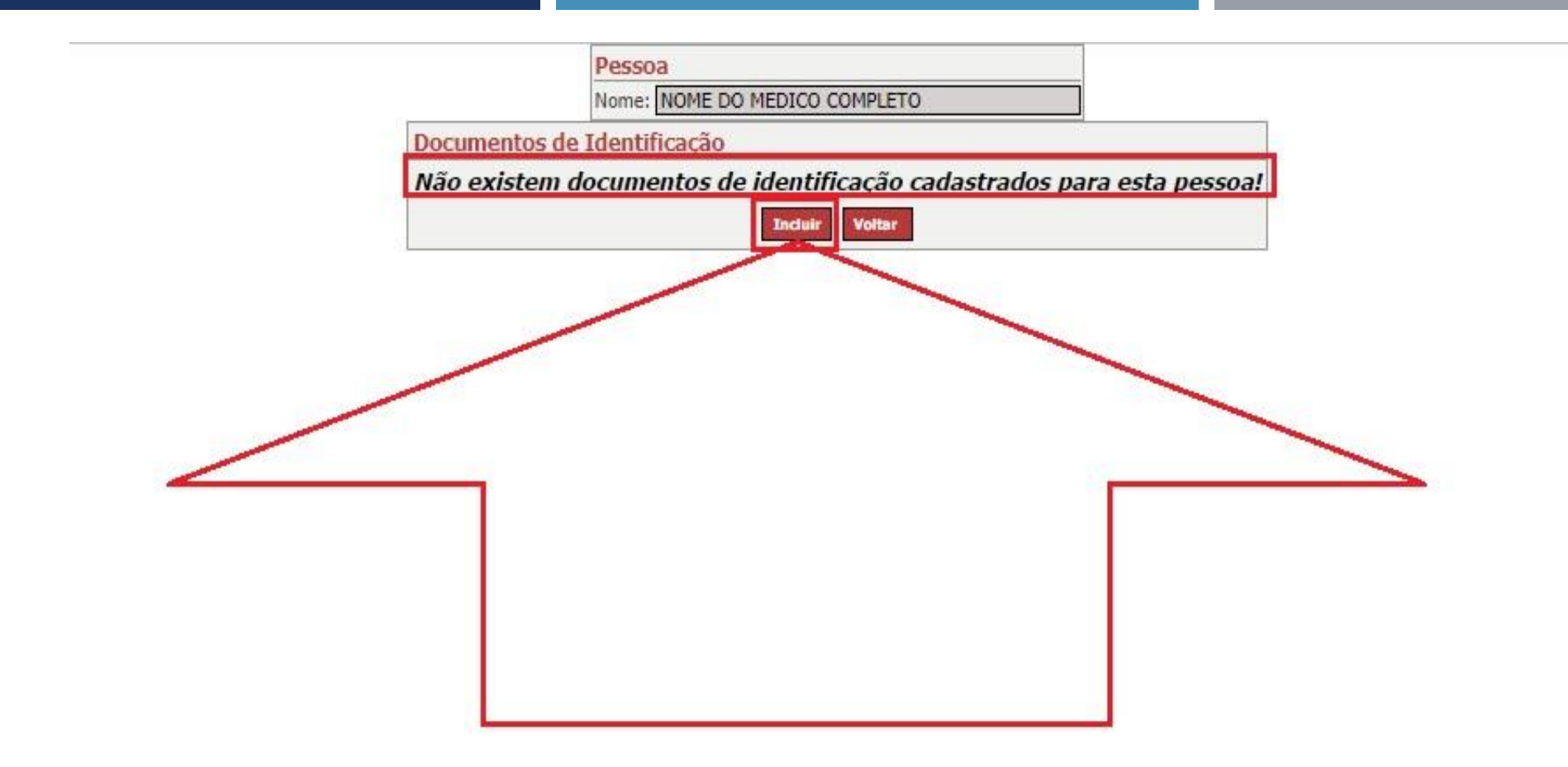

Neste exemplo, clique no local indicado pela seta em vermelho para incluir o documento CRM do médico corretamente.

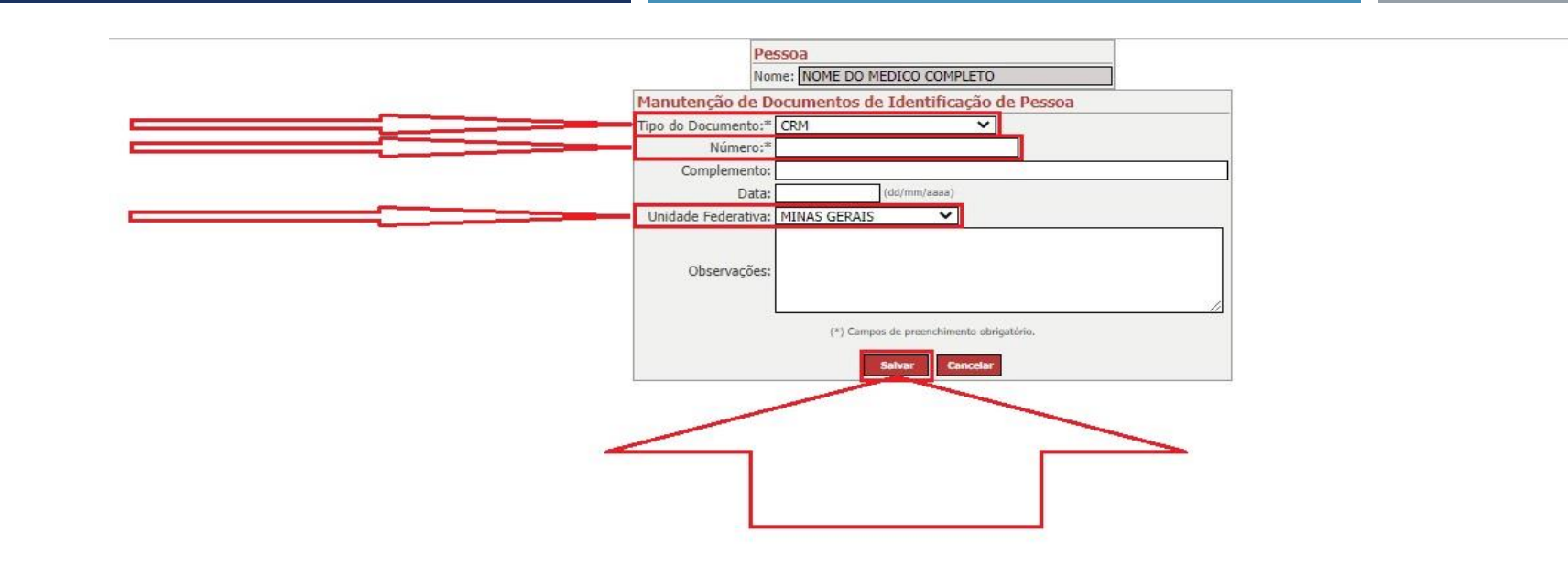

Neste exemplo fictício, selecione o tipo de documento "CRM", informe o número do CRM "11112222" e selecione a Unidade Federativa "MG" e depois clique no botão "Incluir" conforme indicado pela seta em vermelho.

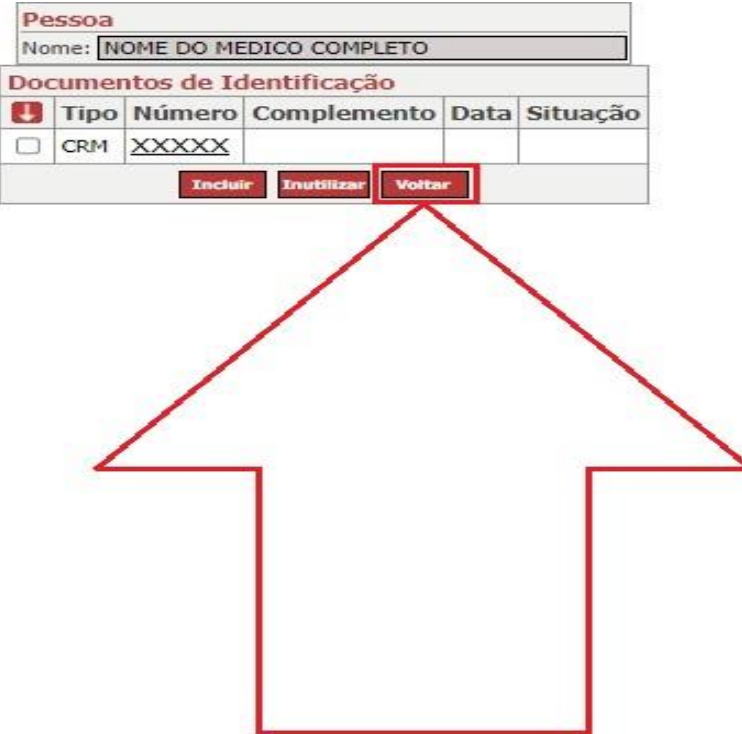

Após informar os dados do documento CRM do médico na página anterior, clique no local indicado pela seta em vermelho conforme figura acima para voltar para a tela de cadastro de pessoa física do médico.

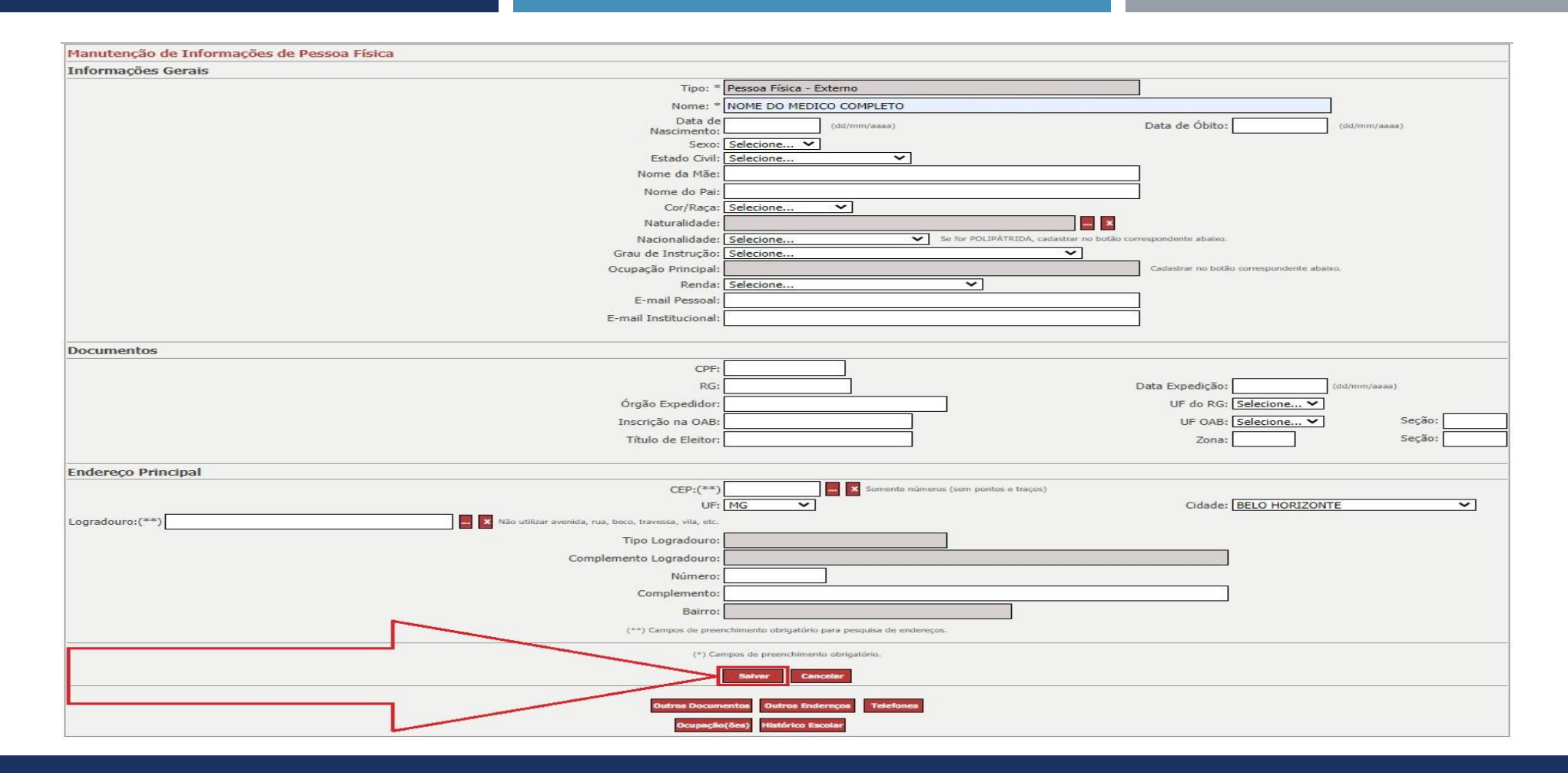

Após informar os dados do documento CRM do médico na página anterior, clique no local indicado pela seta em vermelho conforme figura acima para voltar para a tela de pesquisa de pessoa física do médico.

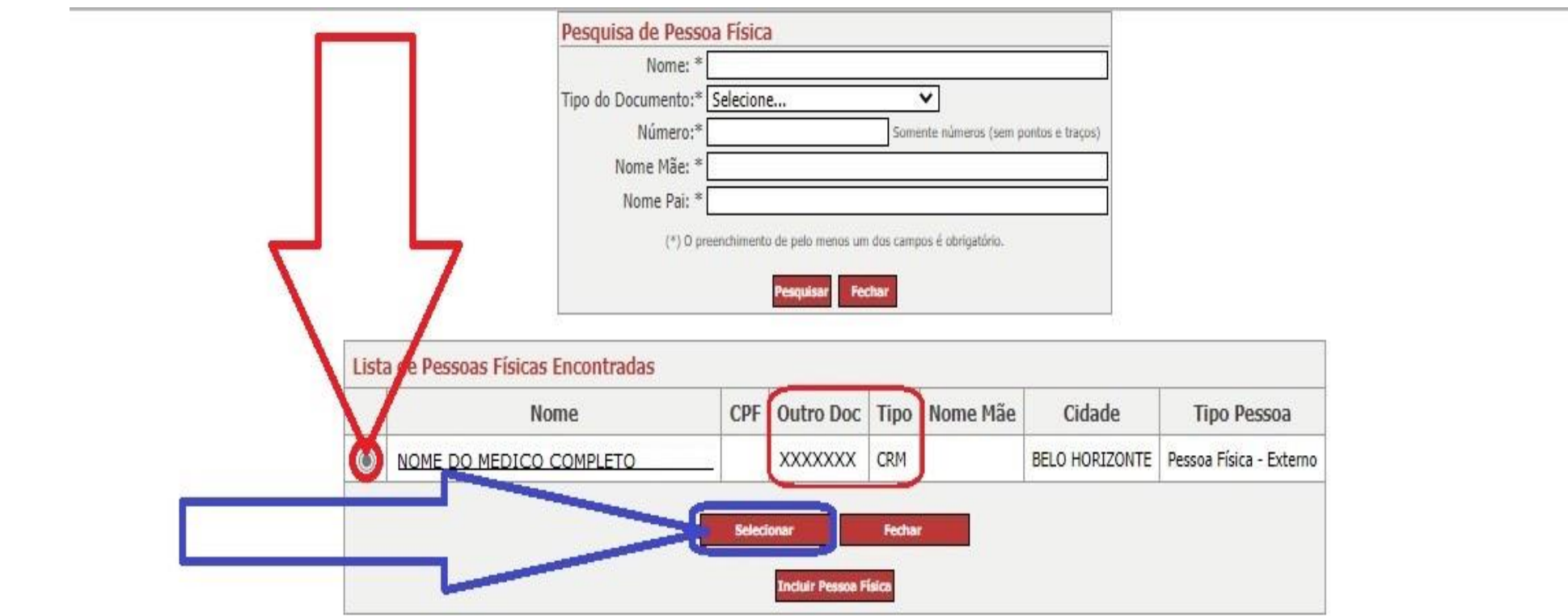

Neste exemplo, clique no local indicado pela seta em vermelho para selecionar o médico corretamente e em sequência clique no botão "Selecionar" indicado pela seta em azul.

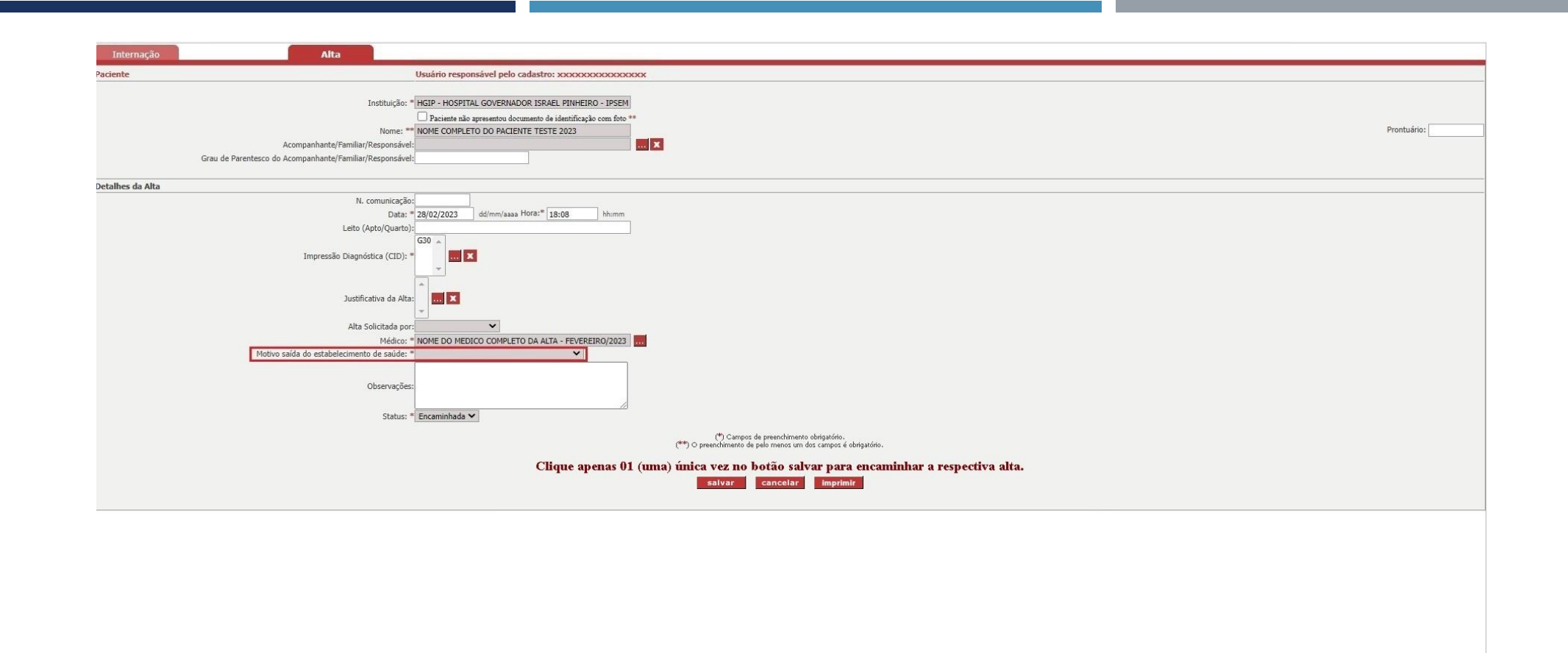

Após informar o campo: "Médico" na página anterior, é necessário informar o campo: "Motivo saída do estabelecimento de saúde:" como sendo "Alta médica".

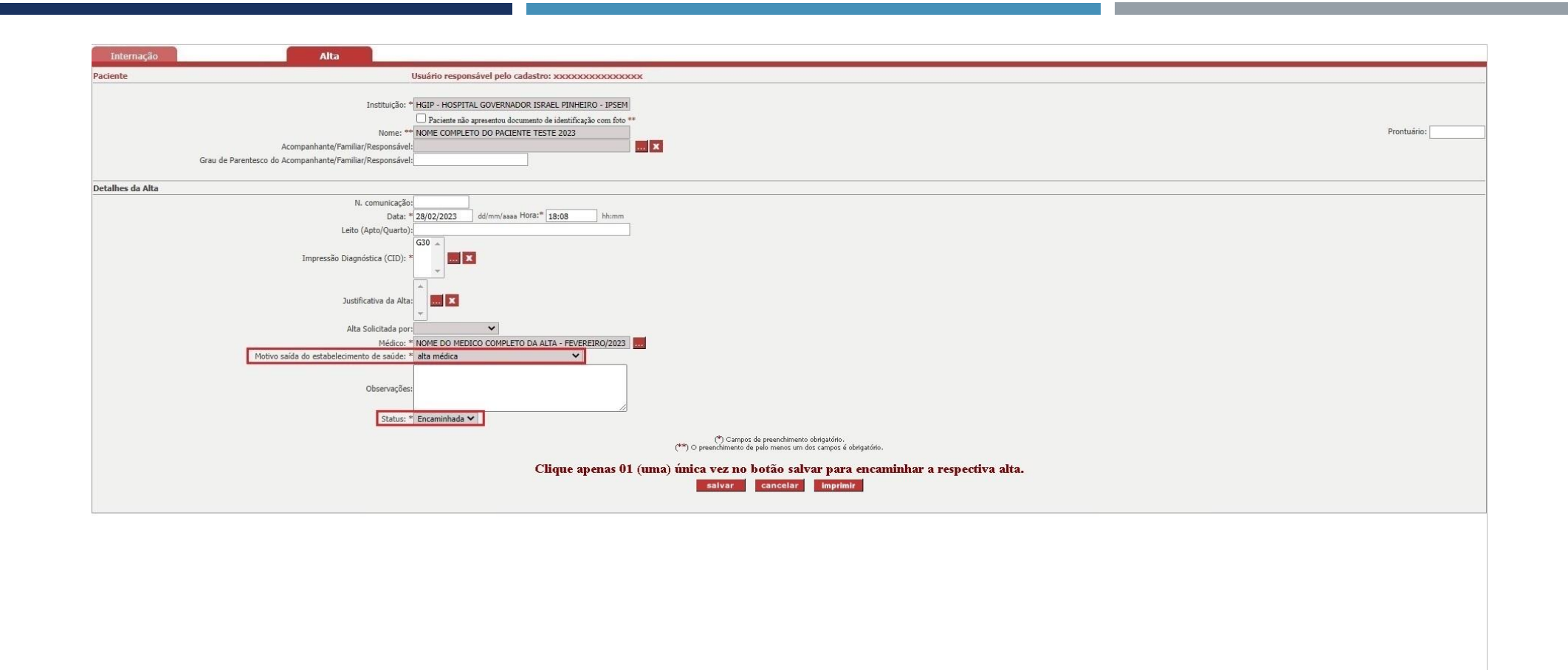

Após informar o campo: "Motivo saída do estabelecimento de saúde:" como sendo "Alta médica". É necessário verificar se o campo: "Status" está com a seguinte opção selecionada: "Encaminhada".

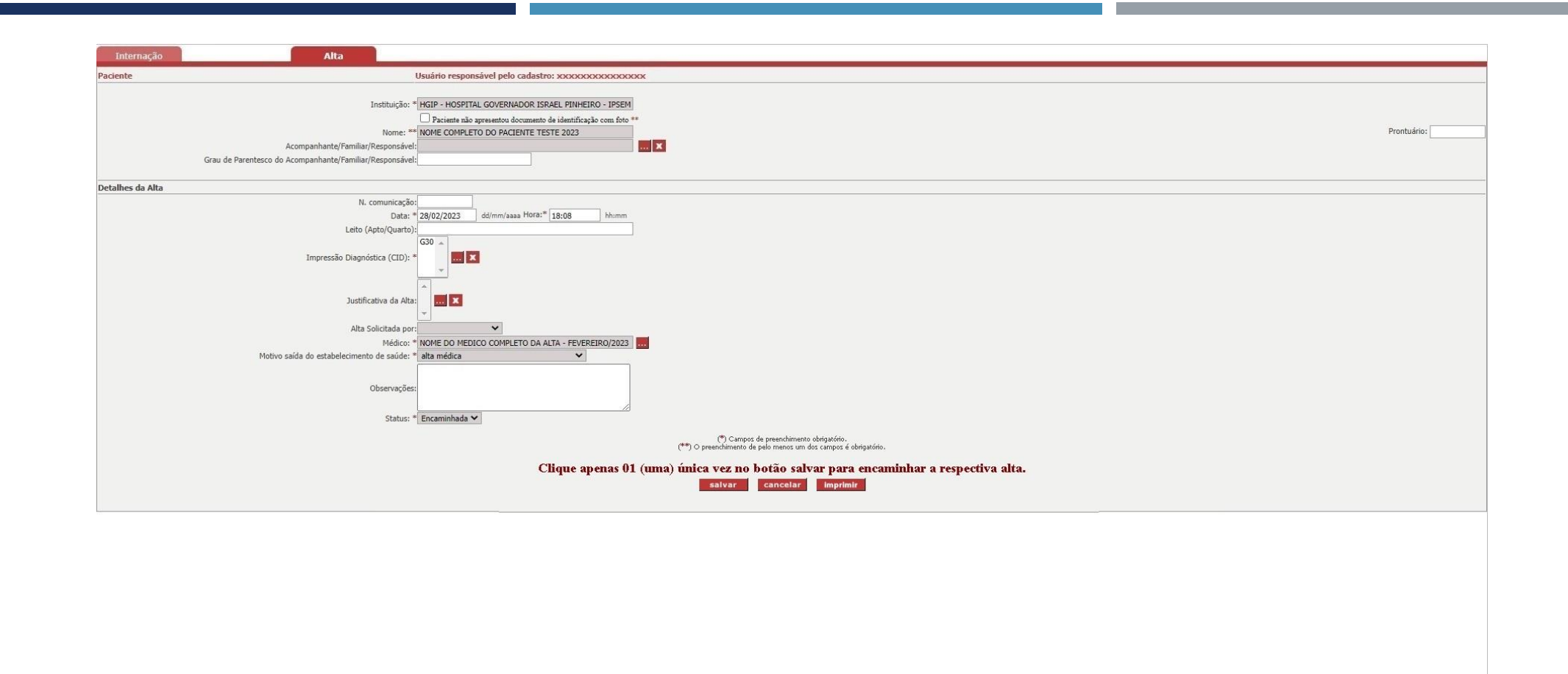

Após verificar se todos os campos obrigatórios foram preenchidos. Orienta-se para que possa preencher todos os demais campos opcionais com relação ao cadastro da respectiva alta.

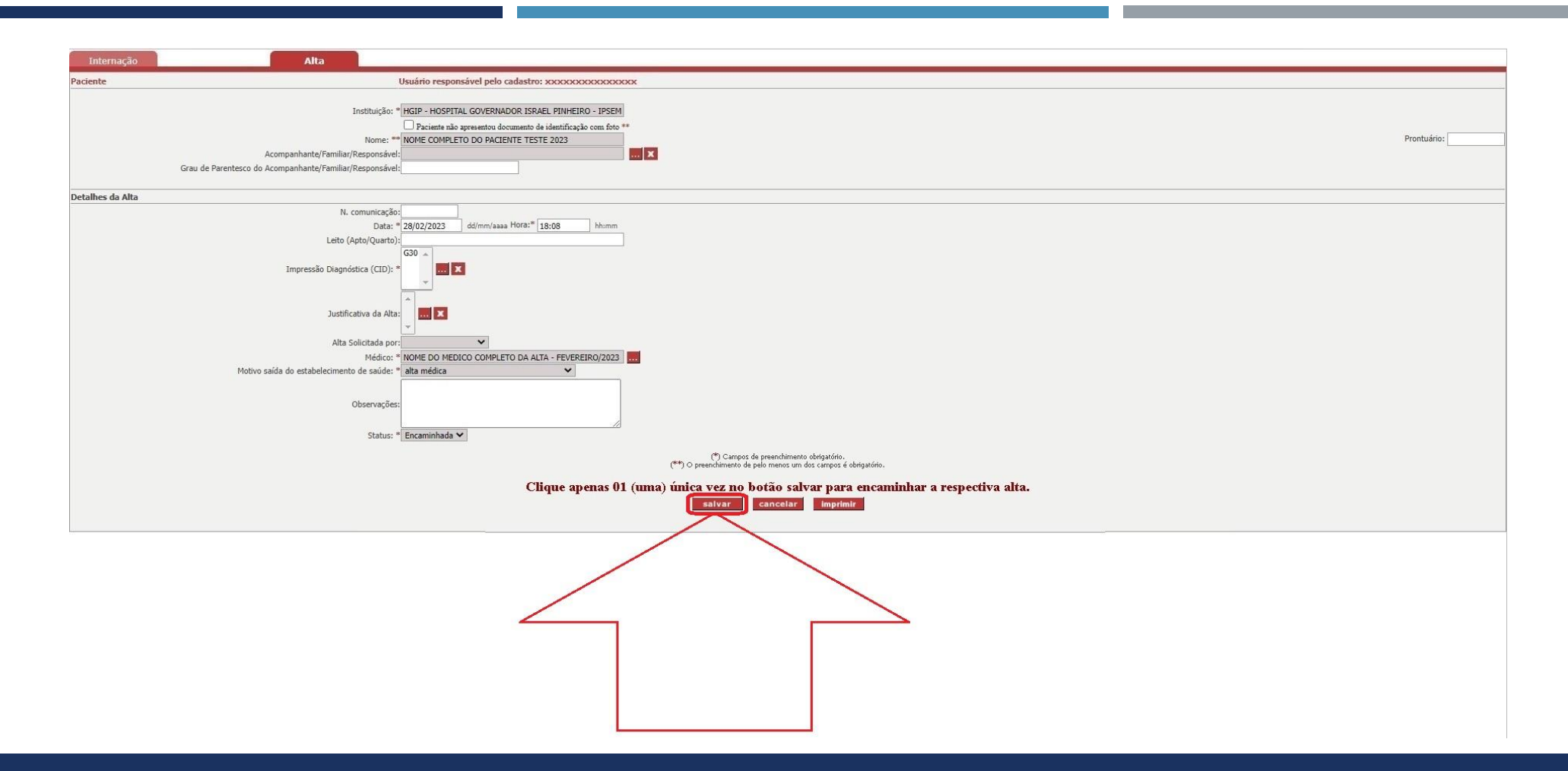

Após informar pelo menos os campos obrigatórios foram preenchidos, lembrando que dentro do possível é importante preencher todos os demais campos opcionais, clique no botão "Salvar" indicado pela seta em vermelho.

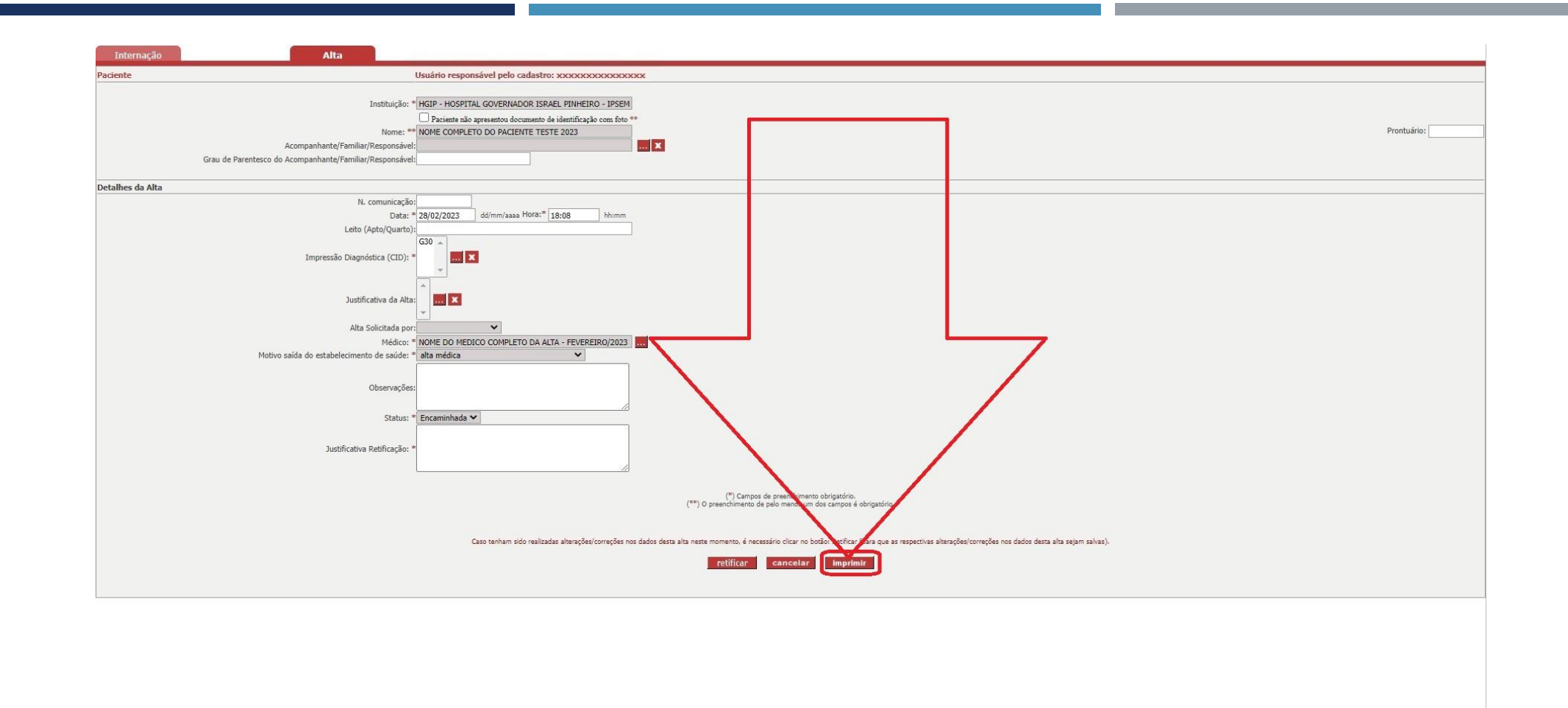

Após clicar no botão "Salvar" indicado na página anterior, o sistema salvará os dados da alta cadastrados e para ter certeza se os dados da alta foram encaminhados, clique na opção "Imprimir".

#### SIAPI – IMPRIMIR OS DADOS DA ALTA

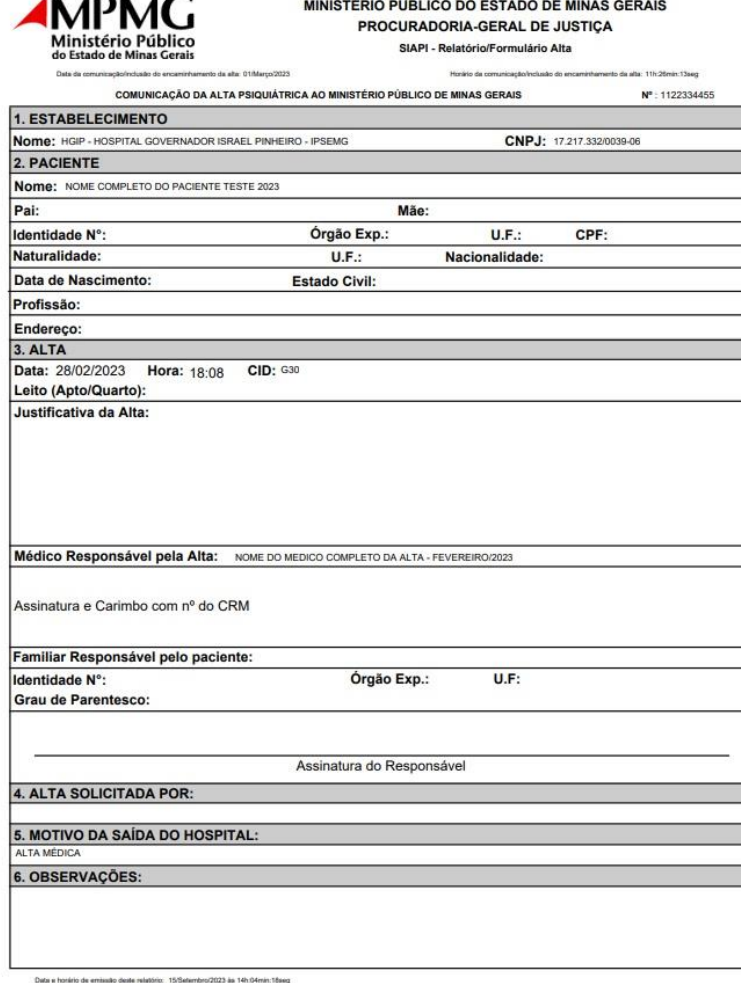

 Após clicar no botão "Imprimir" indicado na página anterior, o sistema gerará o seguinte relatório indicado na figura acima com relação aos dados da alta encaminhada/incluída/cadastrada no SIAPI.

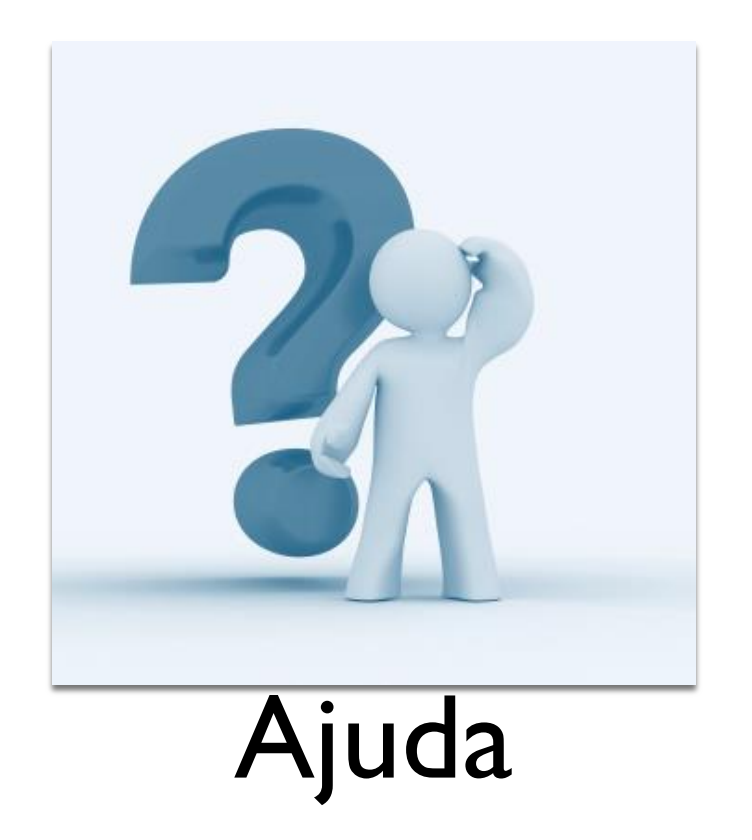

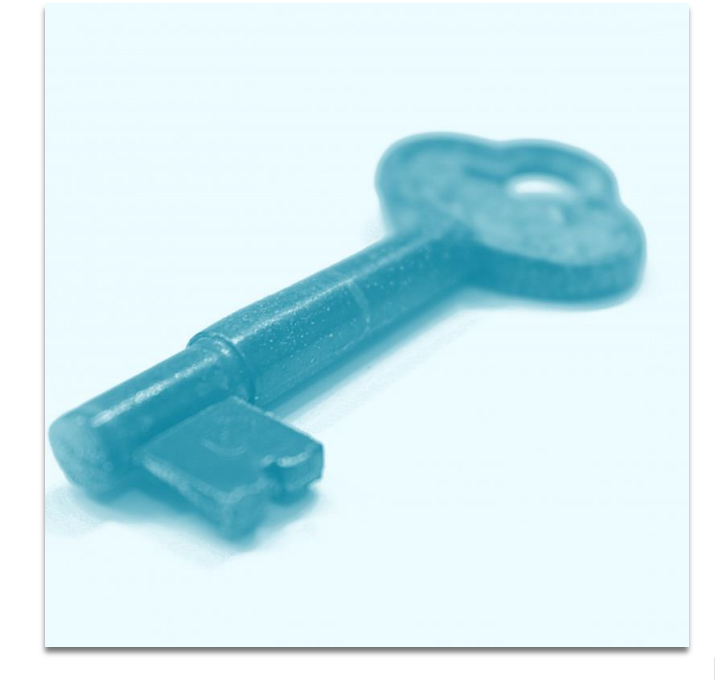

## Ajuda Trocar a sua senha

### SIAPI – OUTRAS FUNÇÕES
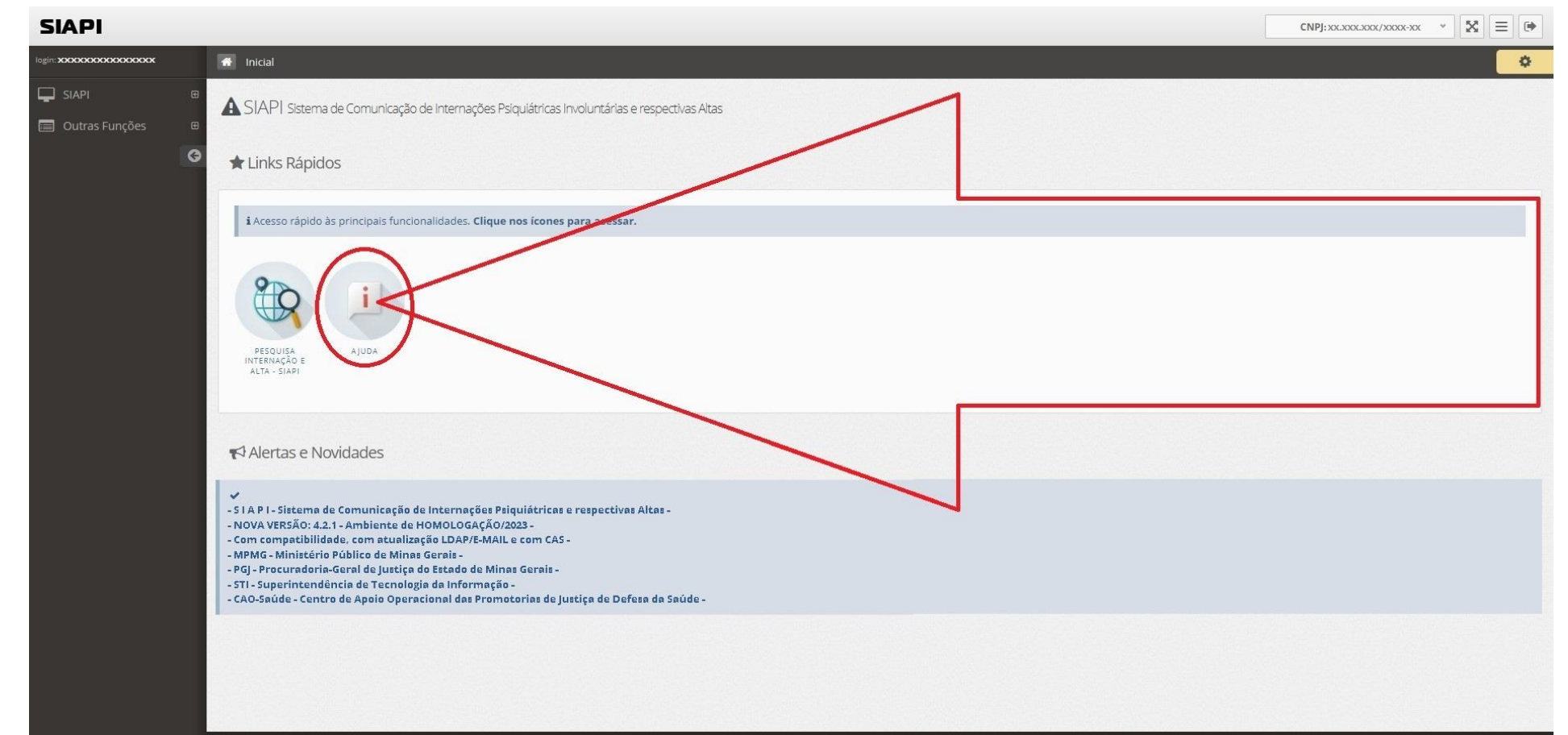

Para acessar o recurso de "Ajuda" a partir da tela principal do SIAPI, clique na opção "Ajuda" conforme indicado pela seta em vermelho na figura acima.

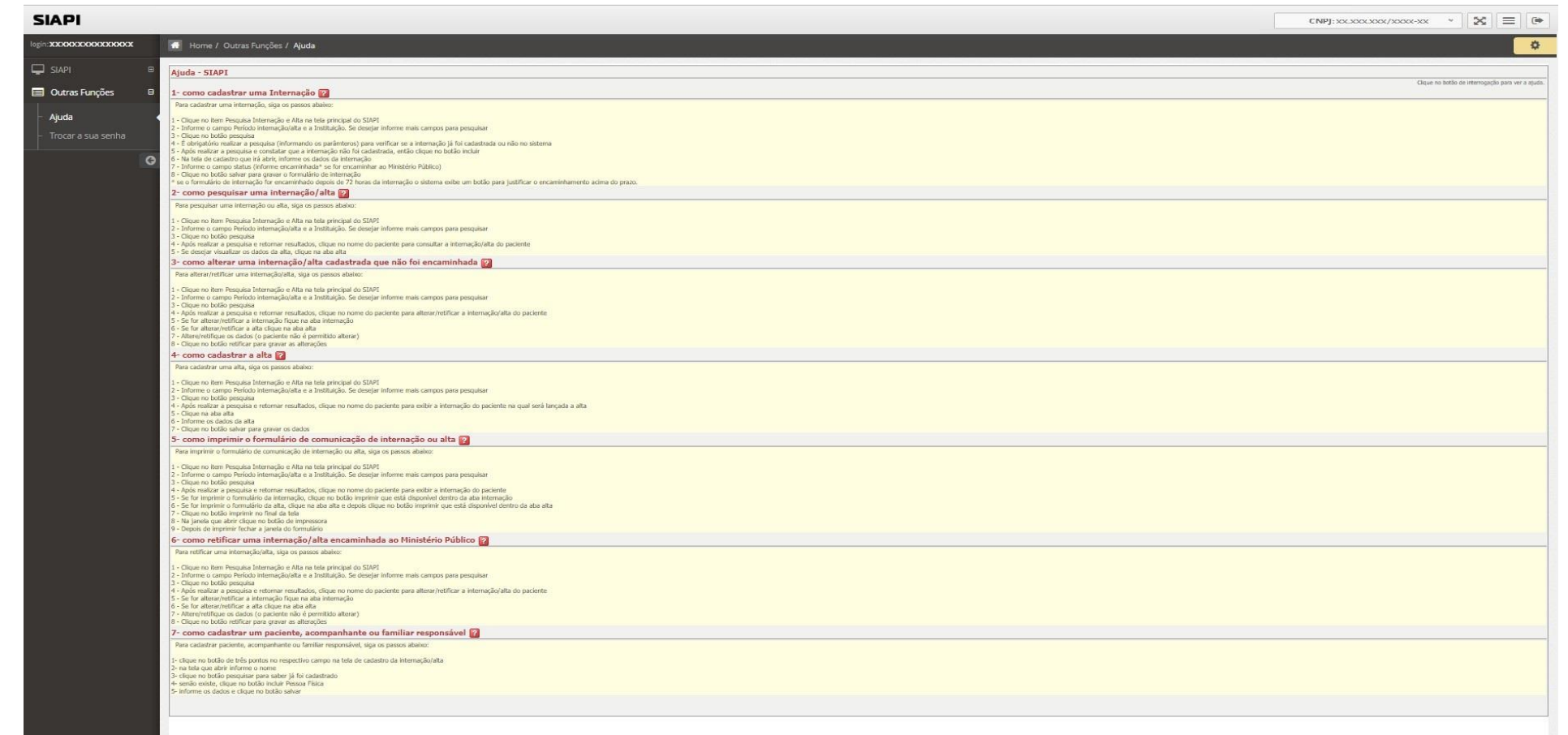

Após clicar na opção "Ajuda" na página anterior, o sistema irá abrir a seguinte tela conforme indicada na figura acima com as informações de ajuda visando orientar os usuários com relação ao SIAPI.

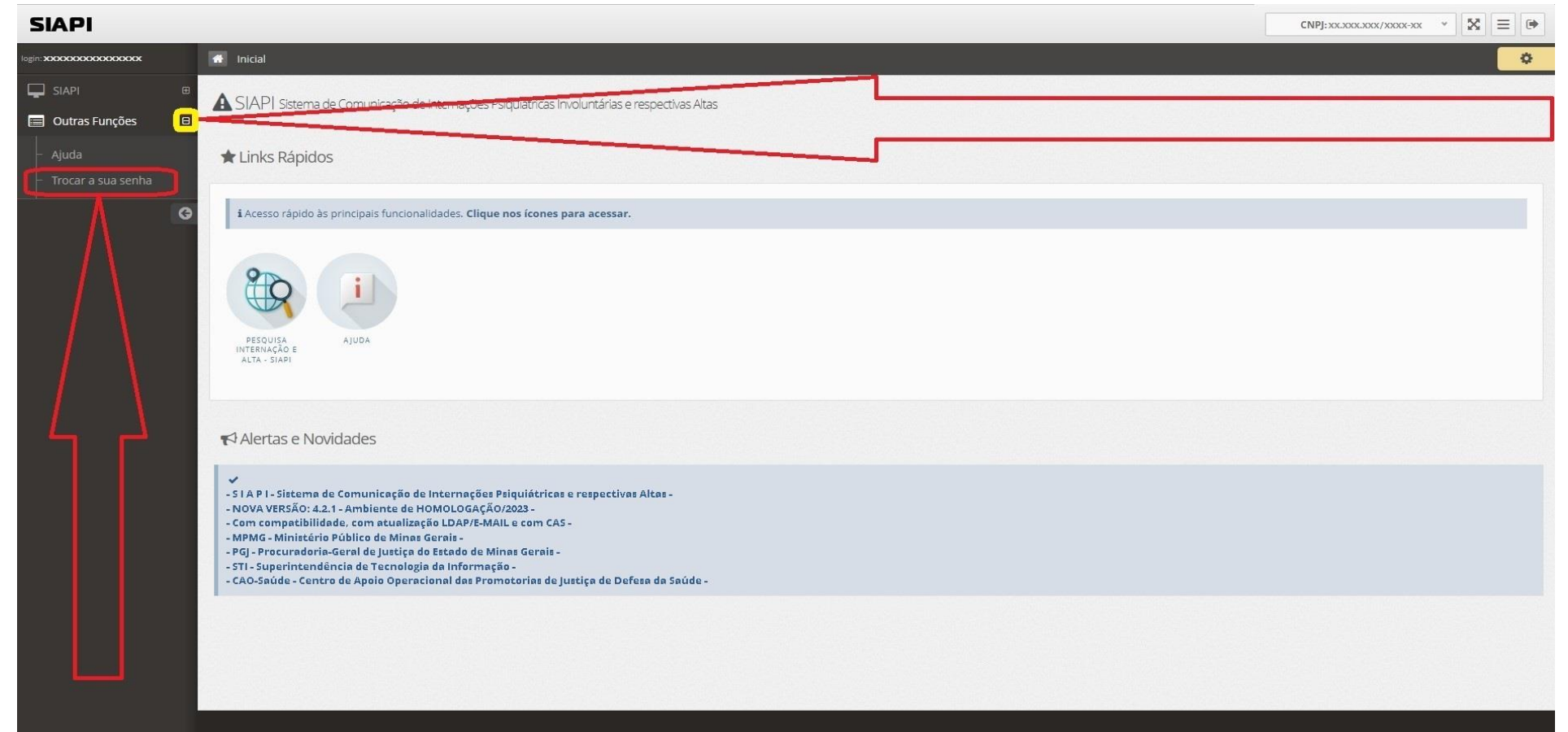

Para acessar o recurso de "Trocar a sua senha" a partir da tela principal do SIAPI, clique no item indicado pela seta em amarelo e depois clique na opção "Trocar a sua senha" conforme indicado pela seta em vermelho.

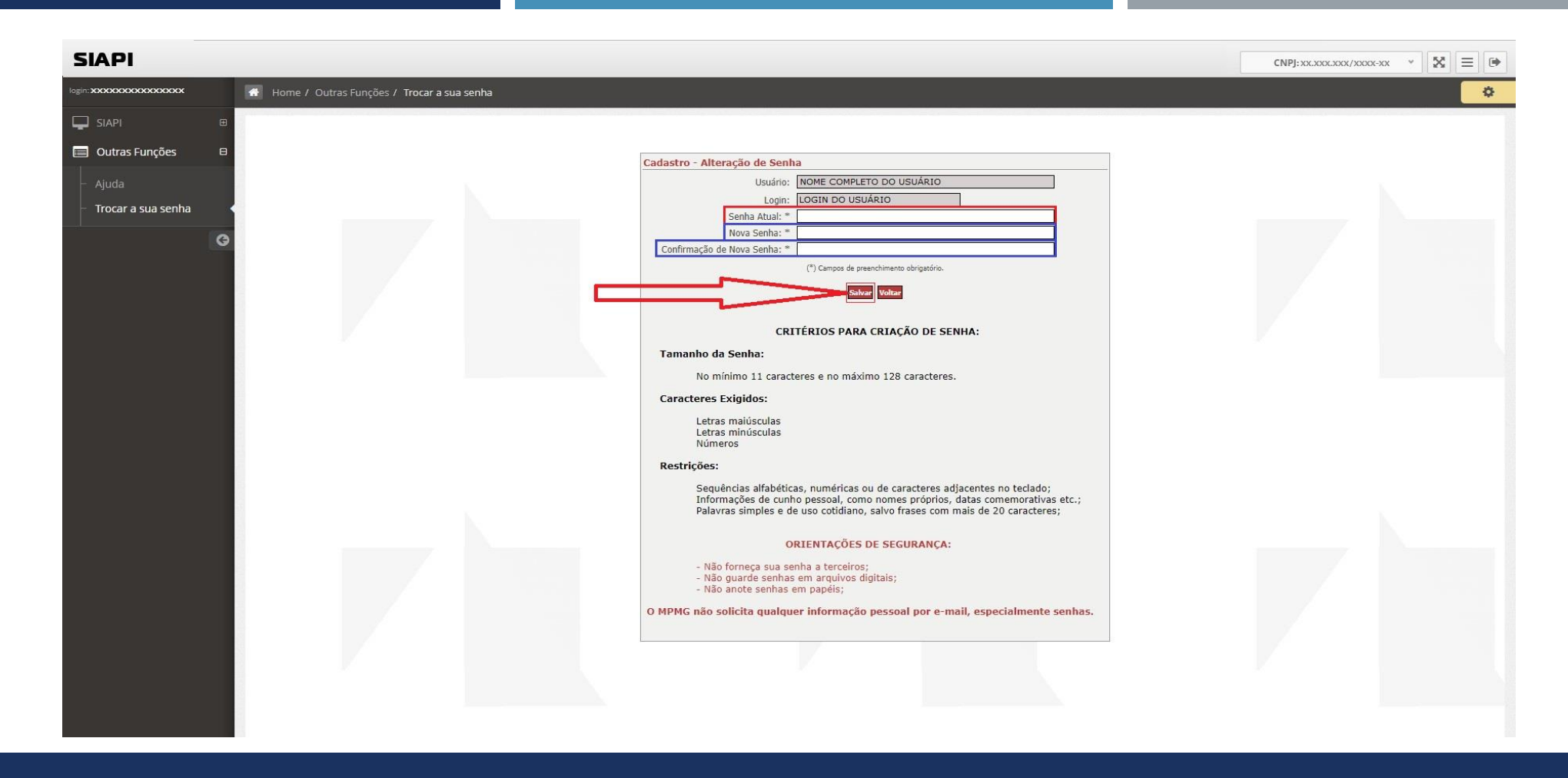

Para trocar a senha, informo a sua senha atual no campo indicado em vermelho e informe a nova senha nos dois campos indicados em azul e depois clique no botão "Salvar" indicado pela seta em vermelho.

## Efetuar o LOGOFF – Sair do Sistema SIAPI

## SIAPI – EFETUAR O LOGOFF – SAIR DO SISTEMA

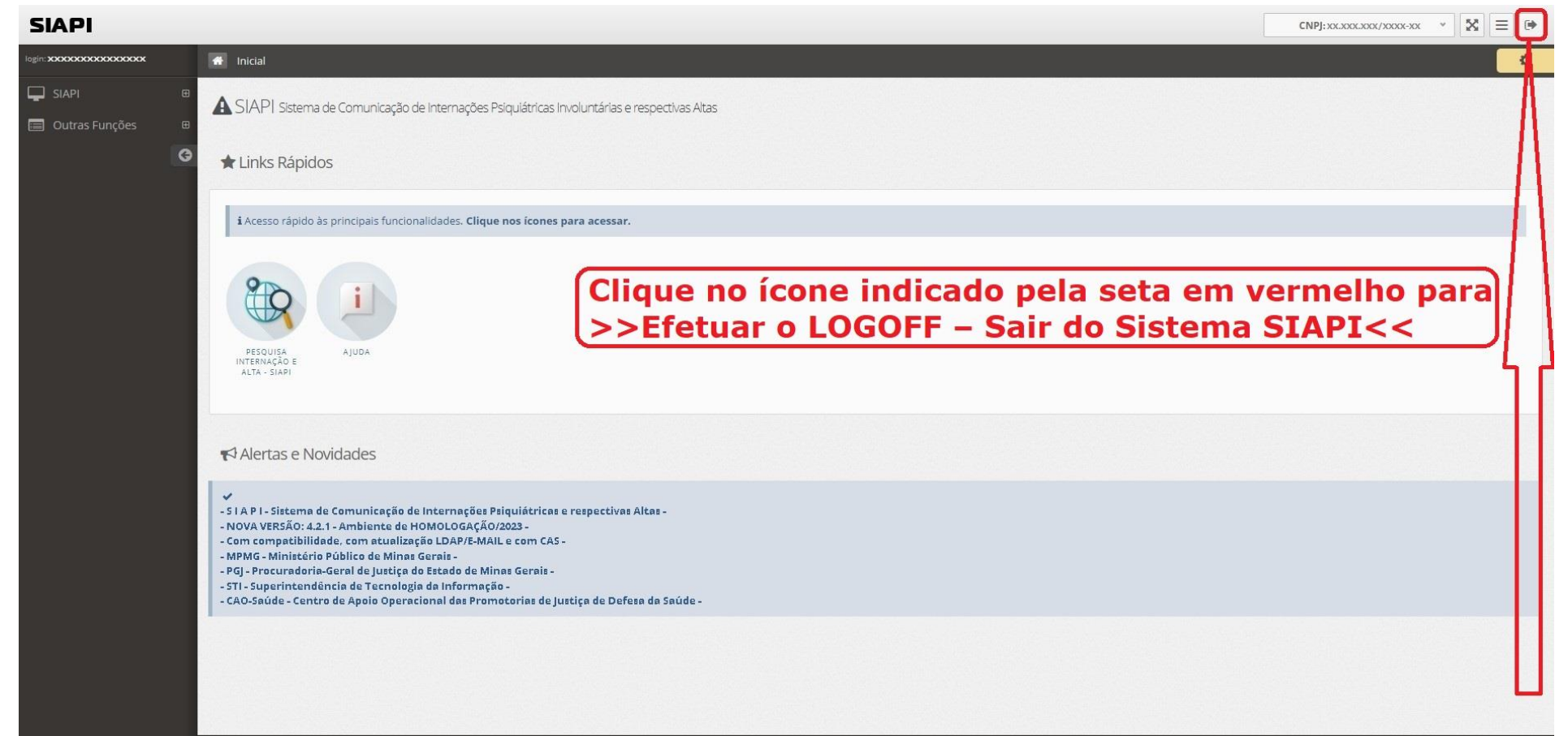

Para efetuar o LOGOFF – Sair do Sistema SIAPI a partir da tela principal do SIAPI, clique no item indicado pela seta em vermelho.

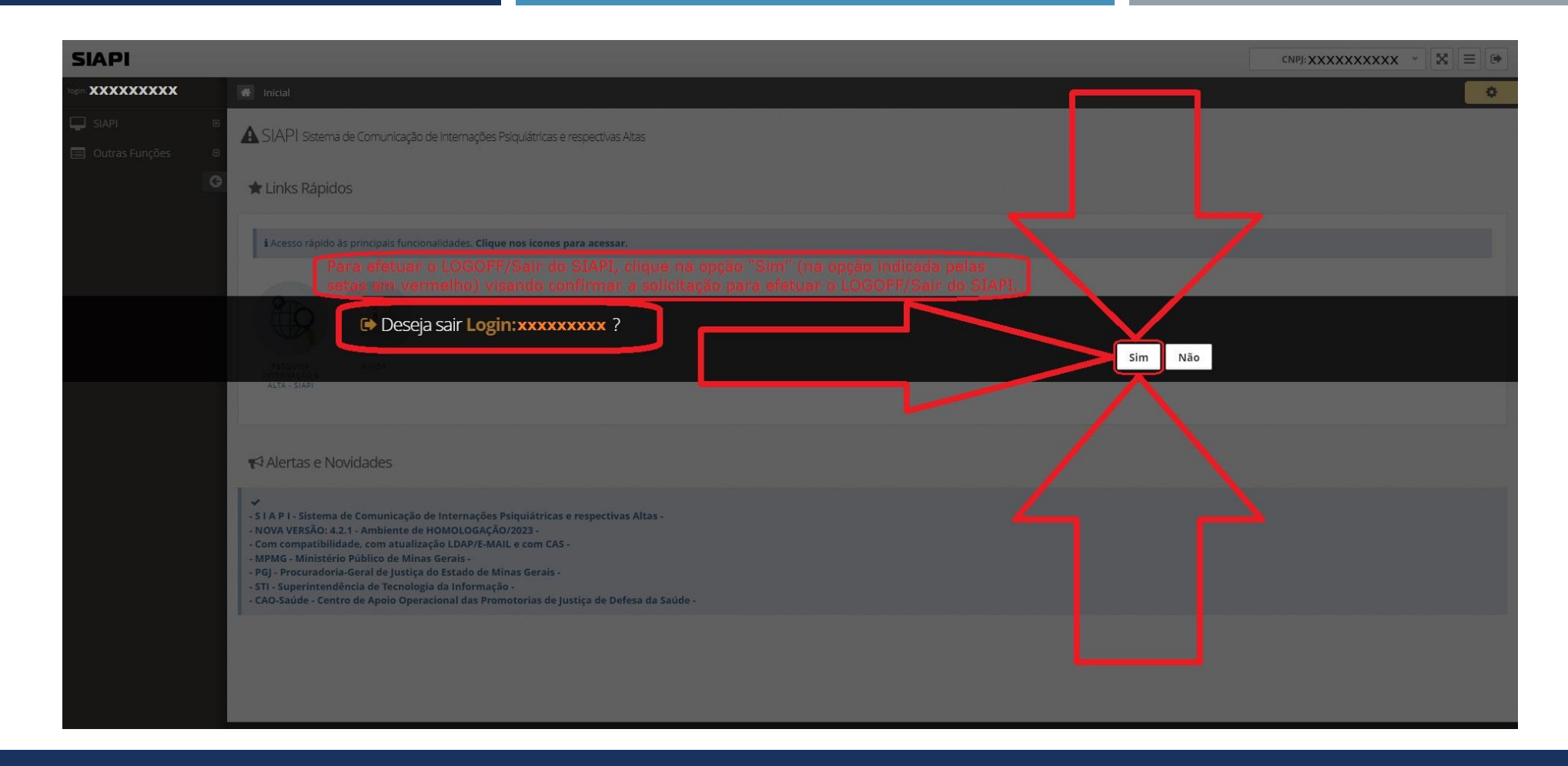

Para efetuar o LOGOFF/Sair do SIAPI, clique na opção "Sim" (na opção indicada pelas setas em vermelho) visando confirmar a solicitação para efetuar o LOGOFF/Sair do SIAPI.

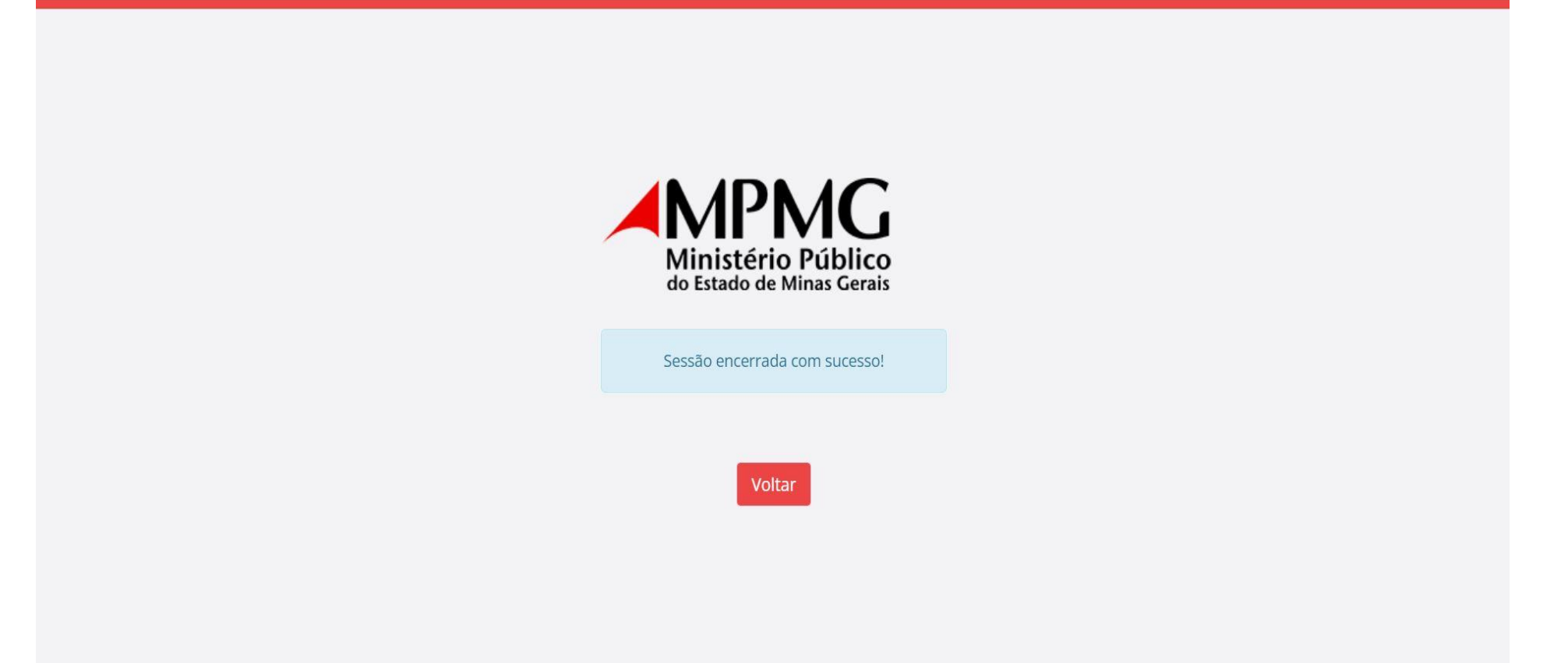

Após clicar em "Sim" (na tela na página anterior) confirmando a solicitação para efetuar o LOGOFF/Sair do SIAPI, assim é efetuado o LOGOFF/Saída e é encerrada a sessão do usuário com sucesso.

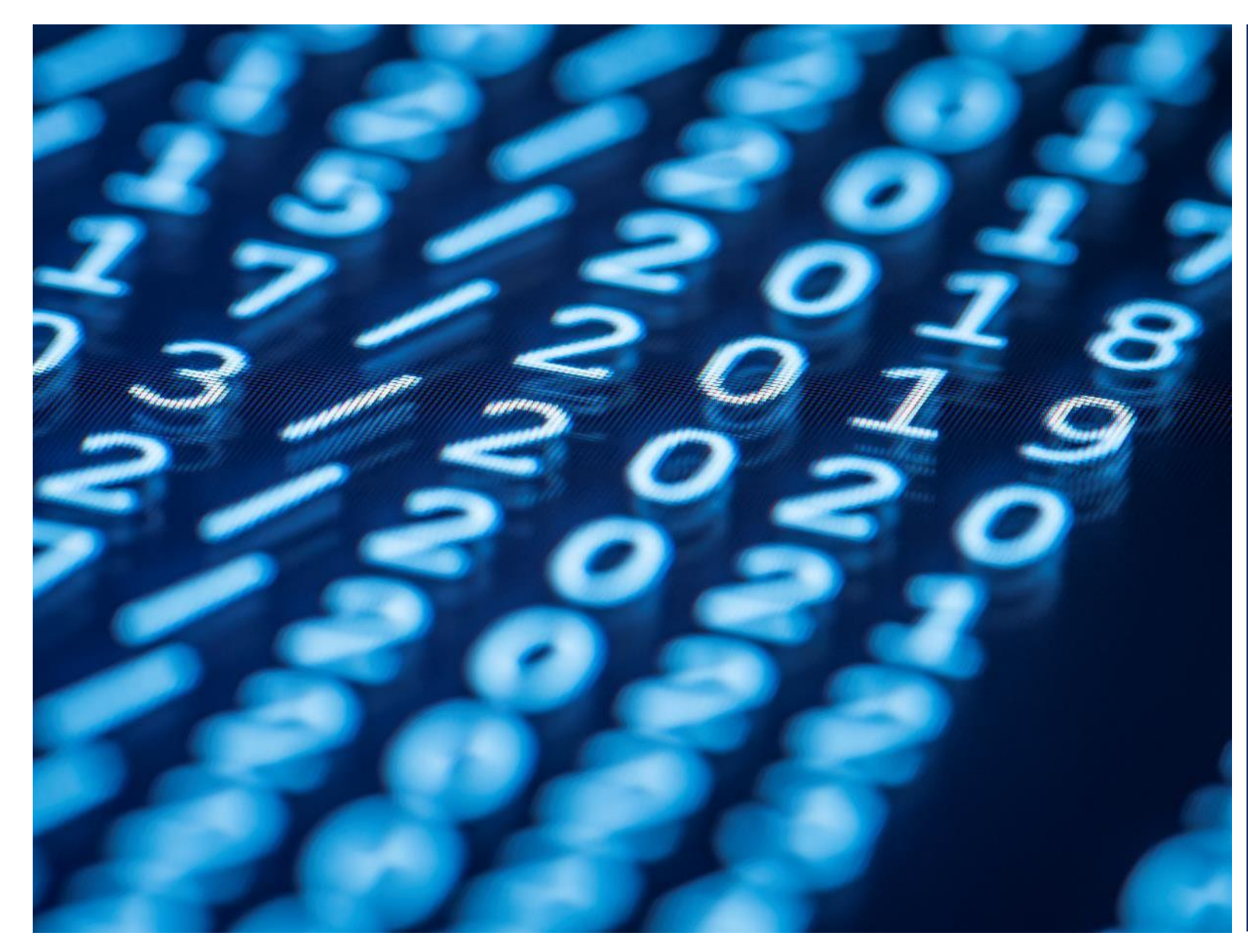

Este novo tutorial de apresentação e orientação de uso do SIAPI foi elaborado por Wanderson Soares wandersonsoares@mpmg.mp.br